IBM Business Process Manager Versiune 8 Ediţie 5

# *Îndrumarul Hiring Sample*

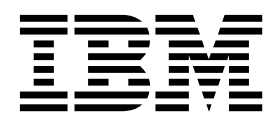

**Notă**

Înainte de a utiliza aceste informații și produsul pentru care oferă suport, citiți informațiile din "Observaț[ii" la pagina 95.](#page-98-0)

Această ediţie este valabilă pentru IBM Business Process Manager versiunea 8.5.

# **Cuprins**

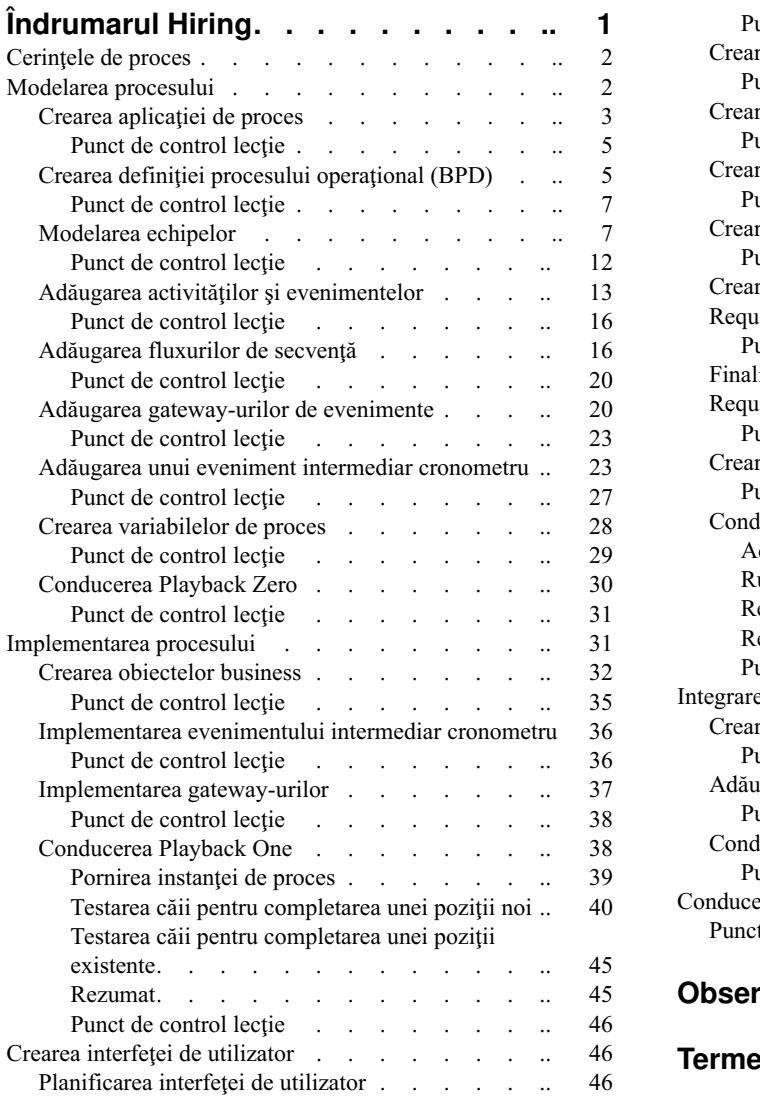

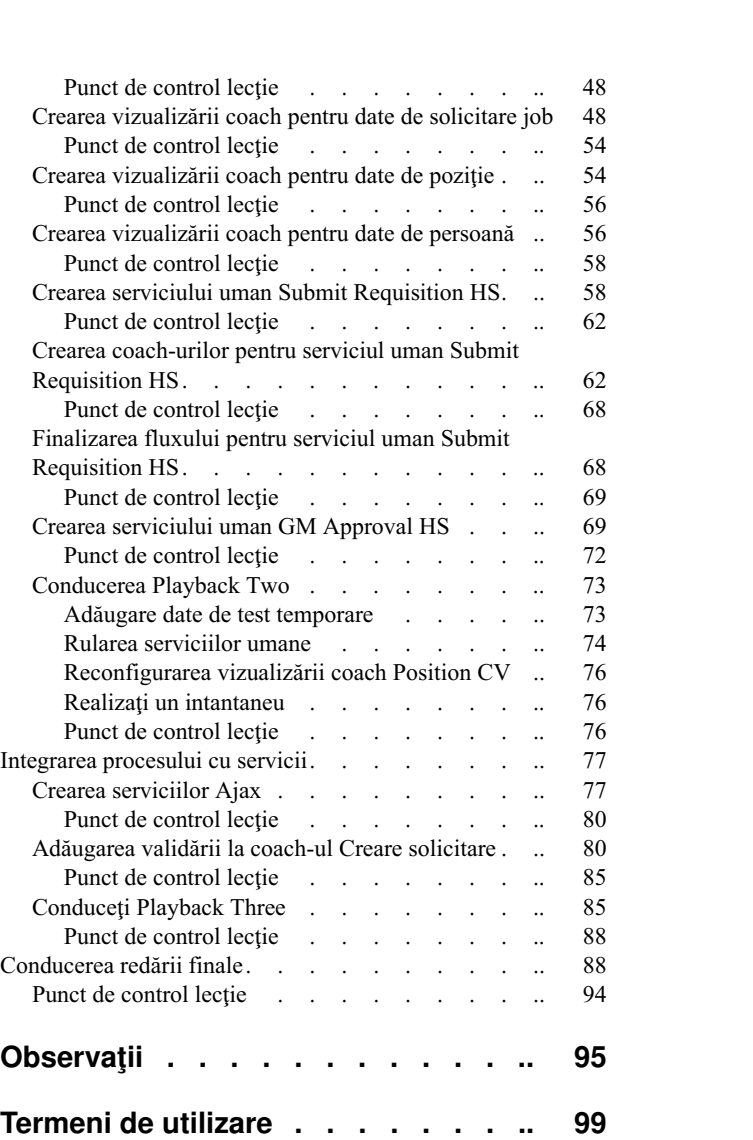

# <span id="page-4-0"></span>**Îndrumarul Hiring**

În acest îndrumar, veţi folosi uneltele din IBM® Process Designer pentru a recrea aplicaţia de proces Standard Hiring Sample care se află în IBM Process Center.

Acest îndrumar vă iniţiază în aspectele uneltei Process Designer, punându-vă să modelaţi iterativ şi să testaţi o instanţă de proces de angajare (Hiring). Pe măsură ce finalizaţi lecţiile, veţi învăţa despre Process Designer pentru a vă putea construi propriile procese.

**Notă:** Acest îndrumar este un exerciţiu de învăţare care descrie o modalitate de modelare, de implementare şi de testare a unui proces. În funcție de procesul dumneavoastră și de aplicația de proces, alte tehnici ar putea fi mai potrivite.

Acest îndrumar este împărţit în următoarele cinci module:

- v ["Modelarea procesului" la pagina 2](#page-5-0)
- v ["Implementarea procesului" la pagina 31](#page-34-0)
- v "Crearea interfeţ[ei de utilizator" la pagina 46](#page-49-0)
- v ["Integrarea procesului cu servicii" la pagina 77](#page-80-0)
- v "Conducerea redă[rii finale" la pagina 88](#page-91-0)

După ce finalizaţi acest îndrumar, veţi putea face următoarele taskuri:

- Modelarea unui proces pe baza cerințelor procesului.
- v Implementarea procesului, inclusiv variabilele de date şi serviciile care sunt cerute de proces.
- Crearea interfetei de utilizator pentru proces.
- v Conducerea redărilor în fiecare fază pentru a valida lucrul pe care l-aţi finalizat.
- v Rularea şi examinarea procesului.

Fiecare modul din acest îndrumar conţine lecţii şi se construieşte pe modulul precedent pentru a putea lucra cu îndrumarul de la cap la coadă. Pentru a sări o lectie, puteți copia artefactele necesare din aplicația de proces Standard Hiring Sample care se află în Process Center.

**Notă**: Aplicația de proces pe care o creați în acest îndrumar este denumită My Hiring Sample și aplicația de proces care este inclusă în Process Center este denumită Standard Hiring Sample.

Copiaţi artefactele cerute:

- 1. Porniţi Process Designer. Introduceţi-vă numele de utilizator şi parola şi faceţi clic pe **Logare**. Atunci când se deschide Process Designer, fereastra Process Apps deschide o listă de aplicații proces care sunt disponibile în Process Center.
- 2. Deschideţi aplicaţia de proces Standard Hiring Sample în Designer.
- 3. Din bibliotecă, faceţi clic pe **Toate** pentru a vizualiza lista de artefacte.
- 4. Faceţi clic dreapta pe fiecare artefact pe care vreţi să-l copiaţi şi selectaţi **Copiere articol la** > **My Hiring Sample**.
- 5. Examinaţi toate artefactele care se referă la artefactele copiate în My Hiring Sample şi corectaţi eventualele erori care sunt provocate de copiere. Aceste erori apar pentru că artefactele copiate nu sunt aceleaşi cu artefactele din My Hiring Sample chiar dacă au acelaşi nume. De exemplu, dacă aţi copiat obiectul business *Person*, verificaţi toate legările sau referințele la acest obiect business. Dacă vedeți o eroare, curățați legarea sau referința și apoi reselectați obiectul business din lista care se deschide.

# <span id="page-5-1"></span><span id="page-5-0"></span>**Cerinţele de proces**

Procesul pe care îl veţi modela este denumit procesul Standard HR Open New Position. Acest proces acoperă modul de completare a unei poziții de job prin cererea, aprobarea și dirijarea unei cerințe de job la departamentul Human Resources (HR) pentru a căuta candidaţi pentru job.

Procesul Standard HR Open New Position include următoarele cerinţe:

- v Managerul angajator trebuie fie să completeze o poziţie nouă, fie să înlocuiască un angajat plecat dintr-o poziţie existentă.
- v Managerul angajator trebuie să determine cerinţele poziţiei şi să pregătească o solicitare de job care să fie trimisă către departamentul HR. Pentru o poziţie nouă, managerul angajator poate furniza informaţiile următoare:
	- Un ID pentru solicitarea de job
	- Numele managerului angajator
	- Titlul poziţiei
	- Numele departamentului care necesită solicitarea de job
	- Numărul de angajaţi care sunt necesari pentru a completa poziţia
	- Dacă solicitarea de job este pentru o poziţie nouă sau existentă
	- Dacă jobul este part-time, full-time sau pe contract
	- $-$  Când începe poziția
	- Unde este localizată poziţia

Pentru o poziție existentă, managerul angajator trebuie să furnizeze informațiile următoare despre persoana care va fi înlocuită:

- Prenume
- Nume
- Managerul sau supervizorul persoanei
- Nivelul sau gradul de salarizare al persoanei
- Clasificarea persoanei pentru fiscalizare
- Comentarii cu privire la persoană
- v Managerul angajator examinează şi aprobă solicitarea de job înainte să înceapă procedura de angajare.
	- Dacă solicitarea de job este pentru completarea unei poziţii existente, trebuie să fie dirijată direct la HR.
	- Când HR recepţionează solicitarea de job, caută candidaţi.
- v Dacă solicitarea de job este pentru completarea unei noi poziţii, solicitarea de job trebuie să fie dirijată la managerul general (GM) pentru aprobare.
- v GM trebuie să evalueze solicitarea de job şi fie să o aprobe, fie să o refuze.
	- Dacă GM aprobă solicitarea de job, aceasta trebuie să fie dirijată către HR, astfel încât HR să poată găsi candidaţi.
	- Dacă GM refuză solicitarea de job, managerul angajator este anunţat şi procesul de solicitare job trebuie să fie oprit.
	- Dacă GM nu tratează cererea până la data de scadenţă, GM este notificat.

## **Modelarea procesului**

În acest modul, ţinta dumneavoastră este să utilizaţi cerinţele de proces pentru a modela procesul Standard HR Open New Position și apoi să conduceți o redare numită Playback Zero. În timpul Playback Zero, descoperiți cerințe noi și examinaţi procesul cu părţile interesate.

## <span id="page-6-0"></span>**Obiectivele lecţiei**

După ce finalizaţi lecţiile din acest modul, veţi înţelege conceptele şi veţi şti cum să faceţi următoarele taskuri:

- Creați o aplicație de proces.
- v Creaţi o definiţie de proces operaţional (BPD).
- v Modelaţi echipe adăugând culoare şi alocând echipe la BPD.
- v Adăugaţi activităţi, evenimente şi gateway-uri la BPD.
- v Adăugaţi fluxuri secvenţiale pentru a conecta activităţile, evenimentele şi gateway-urile.
- Adăugați un eveniment intermediar cronometru la BPD.
- Creati variabile de proces.
- Rulați Playback Zero.

### **Cerinţe preliminare**

Trebuie să aveți Process Designer instalat și funcțional pe computerul dumneavoastră. De asemenea, ați înțeles cerinț[ele procesului.](#page-5-1)

# **Crearea aplicaţiei de proces**

În această lecție, creați aplicația de proces pentru care să aibă procesul Standard HR Open New Position.

Trebuie să creaţi aplicaţia de proces, înainte de a crea procesul Standard HR Open New Position. Aplicaţia de proces este memorată în magazia Process Center, pe care o puteţi accesa din Process Designer.

De retinut: Asigurați-vă că sunteți conectat la Process Center ori de câte ori lucrați cu Process Designer pentru că nu există niciun spaţiu de lucru sau magazie pe sistemul dumneavoastră local. Tot lucrul pe care-l faceţi este memorat în Process Center.

Această lecţie foloseşte următoarele concepte:

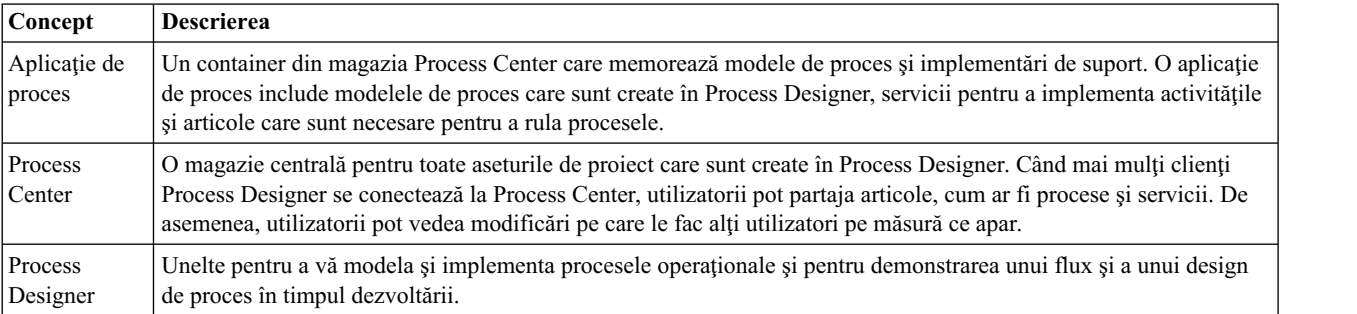

Creati aplicatia de proces:

1. Porniţi Process Designer. Introduceţi-vă numele de utilizator şi parola şi faceţi clic pe **Logare**. Când se deschide Process Designer, pagina **Aplicaţii de proces** afişează lista de aplicaţii de proces care sunt disponibile în cadrul Process Center.

Aplicaţia de proces Standard Hiring Sample următoare este o aplicaţie care este livrată cu produsul. O să creaţi propria aplicaţie de proces pentru acest îndrumar.

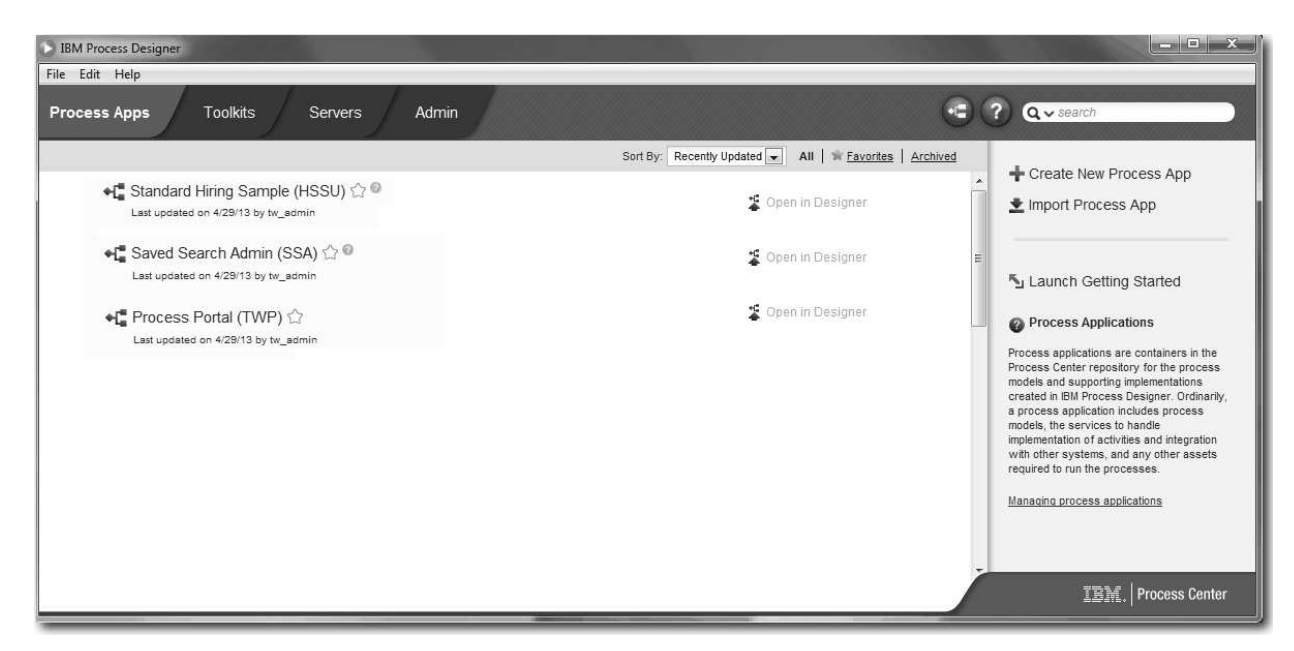

- 2. Faceţi clic pe legătura **Creare aplicaţie de proces nouă** în panoul din dreapta al Process Center.
- 3. Introduceţi următoarele informaţii:
	- Nume aplicație de proces: My Hiring Sample
	- Acronim: MHS
	- Descriere: Conține procesul pentru completarea unei poziții.

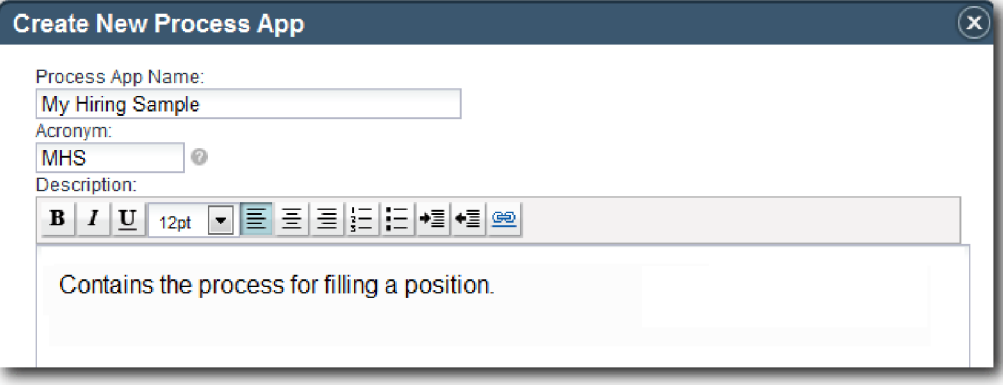

- 4. Faceţi clic pe **Creare**. Aplicaţia de proces este acum în lista dumneavoastră de aplicaţii de proces.
- 5. Pentru a deschide aplicaţia de proces My Hiring Sample, localizaţi aplicaţia de proces în Process Center şi faceţi clic pe **Deschidere în Designer**. Se deschide o pagină Process Designer, afişând **Setări aplicaţie de proces**.

<span id="page-8-0"></span>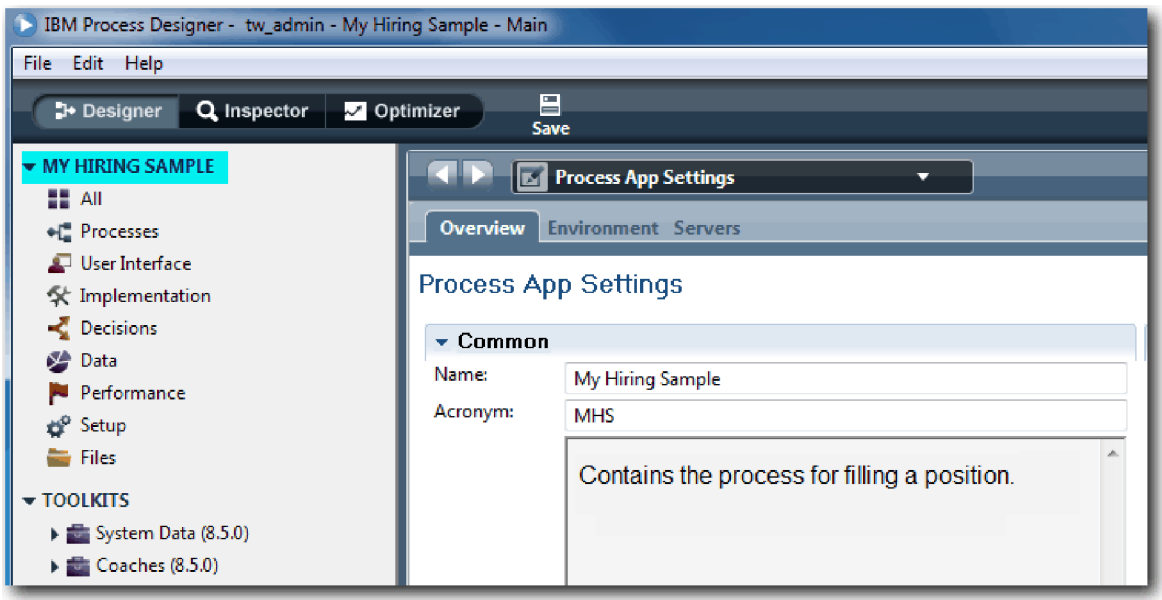

Zona evidențiată arată aplicația de proces pe care o editați. Observați că această pagină vă oferă oportunitatea de a edita setările aplicației de proces, cum ar fi numele, acronimul și descrierea. Deocamdată, lăsați setările așa cum sunt şi continuaţi cu taskurile dumneavoastră de modelare de proces.

## **Punct de control lecţie**

Ați creat o aplicație de proces pentru care să dețină procesul Standard HR Open New Position.

În această lecţie, aţi învăţat

- Cum să porniți Process Designer
- v Cum să creaţi un container de modele de proces, care este cunoscut ca aplicaţie de proces în Process Center
- v Că spaţiul dumneavostră de lucru este în Process Center
- v Că aplicaţia de proces conţine modelul de proces care este creat în Process Designer

În următoarea lecţie, veţi crea o definiţie de proces operaţional.

#### **Legături înrudite**

v Aplicaţii de proces: Privire generală

# **Crearea definiţiei procesului operaţional (BPD)**

În această lecţie, creaţi o definiţie de proces operaţional (BPD) pentru procesul Standard HR Open New Position.

Pentru a crea un model în aplicaţia de proces My Hiring Sample, trebuie să creaţi un BPD pentru procesul Standard HR Open New Position. După ce denumiţi BPD-ul, îl modelaţi definind culoare şi echipe, şi adăugând apoi obiecte de flux cum ar fi activităţi, evenimente şi gateway-uri.

Această lecţie foloseşte următorul concept:

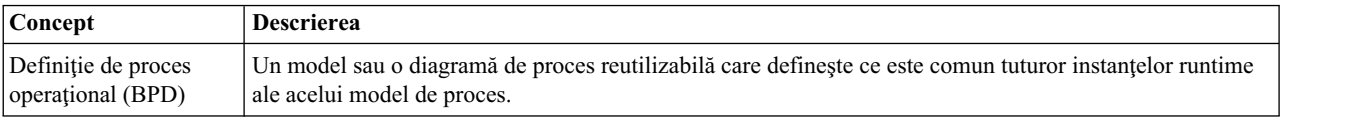

Creaţi BPD-ul Standard HR Open New Position:

1. Asiguraţi-vă că aplicaţia de proces My Hiring Sample (MHS) este deschisă în Process Designer.

2. În biblioteca Designer, faceţi clic pe semnul plus de lângă **Procese** şi selectaţi **Definiţie proces operaţional**.

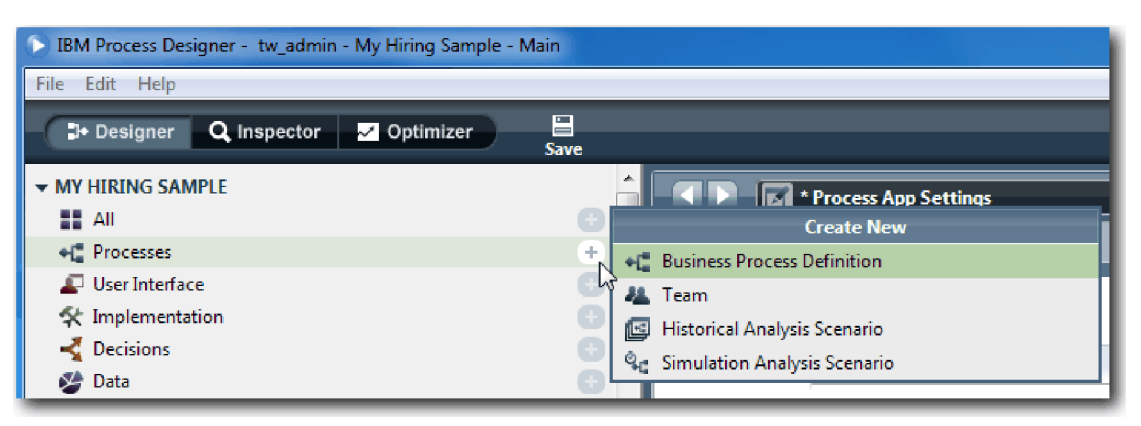

3. Tastaţi Standard HR Open New Position şi faceţi clic pe **Sfârşit**. BPD-ul este creat şi diagrama de proces se deschide afişând următoarele construcţii de modelare:

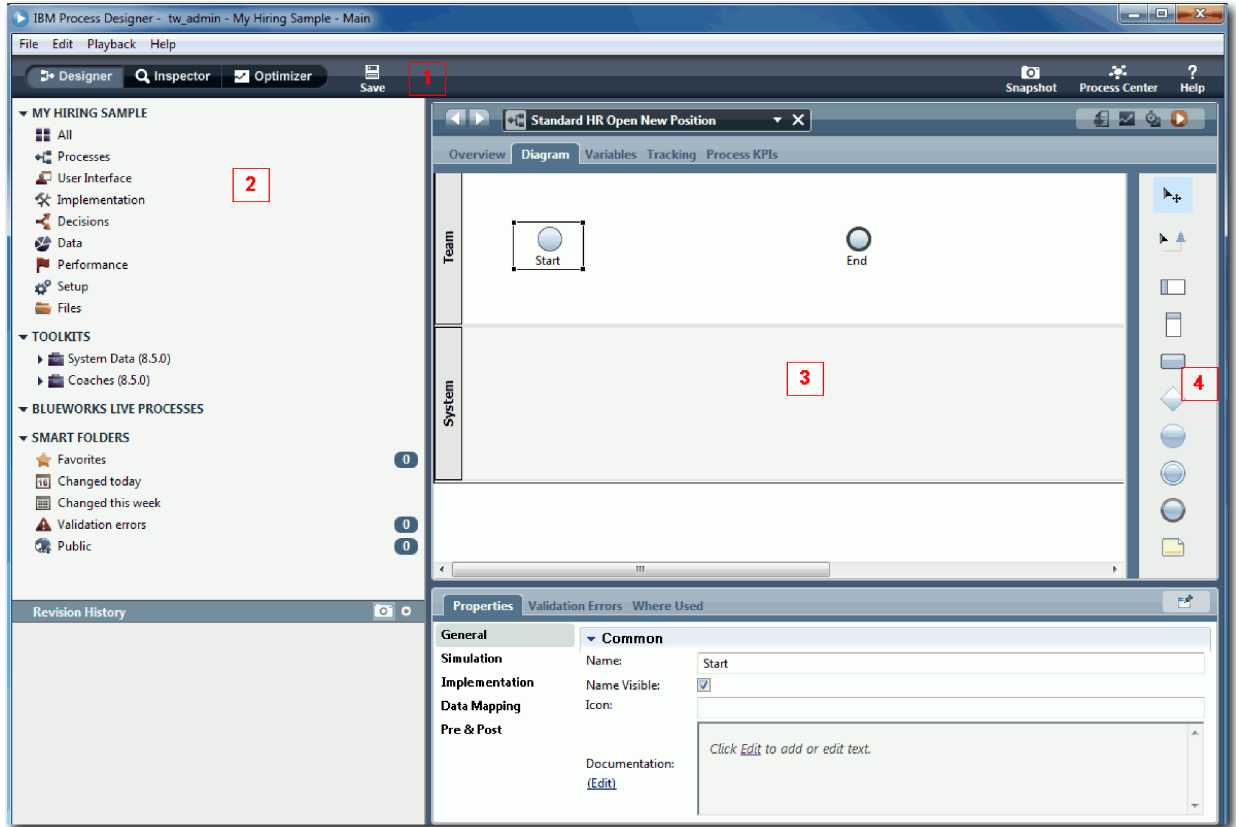

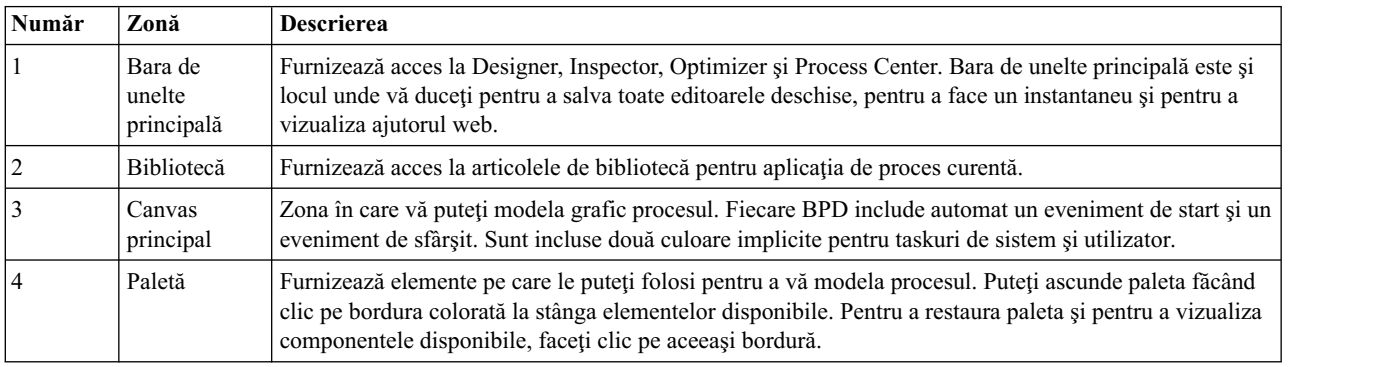

### <span id="page-10-0"></span>**Punct de control lecţie**

Aţi creat BPD-ul Standard HR Open New Position.

În această lecţie, aţi învăţat

- Despre interfața de utilizator Process Designer
- v Cum să creaţi un BPD

În următoarea lecţie, veţi modela echipe.

#### **Legături înrudite**

• Definiții de proces operațional (BPD-uri)

# **Modelarea echipelor**

În această lecţie, modelaţi echipele care participă în procesul Standard HR Open New Position.

În funcție de cerinț[ele de proces,](#page-5-1) trebuie să creați o echipă pentru fiecare dintre rolurile de utilizator identificate: manager angajator, manager general şi manager resurse umane. Pentru a modela echipele, adăugaţi culoare şi alocaţi echipe la BPD. Fiecare culoar contine activitățile pe care le realizează sistemul sau echipa asociată. Definiți de asemenea echipele specificând costul per oră, membrii şi managerii.

Când creaţi un BPD, Process Designer generează două culoare: Echipă şi Sistem. Pentru BPD-ul Standard HR Open New Position, trebuie să aveţi următoarele culoare şi echipe:

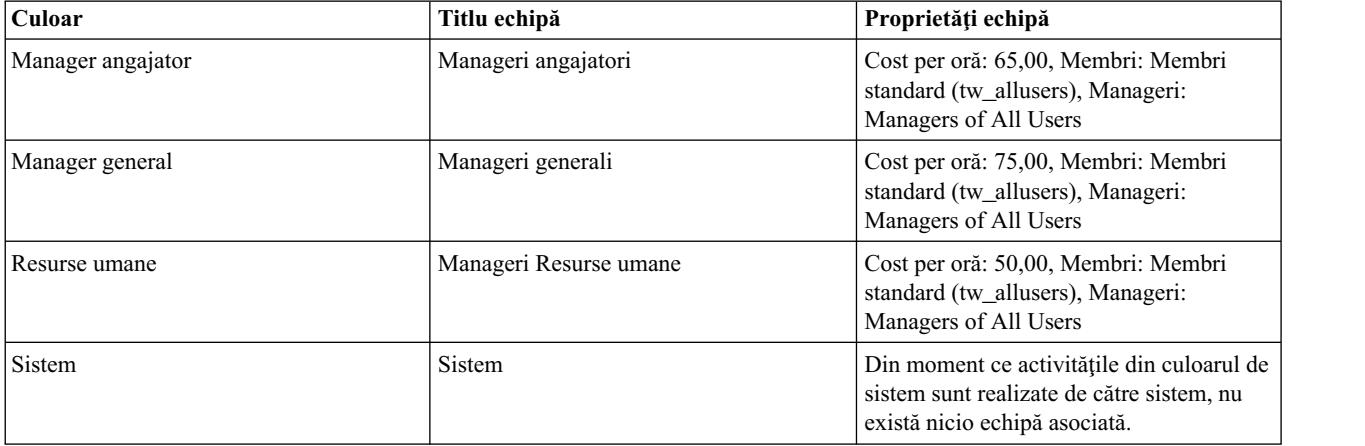

Culoarul sistem conţine activităţile pe care le finalizează IBM Business Process Manager completes.

Această lecţie utilizează următoarele concepte:

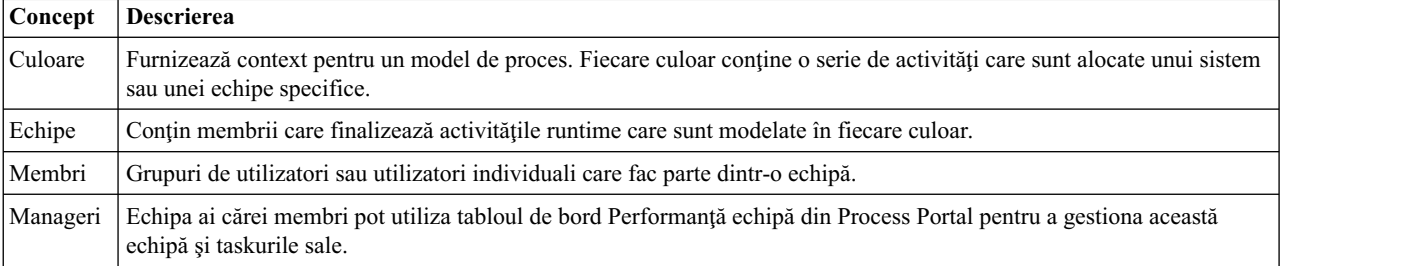

Modelaţi echipele:

- 1. Asiguraţi-vă că procesul Standard HR Open New Position este deschis şi fila **Diagramă** este selectată.
- 2. Faceţi clic pe culoarul **Echipă** şi din fila **Proprietăţi**, modificaţi numele la Human Resources.

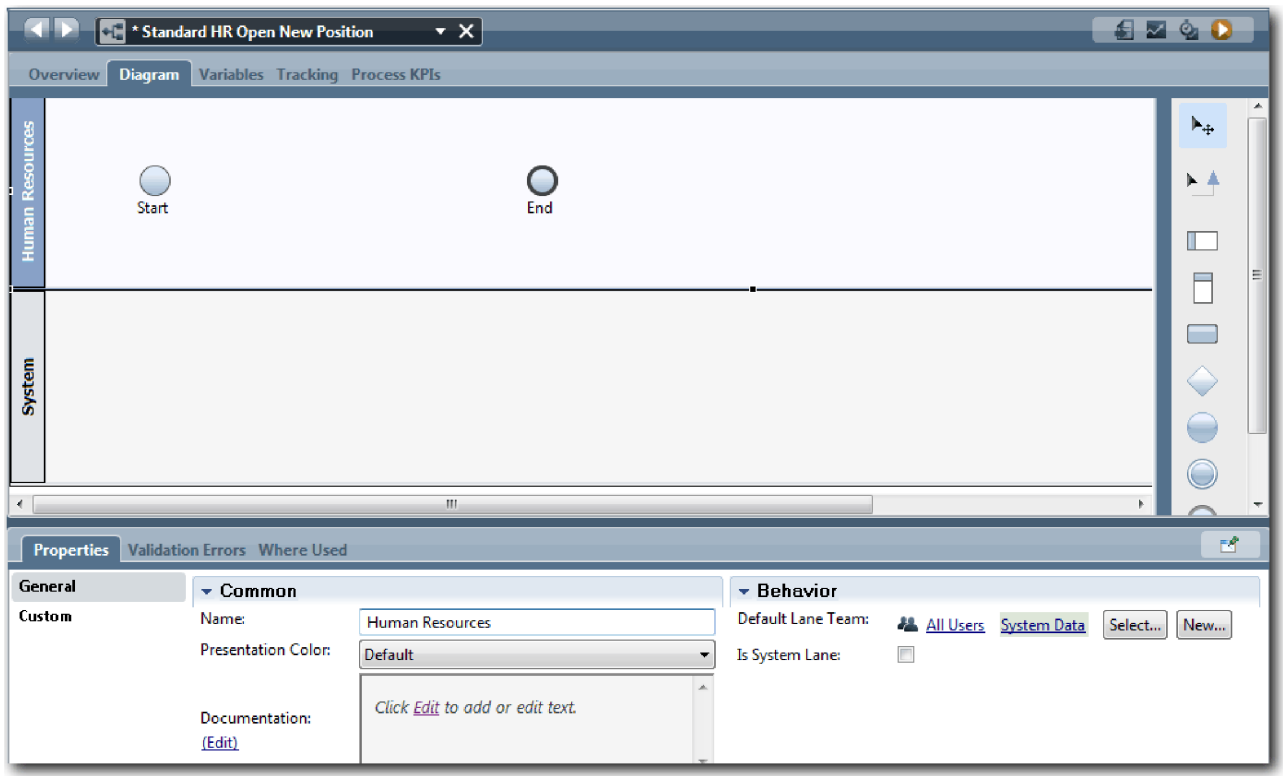

- 3. Creaţi echipa Manageri HR:
	- a. În secţiunea Comportament, pentru **Echipă culoar implicită**, faceţi clic pe **Nou**.
	- b. Tastaţi HRManagers pentru nume şi faceţi clic pe **Sfârşit**.
	- c. În secţiunea Proprietăţi simulare, pentru **Cost per oră** tastaţi 50,00.
	- d. În secţiunea Membri, faceţi clic pe listă pentru a selecta **Membri standard**.
	- e. Faceţi clic pe **Adăugare grup** şi selectaţi **tw\_allusers**.

**Notă:** Grupul tw\_allusers este creat automat când instalaţi IBM Business Process Manager. Toţi utilizatorii înregistraţi fac parte din tw\_allusers.

f. În secţiunea Manageri, faceţi clic pe **Selectare** şi selectaţi **Managers of All Users**.

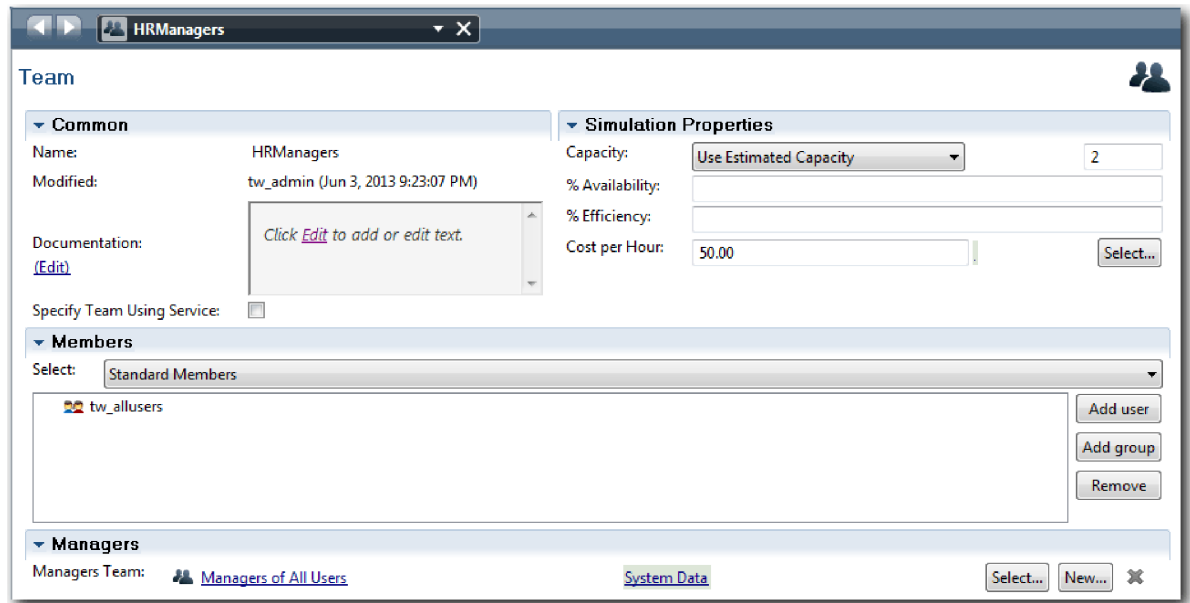

4. Faceţi clic pe săgeată înapoi pentru a reveni la procesul Standard HR Open New Position.

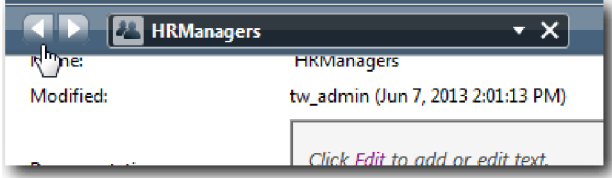

**Indiciu:** Puteţi face clic de asemenea pe lista derulantă din câmpul **HRManagers** pentru a vizualiza artefactele care sunt deschise.

Acum sunteţi înapoi în canavaua principală a procesului Standard HR Open New Position.

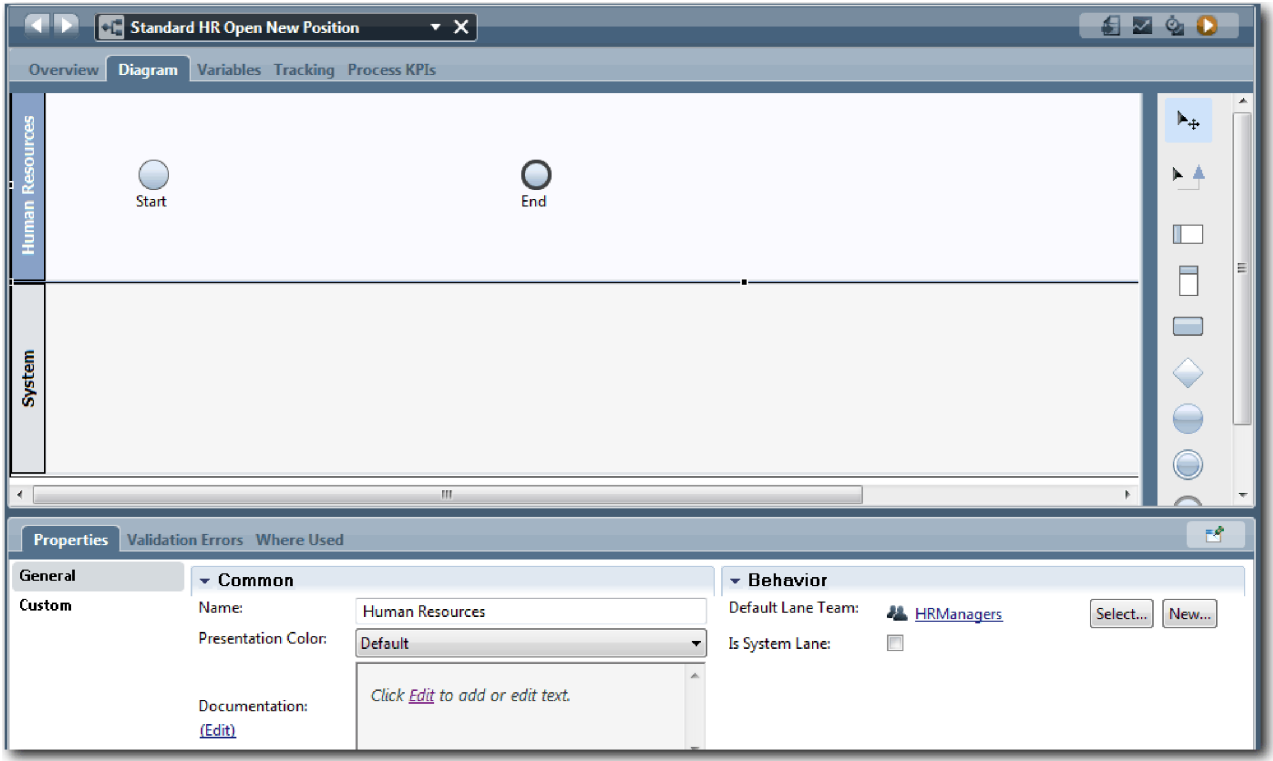

- 5. Adăugaţi un culoar General Manager:
	- a. Trageţi un culoar de pe paletă pe diagramă.
	- b. Denumiţi culoarul General Manager.
	- c. În fila **Proprietăţi**, selectaţi **Albastru** din lista **Culoare de prezentare**.
- 6. Creaţi echipa General Managers care este asociată cu culoarul General Manager. Includeţi proprietăţile următoare:
	- Nume: GeneralManagers
	- Cost per oră: 75.00
	- Membri: Membri standard (tw\_allusers)
	- Manageri: Managers of All Users

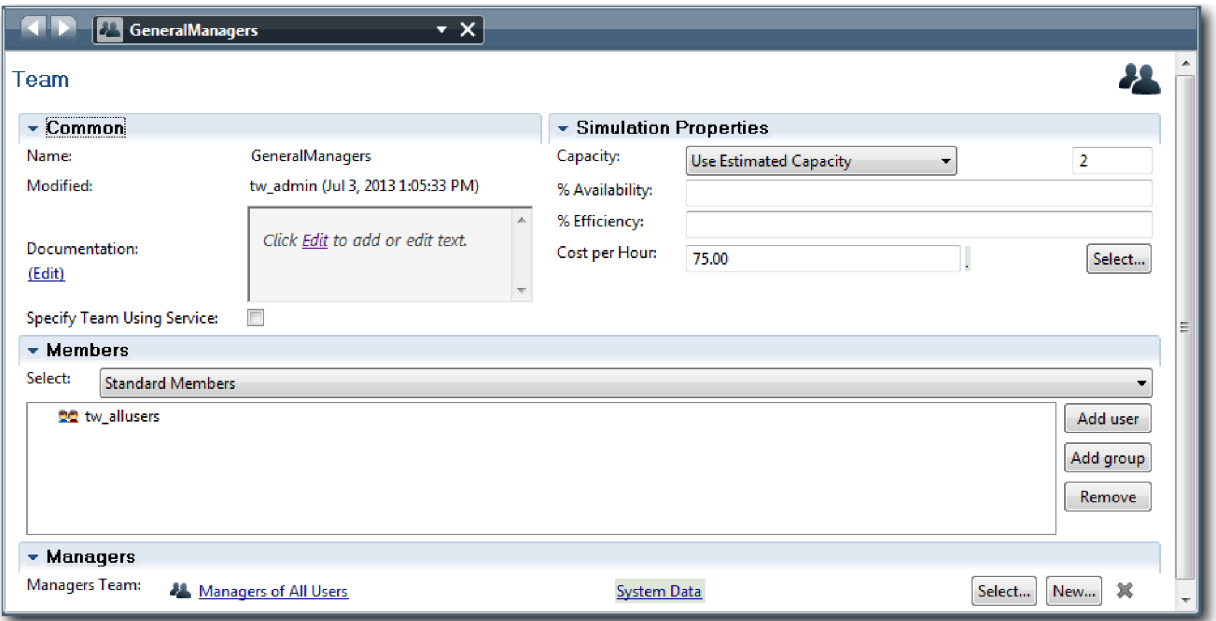

- 7. În diagrama Standard HR Open New Position, adăugaţi un culoar Hiring Manager. Selectaţi **Verde** din lista **Culoare de prezentare**.
- 8. Creaţi echipa Hiring Managers care este asociată cu culoarul Hiring Manager. Includeţi proprietăţile următoare:
	- Nume: HiringManagers
	- Cost per oră: 65.00
	- v Membri: Membri standard (grupul tw\_allusers)
	- Manageri: Managers of All Users

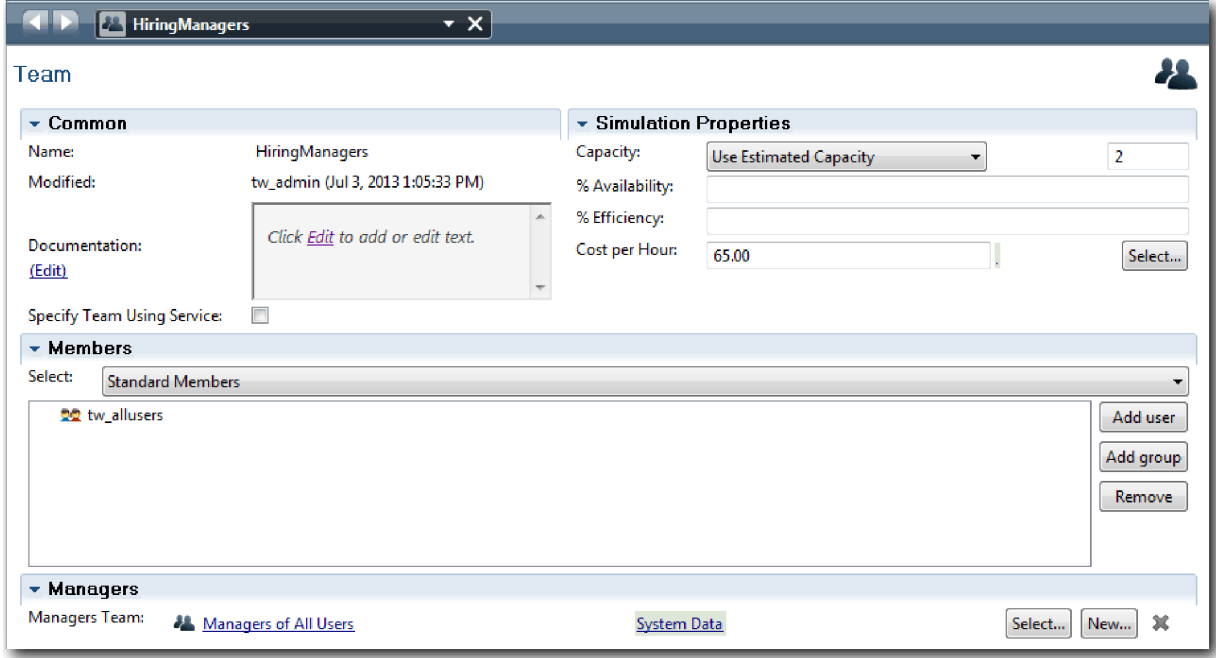

9. În diagrama Standard HR Open New Position, faceţi clic pe culoarul **Sistem**. În fila **Proprietăţi**, selectaţi **Mov** din lista **Culoare de prezentare**.

<span id="page-15-0"></span>**Indiciu:** Pentru a reordona culoarele, puteţi face clic dreapta pe un culoar şi selectaţi **Mutare culoar în jos** până când este poziţionat unde vreţi.

Diagrama dumneavoastră se potriveşte cu imaginea următoare:

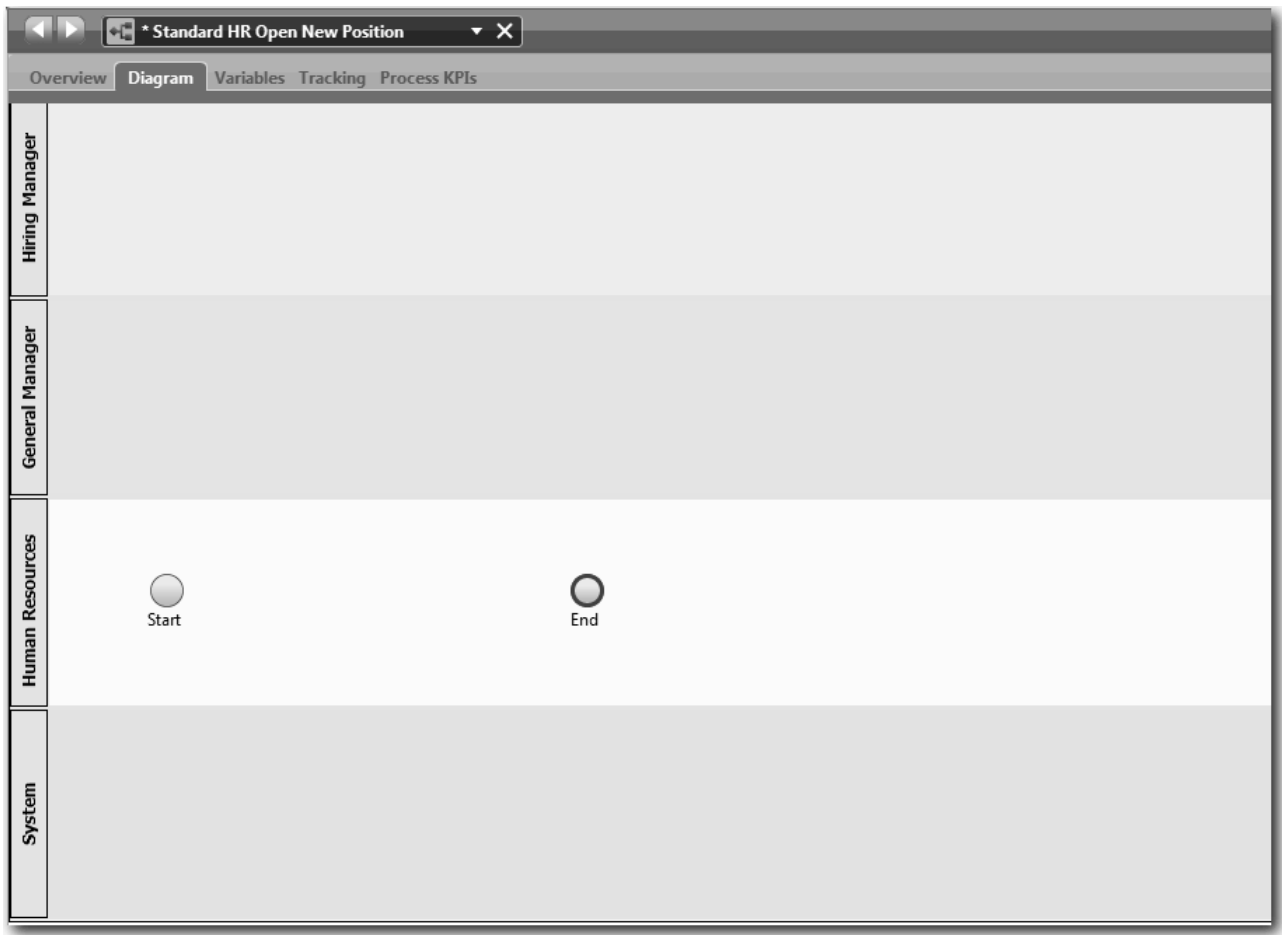

- 10. În bara de unelte principală, faceţi clic pe **Salvare**.
- 11. Pentru a vizualiza echipele pe care le-aţi creat, faceţi clic pe **Procese** din bibliotecă.

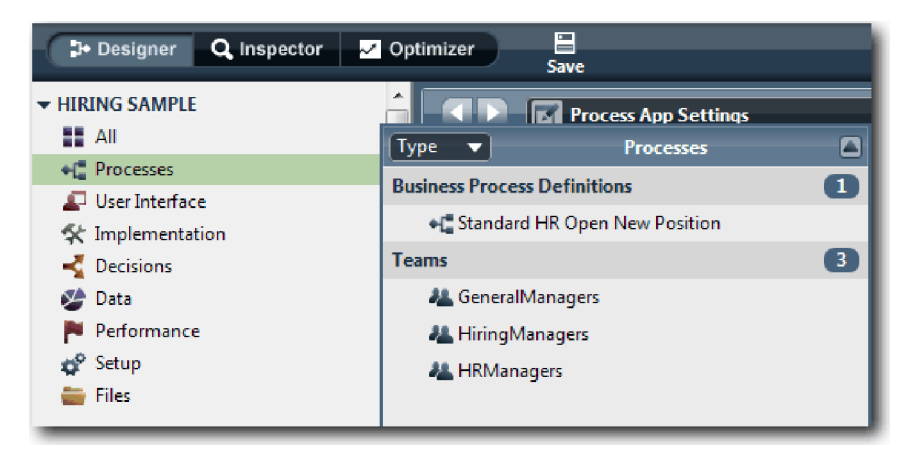

### **Punct de control lecţie**

Aţi modelat echipele şi aţi creat fundaţia pentru BPD adăugând culoarele corespunzătoare şi aţi asociat şi definit echipe.

<span id="page-16-0"></span>În această lecţie, aţi învăţat

- v Cum să adăugaţi culoare la un BPD
- v Cum să asociaţi o echipă la un culoar
- v Cum să definiţi o echipă

În lecţia următoare, veţi utiliza fluxuri de secvenţă pentru a vă conecta la activităţi şi evenimente pentru a stabili fluxul de procese.

#### **Legături înrudite**

v Crearea unei echipe

# **Adăugarea activităţilor şi evenimentelor**

În această lecţie veţi adăuga activităţi şi evenimente în culoarele din BPD-ul Standard HR Open New Position pentru a stabili fluxul de proces corect.

Pentru a modela activitățile și evenimentele, folosiți cerinț[ele de proces.](#page-5-1)

Atunci când adăugaţi activităţi şi evenimente, urmaţi aceste indicaţii:

- v Asiguraţi-vă că activităţile reprezintă unităţi logice de muncă care sunt alocate unui participant la proces.
- v Convertiţi mai multe etape concurente ale fluxului de lucru care sunt alocate unui singur rol responsabil într-o activitate sau task.
- v Utilizaţi declaraţii verb-substantiv pentru a eticheta activităţi precum Trimitere solicitare job.
- v Aplicaţi un flux de sus în jos, de la stânga la dreapta pentru un BPD, astfel încât să fie mai uşor de citit.

Această lecţie foloseşte următoarele concepte:

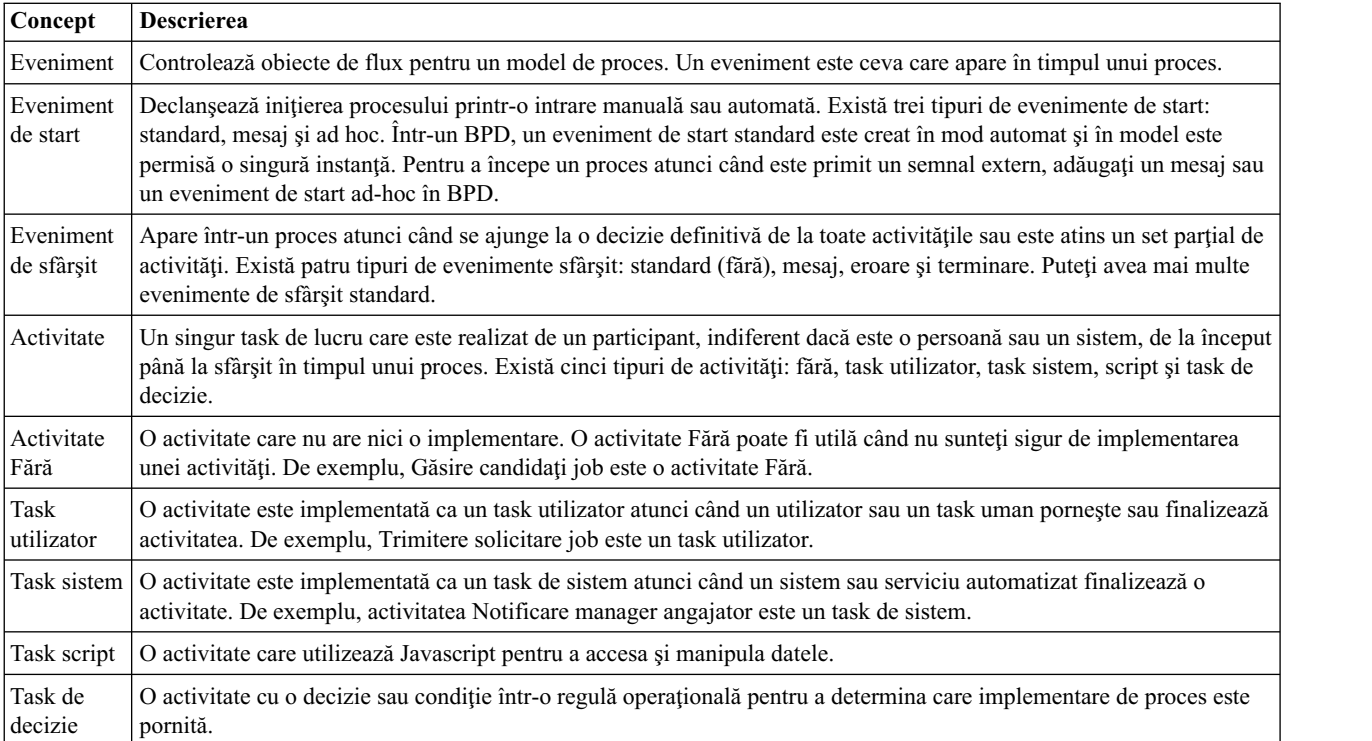

Adăugaţi activităţi şi evenimente:

1. Determinaţi care echipă efectuează fiecare din cele patru activităţi: Trimitere solicitare job, Aprobare sau respingere solicitare, Căutare candidați pentru job și Notificare manager angajator. Consultați următorul tabel pentru activități şi evenimente care sunt asociate cu fiecare culoar:

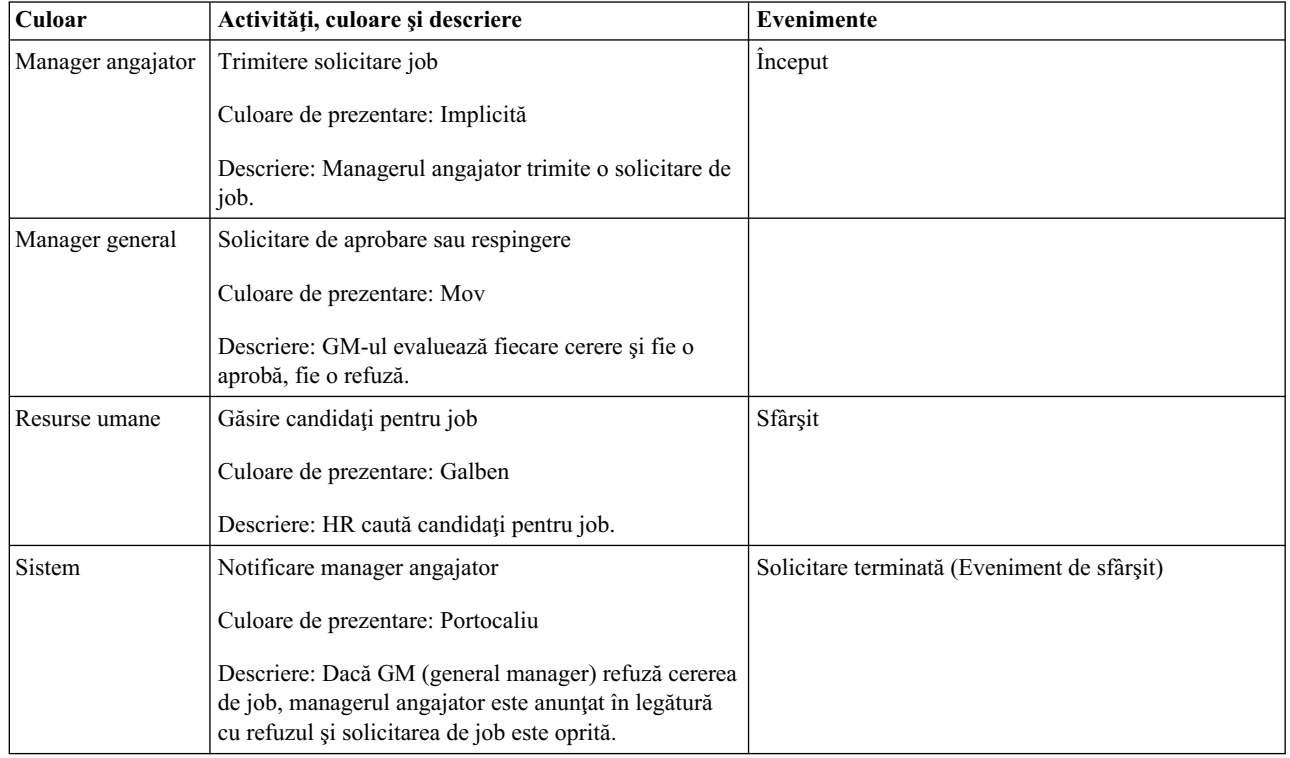

- 2. Asiguraţi-vă că procesul Standard HR Open New Position este deschis şi fila **Diagramă** este selectată.
- 3. Trageţi **Activitate** din paletă în culoarul **Manager angajator** şi tastaţi Trimitere solicitare job în caseta text care este afişată deasupra activităţii.
- 4. În fila **Properties**, selectaţi **Implicit** ca **Culoare de prezentare** şi faceţi clic pe **Editare** sub **Documentaţie** pentru a adăuga o descriere a activităţii.

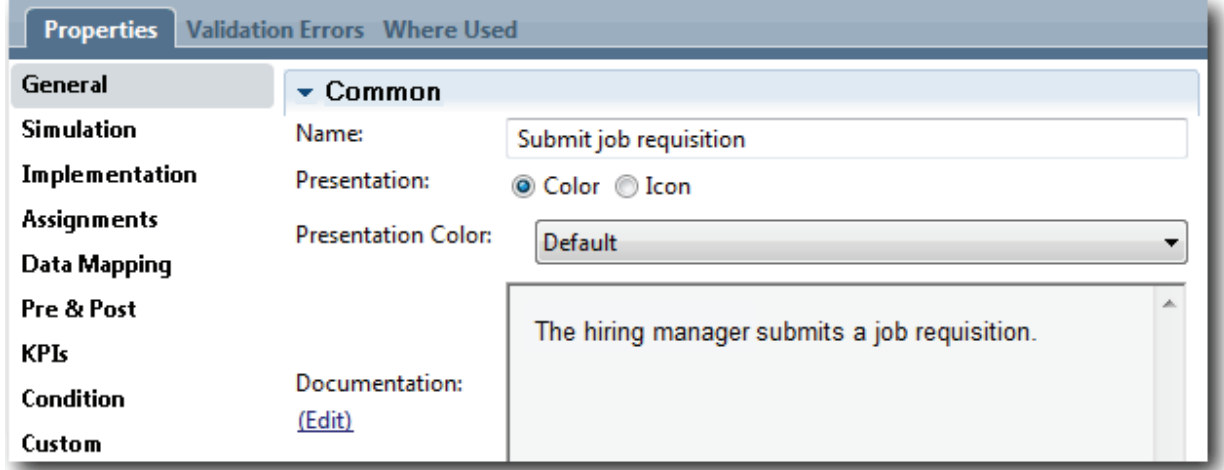

5. Adăugaţi activităţile rămase care sunt listate în tabelul de la pasul 1 în diagrama de procese. Diagrama se potriveşte cu următoarea imagine:

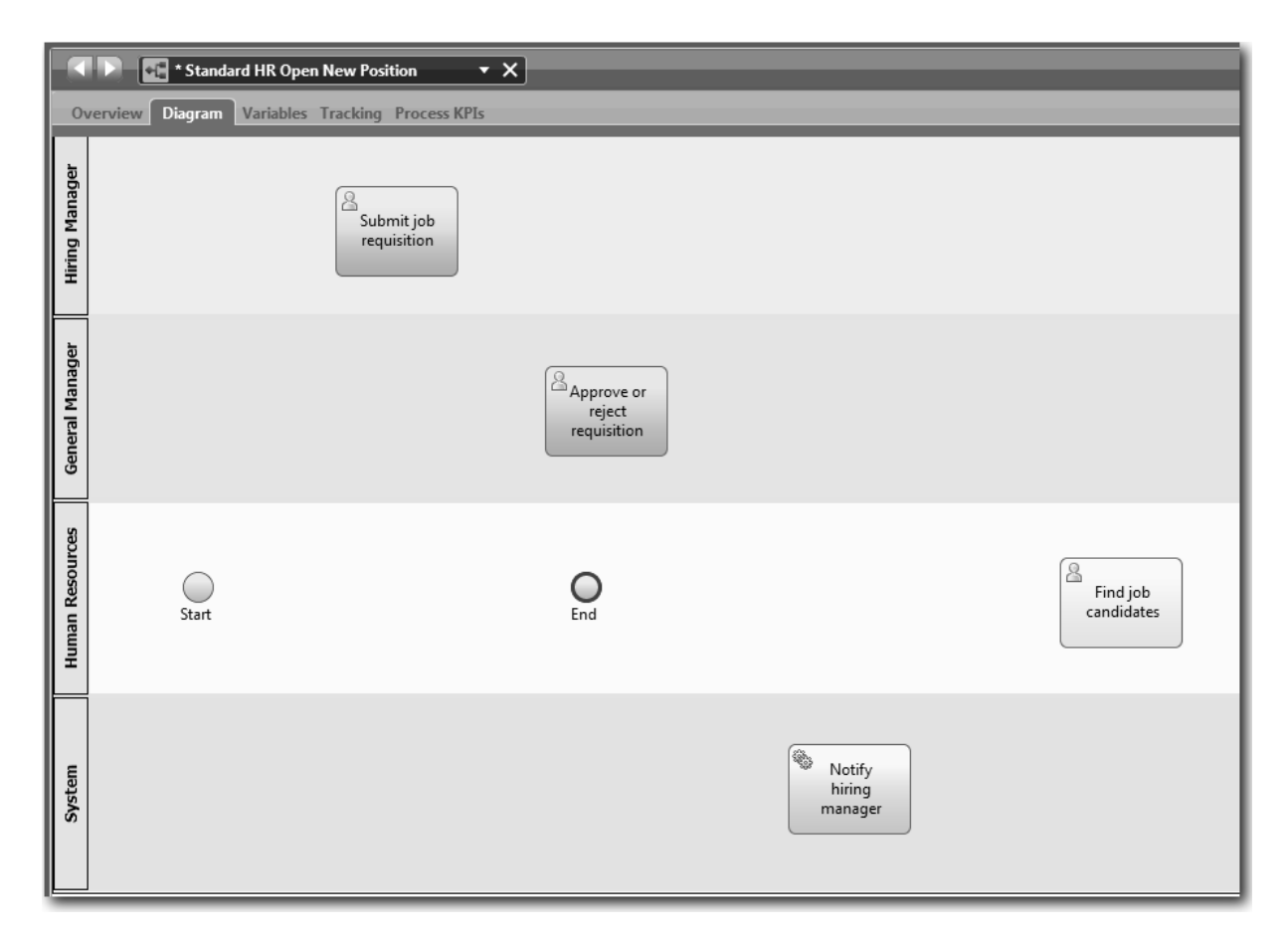

- 6. Mutaţi evenimentul **Start** în partea stângă a primei activităţi, **Trimitere solicitare job**.
- 7. Mutaţi evenimentul **Sfârşit** în dreapta activităţii **Notificare manager angajator**. Diagrama dvs. se potriveşte cu imaginea următoare:

<span id="page-19-0"></span>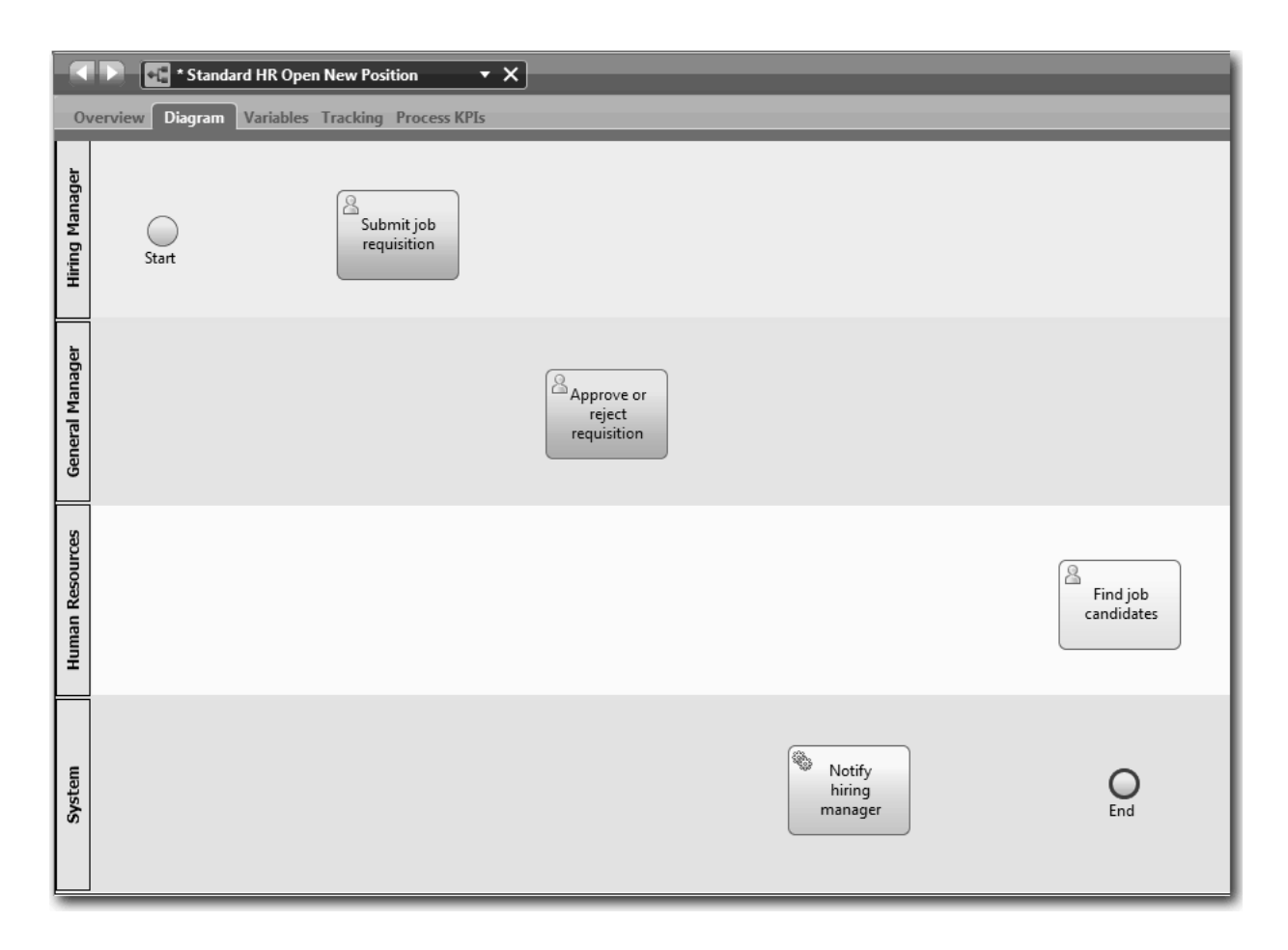

**Indiciu:** Pentru a facilita testarea, începeţi procesul cu un task Script în culoarul **Sistem** pentru a vă iniţia datele.

8. Salvaţi-vă lucrul.

### **Punct de control lecţie**

Aţi adăugat activităţi şi evenimente în BPD-ul Standard HR Open New Position.

În această lecţie, aţi învăţat

- v Cum să traduceţi cerinţele procesului în activităţi
- v Cum să adăugaţi activităţi într-un BPD

În următoarea lecţie, veţi trece prin activităţile şi evenimentele pentru stabilirea fluxului procesului.

# **Adăugarea fluxurilor de secvenţă**

În această lecţie veţi folosi fluxurile de secvenţe pentru a conecta activităţile şi evenimentele pentru a stabili fluxul de procesare în BPD-ul standard HR Deschide poziţie nouă.

Acum că activităţile şi evenimentele sunt în modelul de proces, trebuie să asiguraţi controlul de bază şi fluxul de la aceste obiecte. Acest tip de diagramă asigură comunicaţia legată de modul de curgere al procesului de la o activitate la alta, şi cum se finalizează aceste activităţi.

În această etapă a modelului de proces, este necesar doar să secvenţiaţi fluxul aşteptat al procesului de la evenimentul de start la cel de sfârşit.

Notă: Dacă mai mult de un flux de secvență părăsește același obiect de flux, primul pe care îl adăugați este fluxul de secvență implicit. Fluxurile de secvență ulterioare care provin din același obiect sunt urmate doar în anumite condiții. De exemplu, vedeţi fluxurile de secvenţă care provin din activitatea Trimitere solicitare job.

De obicei, adăugaţi elemente de control în fluxul de procesare, care sunt cunoscute ca *gateway-uri* atunci când este mai mult de o ieşire din activitate. În această lecţie, veţi înlănţui doar activităţile şi evenimentele. În următoarea lecţie veţi adăuga gateway-urile.

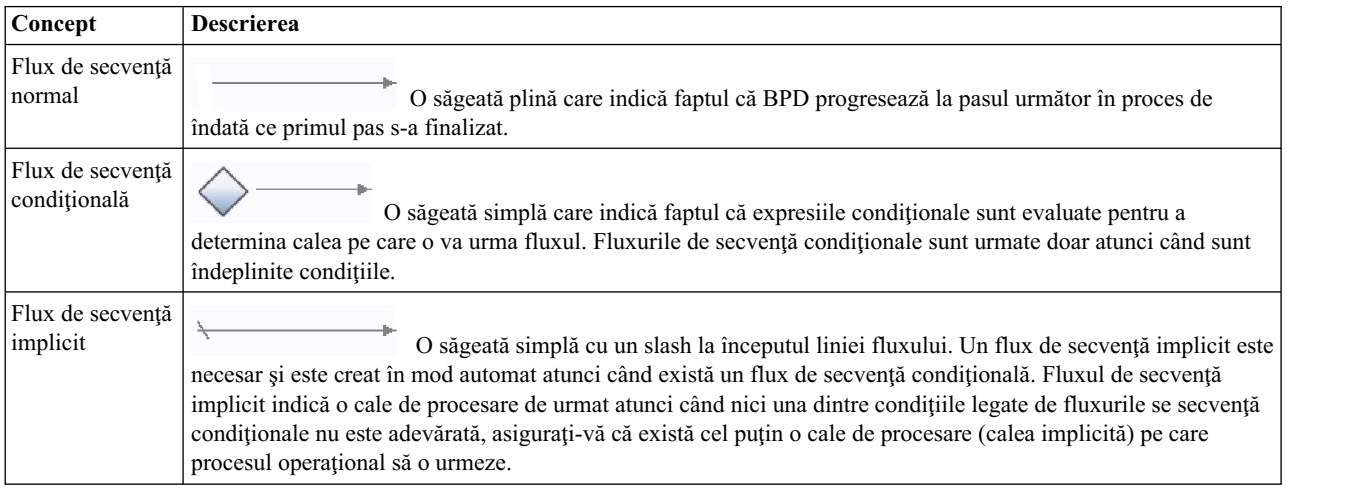

Această lecţie introduce următoarele concepte:

Adăugare fluxuri de secvenţă:

- 1. Asiguraţi-vă că procesul Standard HR Open New Position este deschis şi fila **Diagramă** este selectată.
- 2. Selectaţi unealta **Flux secvenţă** în paletă.

**Indiciu:** Unealta **Flux secvenţă** rămâne activă astfel încât să puteţi conecta repede toate activităţile şi evenimentele dvs. Pentru a dezactiva unealta **Flux secvenţă**, selectaţi **Unealtă de selecţie** sau apăsaţi **Esc**.

- 3. În diagrama de proces, mutaţi mouse-ul la evenimentul **Start** şi faceţi clic pe un punct de selectare pentru a plasa începutul săgeţii de flux.
- 4. Mutaţi-vă mouse-ul pe un punct de selecţie din activitatea **Lansarea unei solicitări de job** şi faceţi clic din nou.

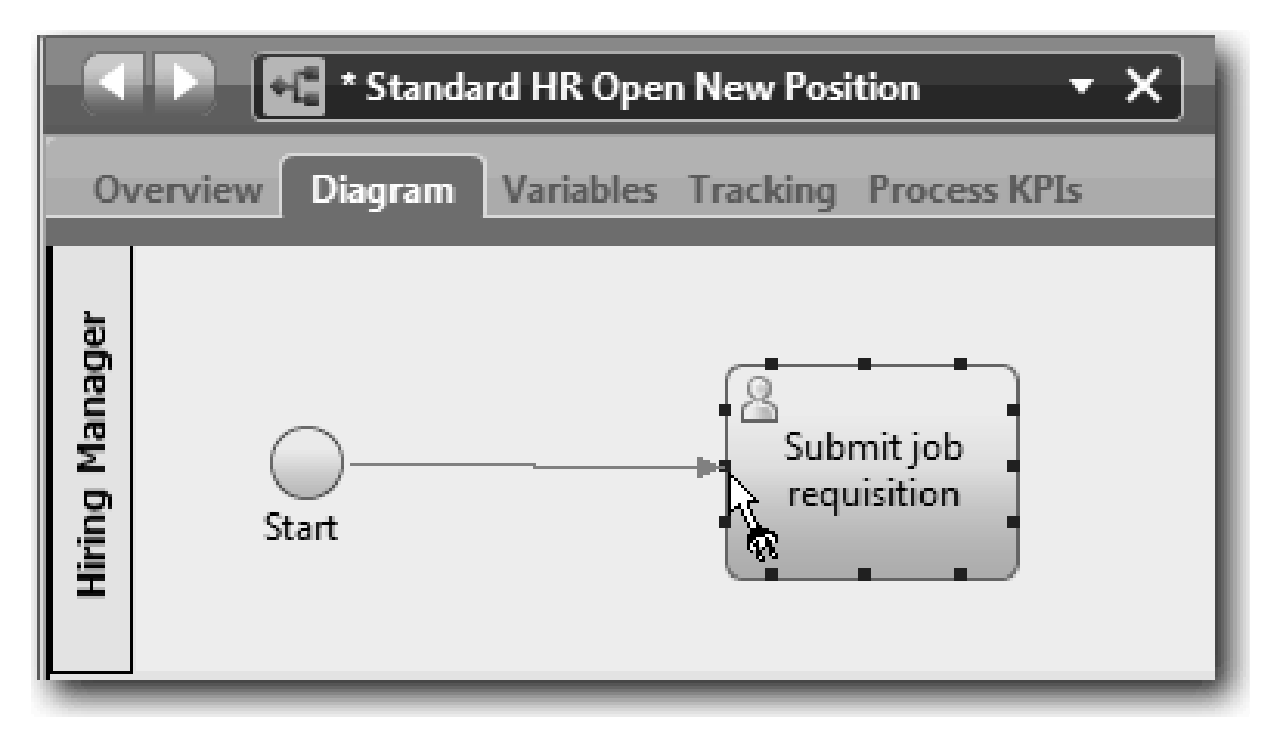

5. Conectaţi activitatea **Trimitere solicitare job** la activitatea **Găsire candidaţi job**, iar apoi la activitatea **Aprobare sau respingere solicitare**.

Observaţi că linia fluxului care merge la activitatea **Găsire candidaţi job** este marcată ca linia principală a fluxului.

#### **Sugestii:**

- v Dacă mai mult de un flux de secvenţă părăseşte acelaşi obiect de flux, prima pe care o adăugaţi este fluxul de secvenţă implicit.
- v Dacă aţi pus incorect în secvenţă şi aveţi linia implicită greşită, ştergeţi toate liniile din fluxul de secvenţă din activitate şi refaceţi-le.
- v Pentru a îndrepta liniile de flux, puteţi realinia o activitate sau un eveniment în diagramă prin selectarea acesteia şi ţinând apăsată tasta **Ctrl** apăsaţi tastele săgeată.

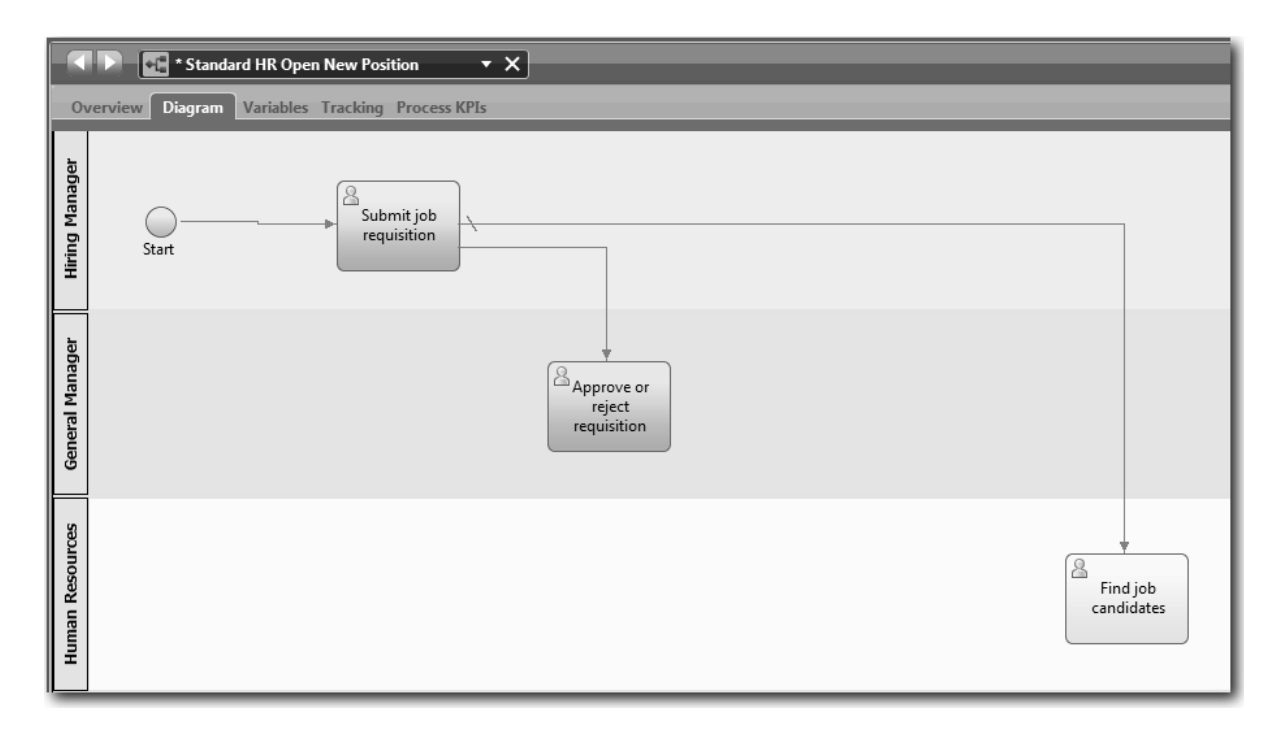

- 6. Conectaţi activitatea **Găsire candidaţi job** la evenimentul **Sfârşit**.
- 7. Conectaţi activitatea **Aprobare sau respingere solicitare** la activitatea **Notificare manager angajator** şi la activitatea **Găsire candidaţi job**.
- 8. Conectaţi activitatea **Notificare manager angajator** la evenimentul **Sfârşit**.

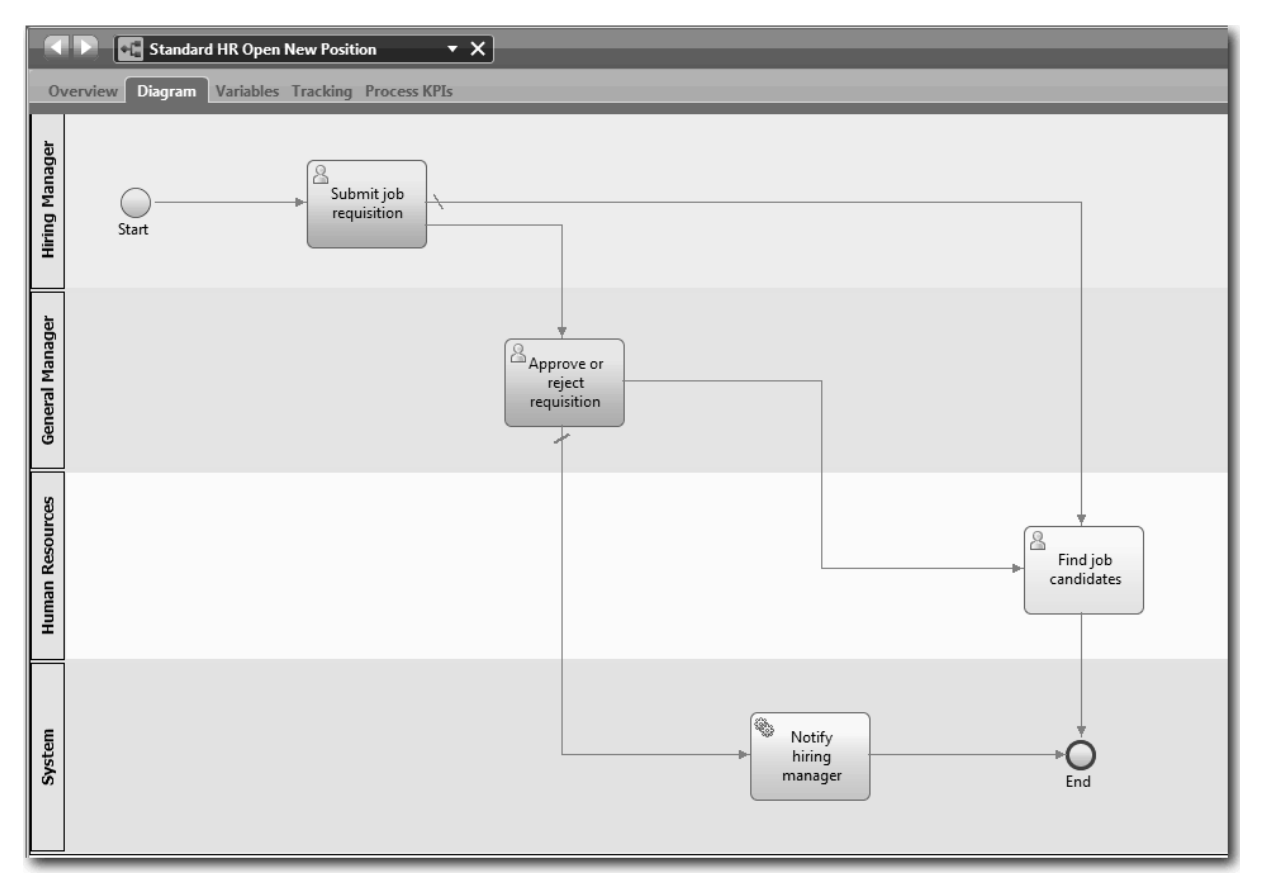

- <span id="page-23-0"></span>9. Faceţi clic pe **Unealtă selecţie** din paletă sau apăsaţi **Esc** pentru a reveni la modul de selecţie normal din diagrama de procesare.
- 10. Salvaţi-vă lucrul.

#### **Punct de control lecţie**

Aţi stabilit fluxul de proces din BPD-ul Standard HR Open New Position.

În această lecţie, aţi învăţat

- Despre fluxul de proces
- v Cum să comunicaţi fluxul aşteptat al procesului de la evenimentul de start la cel de sfârşit
- v Despre tipurile de fluxuri de secvenţă

În următoarea lecţie veţi adăuga gateway-uri la punctele modelului în execuţia procesului.

#### **Legături înrudite**

v Modelarea căilor de execuţie ale procesului folosind fluxuri de secvenţă

# **Adăugarea gateway-urilor de evenimente**

În această lecție, creați două gateway-uri pentru eveniment pentru a modela puncte în execuția procesului Standard HR Open New Position.

În lecţia anterioară, aţi adăugat o linie de flux de secvenţă pentru fiecare cale posibilă dintr-o activitate. Dacă vă modelați fluxurile de secvențe în mod individual (așa cum ați făcut în acest îndrumar), trebuie să verificați logica condiţională pentru fiecare linie din flux. Utilizarea gateway-urilor este mai eficientă.

Un gateway al unui eveniment reprezintă un punct de ramificare în execuţia unui proces în care doar unul dintre mai multe fluxuri poate fi urmat în funcţie de evenimentele care apar. Pentru a simplifica diagrama, gateway-ul este etichetat în forma unei întrebări, iar fluxurile de ieşire sunt etichetate cu un răspuns. Pentru BPD-ul Standard HR Open New Position, vă trebuie următoarele gateway-uri:

- Are nevoie de aprobare GM?: În cazul în care solicitarea de job este pentru completarea unei poziții existente, solicitarea este rutată direct din managerul angajator la HR. Dacă cererea este de ocupare a unei poziții noi, cererea este rutată către General Manager pentru aprobare.
- v **GM a aprobat?**: GM evaluează solicitarea şi fie o aprobă, fie o respinge. Dacă GM aprobă solicitarea aceasta este direcționată către managerul HR, care poate căuta apoi candidați pentru job. Dacă GM respinge solicitarea, managerul angajator este notificat şi solicitarea este terminată.

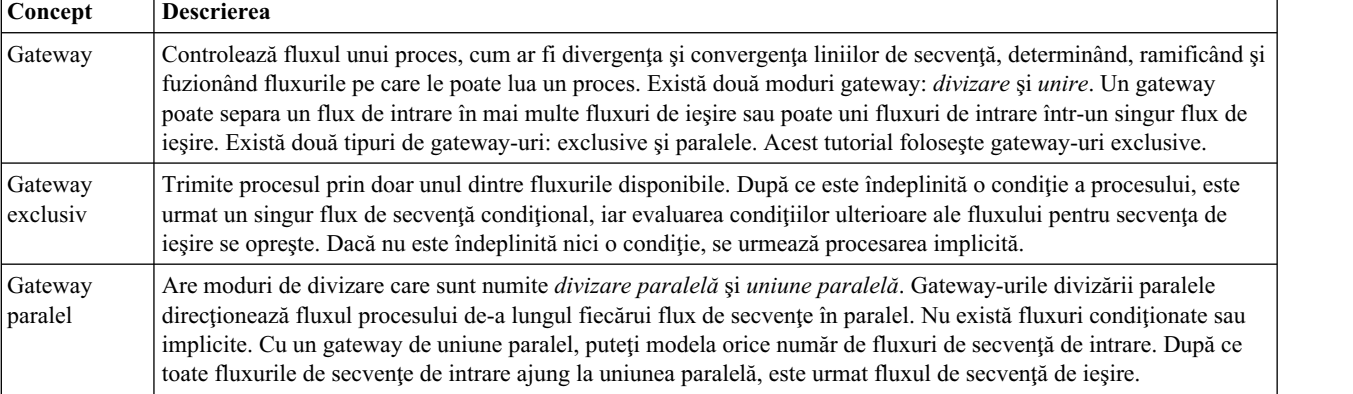

Această lecţie foloseşte următoarele concepte:

Adăugaţi gateway-uri de evenimente:

1. Asiguraţi-vă că procesul Standard HR Open New Position este deschis şi fila **Diagramă** este selectată.

2. Trageţi un gateway de la paleta din partea dreaptă a activităţii **Trimitere solicitare job** în diagrama de proces. Introduceți Aveți nevoie de aprobare GM? în caseta de text care este afișată peste gateway.

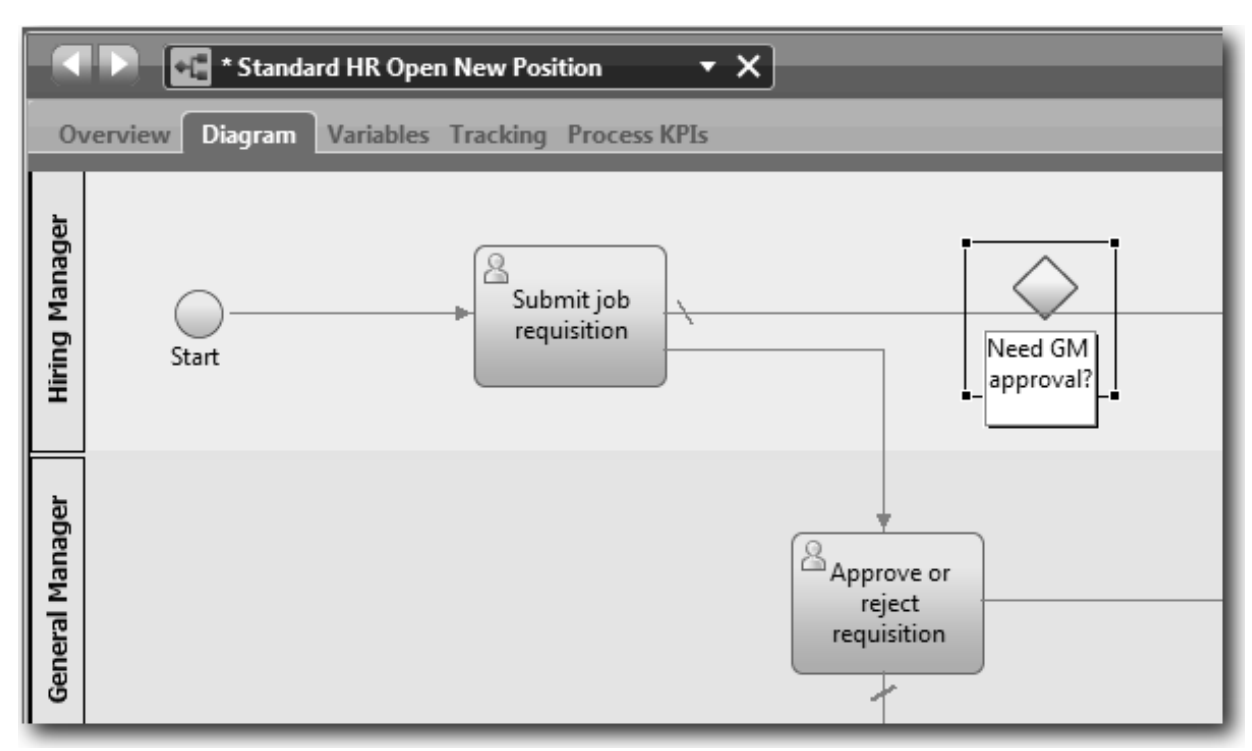

3. În fila **Proprietăţi**, asiguraţi-vă că este selectată caseta **Nume vizibil** şi verificaţi dacă **Gateway exclusiv** este tipul de gateway. Faceţi clic pe **Editare** sub **Documentaţie** pentru a adăuga o descriere a gateway-ului.

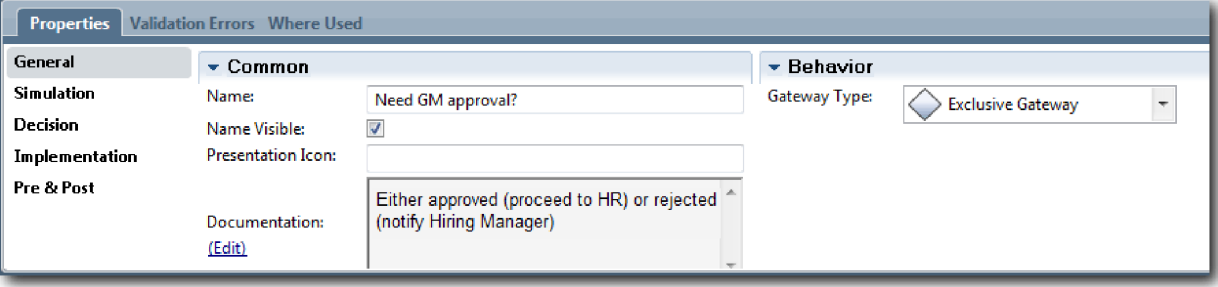

**Indiciu:** Aveţi posibilitatea să faceţi clic pe orice activitate sau eveniment pentru a vă deplasa în diagramă.

- 4. Conectaţi gateway-ul:
	- a. Faceţi clic pentru a selecta fluxul de secvenţe dintre activităţile **Trimitere solicitare job** şi **Găsire candidaţi job** şi apăsaţi tasta **Ştergere** (sau faceţi clic dreapta şi selectaţi **Editare > Ştergere**).
	- b. Ştergeţi fluxul de secvenţă dintre activităţile **Trimitere solicitare job** şi **Aprobare sau refuzare solicitare**.
	- c. Selectaţi pictograma flux de secvenţă din diagramă.
	- d. Conectaţi activitatea **Trimitere solicitare job** la gateway-ul **Aveţi nevoie de aprobarea GM?**.
	- e. Conectaţi gateway-ul **Aveţi nevoie de aprobarea GM?** la partea de sus a activităţii **Găsire candidaţi job**, iar apoi la partea de sus a activităţii **Aprobare sau respingere solicitare**.
	- f. Faceţi clic pe **Unealtă selecţie** din paletă sau apăsaţi **Esc** pentru a reveni la modul de selecţie normal din diagrama de procesare.

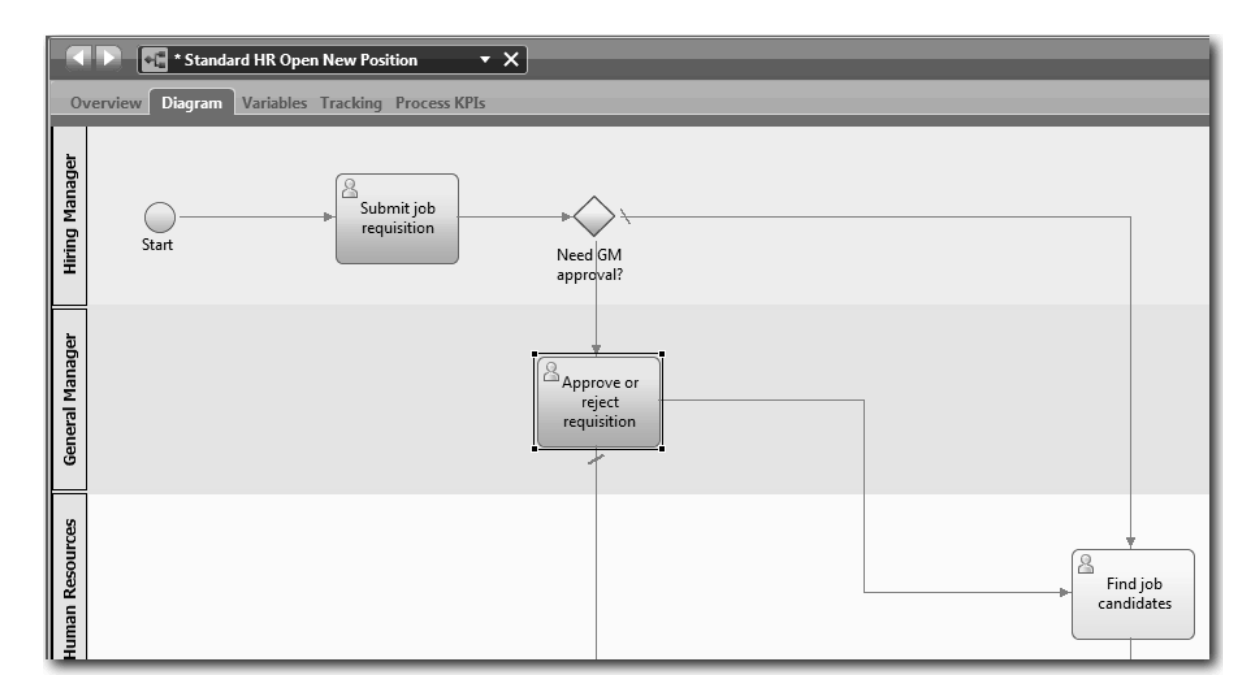

- 5. Numiţi liniile fluxului de secvenţă:
	- a. Faceţi clic pe fluxul secvenţă dintre gateway-ul **Aveţi nevoie de aprobarea GM?** şi activitatea **Găsire candidaţi job**.
	- b. În fila **Proprietăţi**, introduceţi Nu este necesară aprobarea --> continuaţi cu HR la nume şi selectaţi cutia **Nume vizibil**.

![](_page_25_Picture_226.jpeg)

- c. Faceţi clic pe fluxul secvenţă dintre **Aveţi nevoie de aprobarea GM?** şi **Aprobare sau respingere solicitare**.
- d. În fila **Proprietăţi**, introduceţi Aprobare necesară la nume, şi selectaţi cutia **Nume vizibil**.
- 6. Repetaţi paşii 1 şi 2 pentru a crea un gateway **GM aprobat?** în partea dreaptă a activităţii **Aprobare sau respingere solicitare** cu aceleaşi proprietăţi selectate ca şi primul gateway. Pentru documentaţie, introduceţi Fie aprobat (continuă la HR) sau respins (notificare manager angajare).
- 7. Conectaţi gateway-ul **GM aprobat?** la activitatea **Notificare manager angajator** şi la activitatea **Găsire candidaţi job**. Numiţi liniile fluxului de secvenţă cu Respins şi Aprobat --> continuă la HR. Modelul de proces se potriveşte cu imaginea următoare:

<span id="page-26-0"></span>![](_page_26_Figure_0.jpeg)

8. Salvaţi-vă lucrul.

### **Punct de control lecţie**

Aţi adăugat gateway-urile de eveniment în BPD-ul Standard HR Open New Position.

În această lecţie, aţi învăţat

- v Cum să adăugaţi gateway-uri la un eveniment
- v Cum să modelaţi fluxuri de secvenţe corespunzătoare pentru fiecare gateway
- v Cum să numiţi liniile din fluxul de secvenţă

În următoarea lecţie veţi adăuga un eveniment intermediar cronometru.

#### **Legături înrudite**

• Modelarea gateway-urilor pentru eveniment

# **Adăugarea unui eveniment intermediar cronometru**

În această lectie, modelati o cale de escaladare cu un eveniment intermediar cronometru atasat pentru a satisface cerinţele de proces pentru BPD-ul Standard HR Open New Position.

Bazat pe cerinţ[ele de proces,](#page-5-1) GM-ul evaluează solicitarea de job lansată şi fie o aprobă, fie o respinge. Dacă solicitarea de job nu este tratată până la data de scadenţă, evenimentul intermediar cronometru este declanşat şi sistemul trimite un anunț de escaladare la GM. În această lecție, adăugați evenimentul intermediar cronometru și, în modulul ["Implementarea procesului" la pagina 31,](#page-34-0) veţi implementa evenimentul intermediar cronometru.

Această lecţie foloseşte următoarele concepte:

![](_page_27_Picture_326.jpeg)

Adăugaţi un eveniment intermediar cronometru:

- 1. Asiguraţi-vă că procesul Standard HR Open New Position este deschis şi este selectată fila **Diagramă**.
- 2. Trageţi un eveniment intermediar din paletă pe graniţa din stânga jos a activităţii **Aprobare sau respingere solicitare** şi tastaţi Aprobare depăşită ca nume.

![](_page_27_Figure_4.jpeg)

3. În fila **Proprietăţi**, selectaţi **Implementare**. În secţiunea Detalii eveniment de graniţă, selectaţi **Cronometru** şi curăţaţi **Întrerupere activitate**. Păstraţi **Repetabil** selectat.

![](_page_27_Picture_327.jpeg)

**Notă:**

- v Dacă este selectată Întreruperea activităţii, activitatea ataşată este închisă când se declanşează un eveniment cronometru. Pentru acest îndrumar, curăţaţi **Întrerupere activitate** pentru că GM-ul finalizează activitatea la primirea anunţului de escaladare.
- v Dacă nu este selectat **Repetabil**, anunţul de escaladare este trimis o singură dată. Când cronometrul este setat la Repetabil, se trimite un anunț de escaladare de fiecare dată când se scurge intervalul specificat până se finalizează activitatea.

Setați celelalte proprietăți în timpul implementării. Observați cum pictograma evenimentului intermediar pe activitatea Aprobare sau respingere solicitare afişează acum un cronometru.

![](_page_28_Figure_3.jpeg)

- 4. Adăugaţi ativitatea de Trimitere escaladare:
	- a. Trageti o activitate din paletă în culoarul **Sistem** la stânga activității **Notificare manager angajator**.
	- b. Numiți activitatea Trimitere anunț escaladare.
- 5. Conectaţi evenimentul intermediar cronometru la activitatea Trimitere anunţ escaladare:
	- a. Selectati fluxul secvential din paletă.
	- b. Conectaţi evenimentul intermediar cronometru **Aprobare depăşită** la activitatea **Trimitere anunţ escaladare**.
	- c. Faceţi clic pe **Unealtă selecţie** în paletă sau apăsaţi pe **Esc** pentru a comuta înapoi la modul de selecţie normal în diagrama de proces.

![](_page_29_Figure_0.jpeg)

- 6. Numiţi linia fluxului secvenţial:
	- a. Faceţi clic pe fluxul secvenţial între evenimentul intermediar cronometru **Aprobare depăşită** şi **Trimitere anunţ escaladare**.
	- b. În fila **Proprietăţi**, tastaţi A trecut data de scadenţă ca nume şi selectaţi caseta **Nume vizibil**.
	- c. În secţiunea **Comportament**, pentru **Tip linie** selectaţi **Cale excepţie**.

<span id="page-30-0"></span>![](_page_30_Picture_261.jpeg)

- 7. Adăugaţi un eveniment Sfârşit la sfârşitul fluxului secvenţial. Trageţi un eveniment **Sfârşit** din paletă pe canava la dreapta faţă de **Trimitere anunţ escaladare** şi tastaţi Sfârşit escaladare.
- 8. Conectaţi activitatea **Trimitere anunţ escaladare** la evenimentul **Sfârşit escaladare**.

**Indiciu:** Puteţi finaliza calea de escaladare construind un serviciu subiacent pentru a implementa activitatea **Trimitere anunţ escaladare**. Tipic, această activitate este implementată ca model de proiectare de trimitere şi cânare care este modelat într-un BPD separat.

Diagrama dumneavoastră se potriveşte următoarei imagini:

![](_page_30_Figure_5.jpeg)

9. Salvaţi-vă lucrul.

### **Punct de control lecţie**

Aţi adăugat un eveniment cronometru ataşat la BPD-ul Standard HR Open New Position.

În această lecţie, aţi învăţat

- v Cum să ataşaţi un eveniment intermediar cronometru la o activitate
- v Cum să modelaţi o cale de escaladare într-un BPD
- Cum să adăugați o activitate de sistem
- v Cum să adăugaţi un eveniment de sfârşit

<span id="page-31-0"></span>În următoarea lecţie, veţi crea variabile de proces.

#### **Legături înrudite**

v Modelarea evenimentelor de cronometrare

# **Crearea variabilelor de proces**

În această lecţie, creaţi variabile de proces pentru a implementa logica de gateway.

Pentru a implementa cele două gateway-uri din BPD-ul Standard HR Open New Position BPD, aveti nevoie de două variabile private:

- *requisition*
- v *currentPosition*

Selectati variabile private deoarece aceste variabile sunt utilizate doar de acest BPD si posibil, transmise la BPD-uri legate.

În această lecţie creaţi cele două variabile private şi alocaţi un tip de variabilă numit *placeholder* fiecăreia dintre ele. Acesta este un tip de variabilă temporar. Când implementaţi procesul, asociaţi variabilele *requisition* şi *currentPosition* cu obiecte business pe care le veţi crea.

Când creaţi variabile, urmaţi aceste indicaţii:

- v Creaţi nume de variabile care încep cu o literă mică.
- v Scrieţi cu majusculă prima literă a unui tip de variabilă.
- v Dacă numele variabilei este un singur cuvânt, scrieţi acel cuvânt doar cu litere mici.
- v Dacă numele variabilei conţine mai multe cuvinte, scrieţi cu majuscule prima literă a fiecărui cuvânt.
- v Reţineţi că numele de variabile sunt sensibile la majuscule.

Această lecţie utilizează următoarele concepte:

![](_page_31_Picture_349.jpeg)

Creați variabilele:

- 1. Faceţi clic pe fila **Variabile** din canavaua principală a procesului Standard HR Open New Position.
- 2. în secţiunea Variabile, faceţi clic pe **Adăugare privat** şi tastaţi currentPosition pentru nume.

<span id="page-32-0"></span>![](_page_32_Picture_181.jpeg)

3. În secţiunea Detalii, faceţi clic pe **Nou** şi tastaţi Placeholder pentru obiectul business.

![](_page_32_Picture_182.jpeg)

- 4. Faceţi clic pe săgeată înapoi pentru a reveni la procesul Standard HR Open New Position.
- 5. Faceţi clic pe **Adăugare privat** şi tastaţi requisition pentru nume.
- 6. În secţiunea Detalii, faceţi clic pe **Selectare** pentru a selecta **Placeholder** pentru tipul de variabilă. Variabilele dumneavoastră private se potriuvesc cu imaginea următoare:

![](_page_32_Picture_183.jpeg)

- 7. Salvaţi-vă lucrul.
- 8. Faceţi clic pe fila **Diagramă** din canavaua principală a procesului Standard HR Open New Position pentru a vă întoarce la model.

### **Punct de control lecţie**

Aţi adăugat variabile de proces la BPD-ul Standard HR Open New Position.

În această lecţie, aţi învăţat

- v Cum să adăugaţi variabile private la un BPD
- v Cum să creaţi un tip de variabilă placeholder simplu

<span id="page-33-0"></span>În lecţia următoare, veţi conduce Playback Zero.

#### **Legături înrudite**

• Domeniul variabilei în Process Designer

# **Conducerea Playback Zero**

În această lecţie, învăţaţi despre redări, conduceţi Playback Zero examinând modelul de proces cu cei interesaţi şi realizaţi un instantaneu al procesului.

În timpul redării pentru cei interesaţi, utilizatori şi dezvoltare, modelul de proces este demonstrat la o fază de dezvoltare desemnată pentru a stabili scopurile procesului, a obține consens asupra unei activități, a îmbunătăți colaborativ modelul de proces, şi, la sfârşit, pentru a aproba modelul de proces. Redările vă permit să dezvoltaţi o aplicaţie de proces iterativ. Pentru aplicația de proces My Hiring Sample, există patru redări. Iată câteva exemple în legătură cu ce se întâmplă în timpul acestor redări:

- v Playback Zero: Examinarea modelului de proces
- v Playback One: Utilizarea Inspector pentru a valida căi din proces care vin de la gateway-urile de decizie
- v Playback Two: Verificarea dacă serviciile umane individuale funcţionează după cum era aşteptat
- v Playback Three: Verificarea dacă serviciile rulează corect
- v Final Playback: Urmărirea unei instanţe de proces de la început la sfârşit în Process Portal

Playback Zero este un jalon important dintr-un ciclu de viaţă de dezvoltare proiect Business Process Manager deoarece în timpul Playback Zero un proces operaţional este identificat şi analizat ca un candidat bun pentru un proiect de gestionare proces operațional. În timpul Playback Zero, procesul operațional este definit, modelat, îmbunătățit și examinat prin discuție, descoperire și analiză proces.

Tipic, faza de analiză proces care precede Playback Zero durează de la două la trei săptămâni. Dacă examinarea este completă şi modelul de proces este aprobat, îmbunătăţirea cerinţelor procesului poate apărea în timpul redărilor de implementare. Chiar dacă echipa dumneavoastră decide să nu continue cu dezvoltarea procesului, aveți un proces documentat.

După ce finalizaţi o redare, realizaţi un instantaneu al procesului. Instantaneele înregistrează starea articolelor de bibliotecă dintr-o aplicaţie de proces la o anumită oră. Puteţi utiliza un instantaneu pentru a vă întoarce la o stare anterioară din proiect; prin urmare, realizaţi instantanee des. Puteţi de asemenea să comparaţi două instantanee pentru a identifica modificări. Când vă finalizaţi proiectul, creaţi un instantaneu final pe care îl implementaţi.

![](_page_33_Picture_540.jpeg)

Această lecţie introduce următoarele concepte:

#### Conduceţi Playback Zero:

- 1. Asiguraţi-vă că procesul Standard HR Open New Position este deschis şi fila **Diagramă** este selectată.
- 2. Examinaţi modelul de proces verificând dacă al dumneavoastră se potriveşte cu imaginea următoare:

<span id="page-34-0"></span>![](_page_34_Figure_0.jpeg)

- 3. Treceţi prin proces pentru a simula o redare, explicând modelul dumneavoastră, unui coleg.
- 4. Adăugare cerinţe de proces noi la BPD-ul Standard HR Open New Position. Pentru acest îndrumar, nu există cerințe suplimentare care să meargă în BPD. Modelul de proces este acum gata pentru implementare.
- 5. Realizaţi un instantaneu al aplicaţiei dumneavoastră de proces:
	- Ιō a. În Process Designer, faceți clic pe pictograma *Snapshot* din bara de unelte principală.
	- b. Tastaţi Playback Zero ca nume instantaneu şi faceţi clic pe **OK**.
	- c. Pentru descriere, tastaţi Acesta este un instantaneu al aplicaţiei de proces până la Playback Zero.

#### **Punct de control lecţie**

Aţi examinat modelul de proces cu redare zero şi aţi realizat un instantaneu al aplicaţiei de proces. În modulul următor veți implementa procesul.

În această lecţie, aţi învăţat

- v Cum să descrieţi cerinţele şi scopurile de validare Playback Zero
- v Cum să verificaţi dacă procesul operaţional reflectă cerinţele
- v Cum să implementaţi reacţia la redare şi cerinţele de proces noi
- v Cum să realizaţi un instantaneu al aplicaţiei de proces

#### **Legături înrudite**

v Gestionarea instantaneelor

### **Implementarea procesului**

În acest modul, implementaţi BPD-ul procesului Standard HR Open care a fost validat în Playback Zero.

### <span id="page-35-0"></span>**Obiectivele lecţiei**

După ce finalizaţi lecţiile din acest modul, veţi înţelege conceptele şi veţi şti cum să realizaţi taskurile următoare:

- v Creaţi obiecte business personalizate pentru a organiza datele specifice procesului dumneavoastră
- v Implementaţi evenimente intermediare de cronometru
- Implementați gateway-uri
- v Rulaţi Playback One în Inspector

### **Cerinţe preliminare**

Trebuie să finalizați toate lecțiile din modulul ["Modelarea procesului" la pagina 2.](#page-5-0)

# **Crearea obiectelor business**

În această lecţie, creaţi obiecte business personalizate pentru a vă organiza datele specifice procesului pentru BPD-ul Standard HR Open New Position.

Obiectele business reprezintă datele operaţionale care sunt relevante pentru BPD. Pentru această lecţie, aveţi nevoie de trei obiecte business personalizate:

- v *Person*
- v *Position*
- v *Requisition*

Pentru fiecare obiect business, definiți parametri pentru a specifica structura datelor. Unui parametru i se alocă un tip de variabilă care poate fi un tip simplu sau un obiect business. În această lecție, creați obiectele business care sunt necesare pentru acest model. Ulterior, când creaţi interfaţa de utilizator, *legaţi* elementele interfeţei de utilizator la aceste obiecte business.

Când creați obiecte business, urmați aceste indicații:

- v Începeţi numele obietelor business cu literă mare.
- v Dacă numele obiectului business constă în mai mult de un cuvânt, scrieţi cu majuscule prima literă a fiecărui cuvânt, de exemplu *firstName*.
- v Reţineţi că numele obiectelor business sunt sensibile la majuscule.
- v Adăugaţi detalii de documentaţie la obiecte business şi parametri pentru a le clarifica utilizarea pentru alţi utilizatori. Aceste detalii se afişează în ferestrele pop-up de ajutor sensibile la context când cineva selectează obiectele business pentru utilizare cu variabile.

Această lecţie foloseşte următoarele concepte:

![](_page_35_Picture_384.jpeg)

Creaţi obiectele business:

- 1. Creaţi un obiect business *Person*:
	- a. În biblioteca Designer, faceţi clic pe semnul plus de lângă **Date** şi selectaţi **Obiect business**.
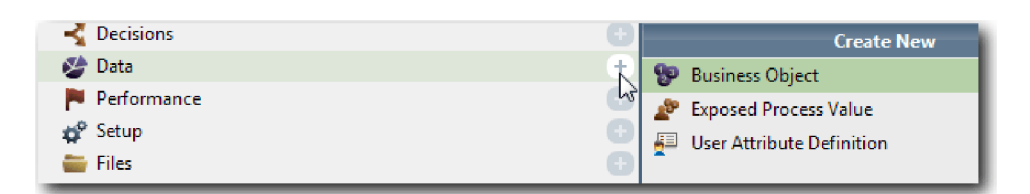

- b. Tastaţi Persoană pentru numele obiectului business şi faceţi clic pe **Sfârşit**.
- c. În secţiunea Parametri, faceţi clic pe **Adăugare**.
- d. Tastaţi lastName pentru numele parametrului şi păstraţi tipul variabilei ca **String**. Pentru modifica tipul variabilei, faceţi clic pe **Selectare** lângă **Tip variabilă** pentru a selecta unul din tipurile de vriabile din trusa de unelte a sistemului.
- e. Continuaţi să adăugaţi următorii parametri:
	- v **firstName (String)**
	- v **supervisor (String)**
	- v **startDate (Date)**
	- v **payLevel (String)**
	- v **payType (String)**
	- v **notes (String)**

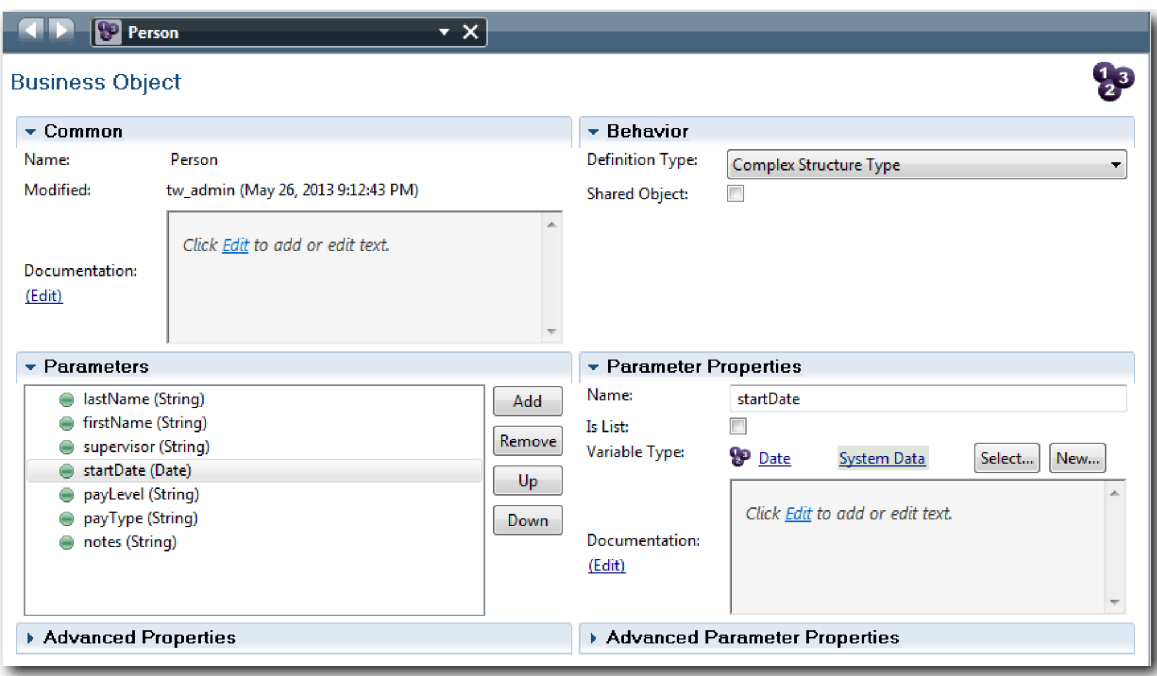

- 2. Salvati-vă lucrul.
- 3. Creaţi un obiect business *Position*:
	- a. În biblioteca Designer, faceţi clic pe semnul plus de lângă **Date** şi selectaţi **Obiect business**.
	- b. Tastaţi Poziţie pentru numele obiectului business şi faceţi clic pe **Sfârşit**.
	- c. În secţiunea Parametri, faceţi clic pe **Adăugare**.
	- d. Tastaţi positionType pentru numele parametrului şi păstraţi tipul variabilei ca **String**.
	- e. Faceţi clic pe **Editare** sub **Documentaţie** şi tastaţi Poziţie nouă sau existentă.
	- f. Continuaţi să adăugaţi următorii parametri:
		- v **replacement (Person)**, Documentaţie: **Null dacă este poziţie nouă**

#### v **jobTitle (String)**

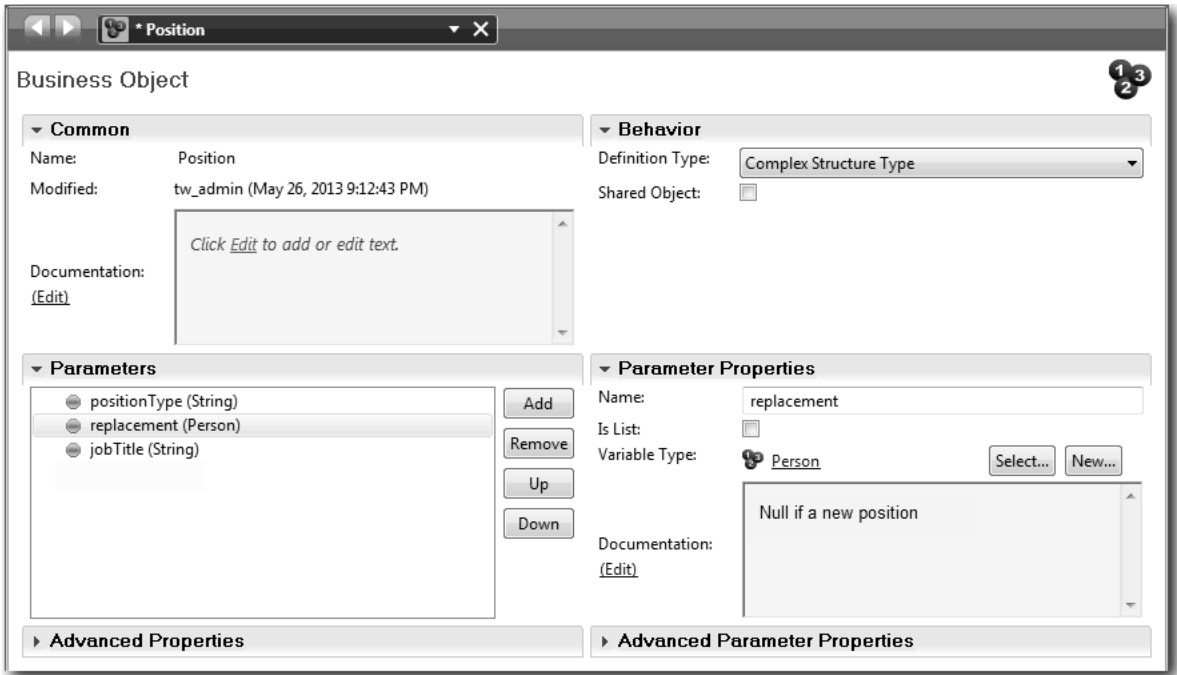

- 4. Salvaţi-vă lucrul.
- 5. Creaţi un tip de obiect business *Requisition*:
	- a. În biblioteca Designer, faceţi clic pe semnul plus de lângă **Date** şi selectaţi **Obiect business**.
	- b. Tastaţi Requisition pentru numele obiectului business şi faceţi clic pe **Sfârşit**.
	- c. În secţiunea Parametri, faceţi clic pe **Adăugare**.
	- d. Tastaţi reqNum pentru numele parametrului şi păstraţi tipul variabilei ca **Şir**.
	- e. Continuaţi să adăugaţi următorii parametri:
		- v **requestor (Şir)**
		- v **status (Şir)**
		- v **approvalNeeded (Boolean)**
		- v **date (Dată)**
		- v **department (Şir)**
		- v **location (Şir)**
		- v **empNum (Întreg)**
		- v **gmApproval (Şir)**, Documentaţie: **Aprobat sau respins**
		- v **gmComments (Şir)**
		- v **instanceId (Şir)**

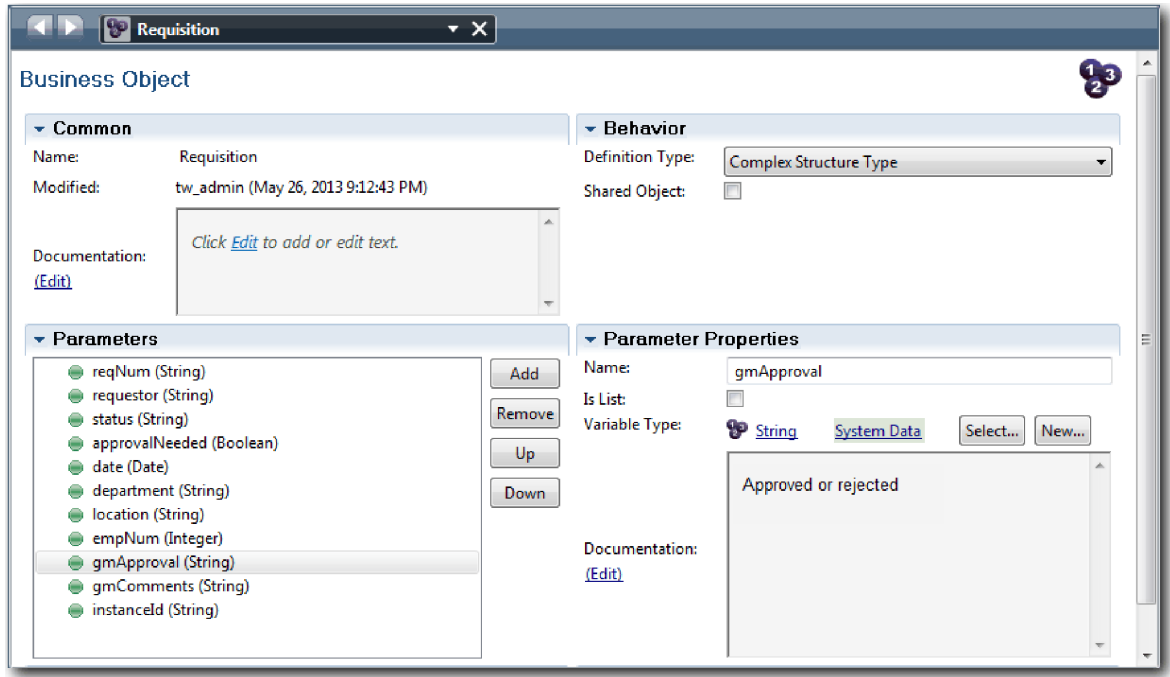

- 6. Salvaţi-vă lucrul.
- 7. Faceți clic pe săgeata înapoi până reveniți la procesul Standard HR Deschidere poziție nouă. Când ați modelat procesul, aţi creat variabile pentru a modela logica gateway de decizie şi aţi asociat variabilele la un tip temporar numit înlocuitor. Acum, modificaţi tipul acestor variabile la tipurile de obiecte business pe care le-aţi creat.
- 8. Pe canvasul principal al procesului Standard HR Deschidere poziţie nouă, faceţi clic pe fila **Variabile**.
- 9. Modificaţi tipul variabilei private *currentPosition* din *Înlocuitor* în *Poziţie* făcând clic pe **Selectare** şi apoi pe **poziţie**.
- 10. Modificaţi tipul variabilei private *requisition* din *Înlocuitor* în *Rechiziţie* făcând clic pe **Selectare** şi apoi pe **rechiziţie**.

Variabilele dumneavoastră private se potrivesc cu următoarea imagine:

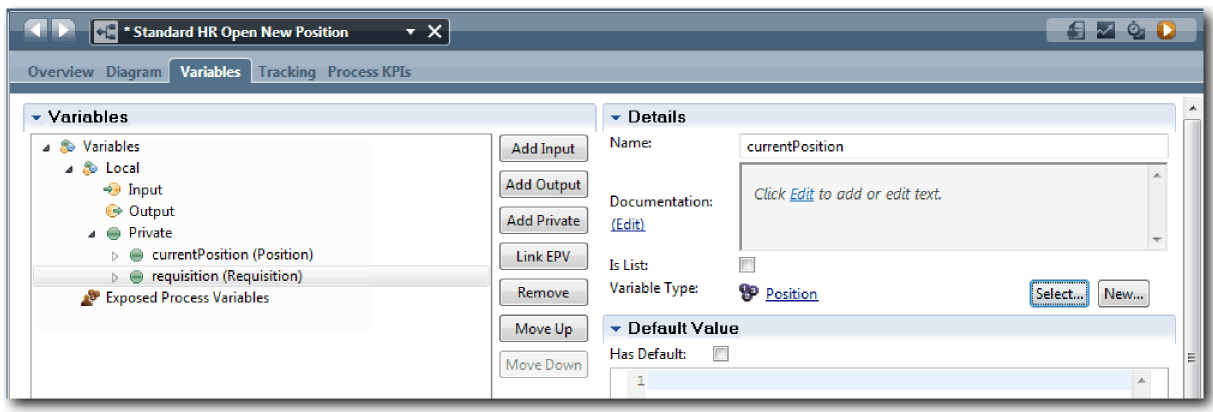

- 11. Salvaţi-vă lucrul.
- 12. Faceţi clic pe fila **Diagramă** pentru a reveni la diagrama de proces Standard HR Deschidere poziţie nouă.

### **Punct de control lecţie**

Aţi creat obiecte business şi aţi înlocuit variabilele înlocuitor cu obiectele business.

În această lecţie, aţi învăţat

- Cum să adăugați obiecte business
- v Cum să setaţi tipul unei variabile la un anumit obiect business

În următoarea lecţie, veţi implementa evenimentul intermediar cronometru.

#### **Legături înrudite**

- Obiectele business
- [Constructor Design Pattern](https://developer.ibm.com/bpm/docs/design-patterns/general-patterns/constructor-design-pattern/)

## **Implementarea evenimentului intermediar cronometru**

În această lecţie, implementaţi evenimentul intermediar de cronometru pe care l-aţi modelat în BPD-ul Standard HR Open New Position.

Când implementati evenimentul intermediar de cronometru pe care l-ati atasat la granita activității **Aprobare sau respingere solicitare**, puteţi seta detaliile următoare:

- v Declanşator pornit Specifică când porneşte evenimentul intermediar de cronometru.
- v Diferenţă înainte sau după Specifică durata de timp care poate să treacă după data de scadenţă înainte să fie activat cronometrul.

Implementaţi evenimentul intermediar de cronometru:

- 1. Asiguraţi-vă că procesul Standard HR Open New Position este deschis şi fila **Diagramă** este selectată.
- 2. Faceţi clic pe evenimentul intermediar de cronometru care este ataşat la activitatea **Aprobare sau respingere solicitare**.
- 3. În fila **Proprietăţi**, selectaţi **Implementare**.
- 4. Asiguraţi-vă că **Întrerupere activitate** nu este selectat şi că **Repetabil** este selectat.
- 5. În secţiunea Proprietăţi cronometru, specificaţi următorile valori:
	- **Declansator pornit După data de scadență. Această selecție determină evenimentul să se declanseze după data** de scadenţă pentru această activitate.
	- v **Diferenţă înainte/după** 1 zi. Această selecţie determină evenimentul să se declanşeze la o zi după data de scadenţă.

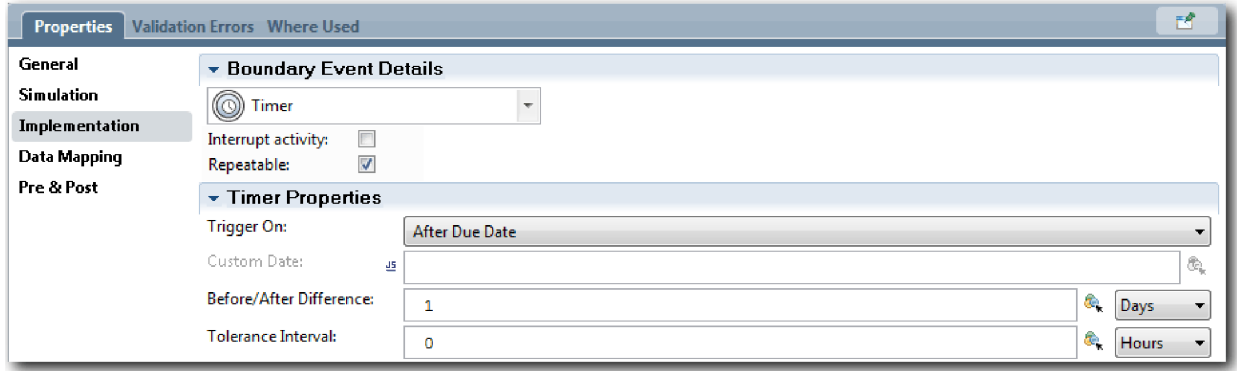

6. Salvaţi-vă lucrul.

### **Punct de control lecţie**

Aţi implementat evenimentul intermediar de cronometru care a fost modelat în BPD-ul Standard HR Open New Position.

În această lecție, ați învătat

v Cum să implementaţi un eveniment intermediar de cronometru

În lecţia următoare, veţi implementa gateway-urile.

#### **Legături înrudite**

v Modelarea evenimentelor de cronometrare

## **Implementarea gateway-urilor**

În această lecţie, implementaţi gateway-urile exclusive pe care le-aţi modelat în BPD-ul Standard HR Open New Position.

Puteţi implementa cele două gateway-uri exclusive **Are nevoie de aprobare GM** şi **GM a aprobat** utilizând variabilele de proces pe care le-aţi creat mai devreme în acest îndrumar.

Când specificati implementarea pentru un gateway, definiti conditii care controlează dacă o cale este urmată în timpul procesului de rulare.

Implementaţi gateway-urile:

- 1. Asiguraţi-vă că procesul Standard HR Open New Position este deschis şi fila **Diagramă** este selectată.
- 2. Implementaţi gateway-ul **Are nevoie de aprobare GM?**:
	- a. Faceţi clic pe gateway-ul **Are nevoie de aprobare GM?**.
	- b. În fila **Proprietăţi**, selectaţi **Implementare**.
	- c. În secţiunea Decizii, asiguraţi-vă că ordinea fluxului de secvenţe începe cu **Aprobare necesară** în partea de sus **Nicio aprobare necesară --> continuaţi la HR** în partea de jos. Puteţi reordona săgeţile sus şi jos de pe dreapta.
	- d. În prima casetă din dreapta **Aprobare necesară**, faceţi clic pe pictograma **Selectaţi o variabilă**.

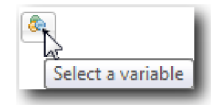

- e. Selectaţi **positionType** din **currentPosition**.
- f. Modificati articolul de listă la  $==$ .
- g. În ultima casetă tastați "Nou".

**Notă:** Trebuie să includeţi ghilimele deoarece *positionType* este un şir. Implementarea se potriveşte cu imaginea următoare:

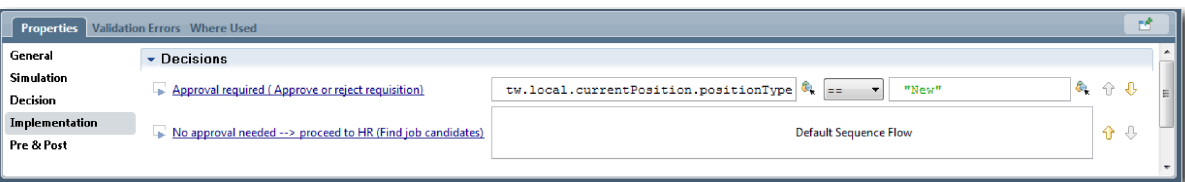

- 3. Salvati-vă lucrul.
- 4. Implementaţi gateway-ul **GM a aprobat?**:
	- a. Faceţi clic pe gateway-ul **GM a aprobat?**.
	- b. În fila **Proprietăţi**, selectaţi **Implementare**.
	- c. În secţiunea Decizii, asiguraţi-vă că ordinea fluxului de secvenţe începe cu **Aprobat --> continuaţi la HR** în partea de sus şi **Respins** în partea de jos.
	- d. În prima casetă din dreapta **Aprobat --> continuaţi la HR**, faceţi clic pe pictograma **Selectaţi o variabilă**.
	- e. Selectaţi **gmApproval** sub variabila *requisition*.
	- f. Modificaţi articolul de listă la ==.

g. În ultima casetă tastaţi "Aprobat".

Implementarea se potriveşte cu imaginea următoare:

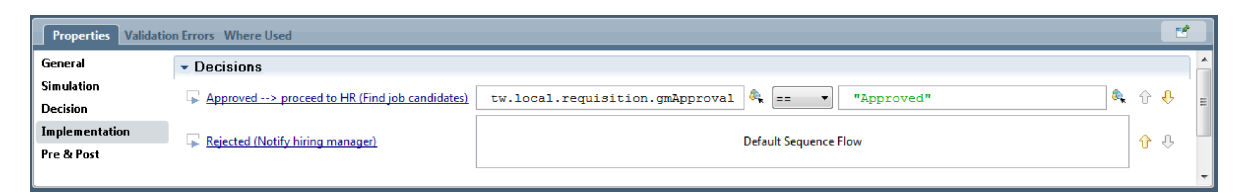

5. Salvaţi-vă lucrul.

### **Punct de control lecţie**

Aţi implementat gateway-urile exclusive care au fost modelate în BPD-ul Standard HR Open New Position.

În această lecţie, aţi învăţat

• Cum să implementați gateway-uri

În lecţia următoare, veţi conduce Playback one.

#### **Legături înrudite**

v Modelarea gateway-urilor pentru eveniment

# **Conducerea Playback One**

În această lecţie, conduceţi Playback One din Inspector validând căile diferite din proces, şi realizaţi un instantaneu final.

În Playback One, validaţi procesul aşa cum este definit în Playback Zero şi demonstraţi modificările persoanelor interesate. În timpul acestei derulări, descoperiţi erori din fluxul de procese sau din logica care este utilizată pentru a evalua datele.

În această lecţie, validaţi căile următoare din Inspector:

- v Managerul angajator trimite o cerere pentru a completa o poziţie nouă:
	- După trimitere, solicitarea de job este dirijată la Managerul general (GM) pentru aprobare.
		- GM-ul nu finalizează taskul la timp.
		- GM-ul aprobă cererea şi este dirijată către HR.
- v Managerul angajator lansează o cerere de ocupare a unei poziţii existente.
	- După lansare, cererea este rutată către resurse umane.

Această lecţie utilizează următoarele concepte:

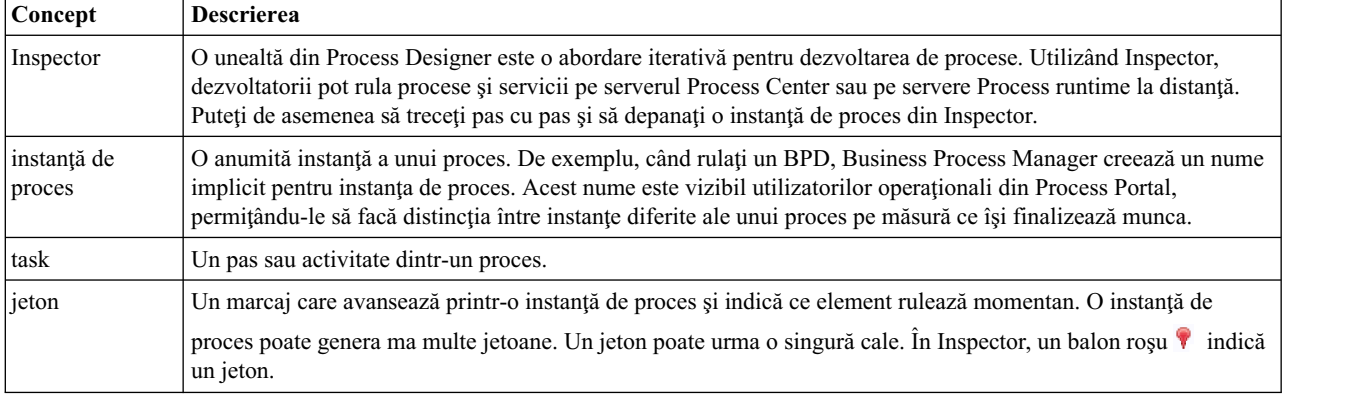

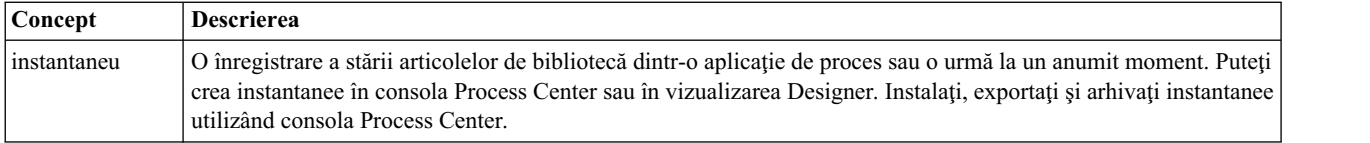

### **Pornirea instanţei de proces**

Setaţi redarea pornind instanţa de proces:

- 1. Asiguraţi-vă că procesul Standard HR Open New Position este deschis pe pagina **Diagramă**.
- 2. Pentru a testa evenimentul, resetaţi intervalul în câmp şi cronometrul pentru activitatea Approve or reject requisition. Intervalul din câmp pentru activitate este setat în mod implicit la o oră. Evenimentul intermediar de cronometru din proces este setat să se declanşeze la o zi după ce este trimisă solicitarea de job de către managerul angajator. Trebuie să accelerati activitatea și cronometrul pentru test.
	- a. În diagrama de proces, faceţi clic pe activitatea **Approve or reject job requisition** şi comutaţi la pagina Implementare a proprietăţilor.
	- b. Sub Setări prioritare, modificaţi valoarea pentru **Scadent în** la un minut.
	- c. Faceţi clic pe evenimentul intermediar pentru cronometru în activitatea **Approve or reject job requisition** şi comutaţi la pagina Implementare proprietăţi.
	- d. Sub Proprietăţi cronometru, modificaţi valoarea pentru **Diferenţa între înainte sau după** la un minut.
	- e. Salvaţi modificările făcute de dumneavoastră.

**Notă:** Datorită faptului că cronometrul este setat pe repetare, se creează un eveniment la fiecare minut până la finalizarea activităţii de solicitare a jobului de aprobare sau de respingere.

3. Pentru a rula o instanţă de proces, faceţi clic pe pictograma **Rulare proces**.

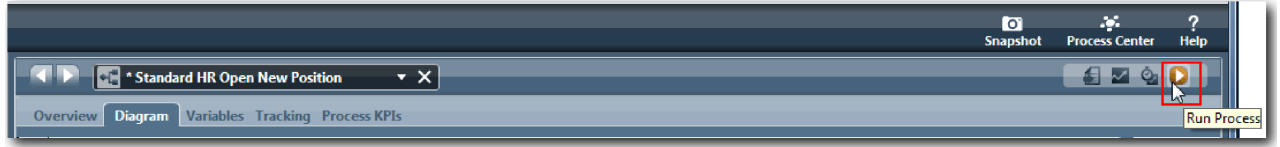

4. Atunci când vi se cere să comutaţi la Inspector, faceţi clic pe **Da**. Diagrama proces se afişează în Inspector:

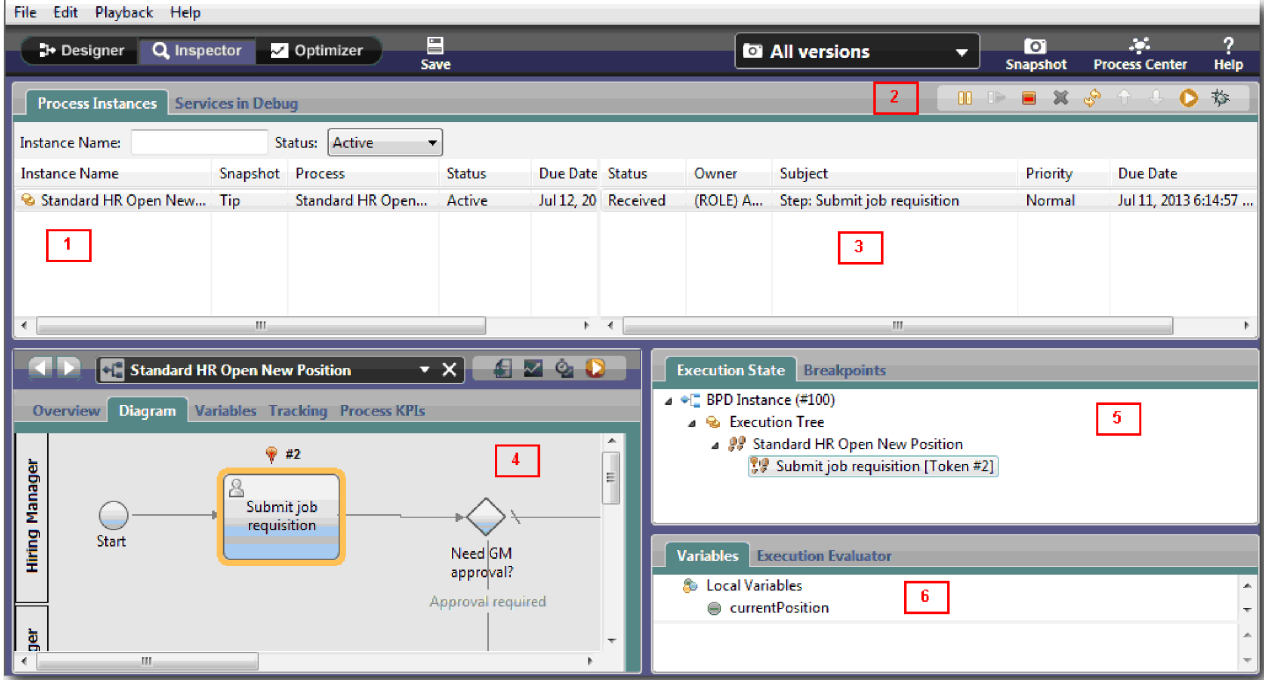

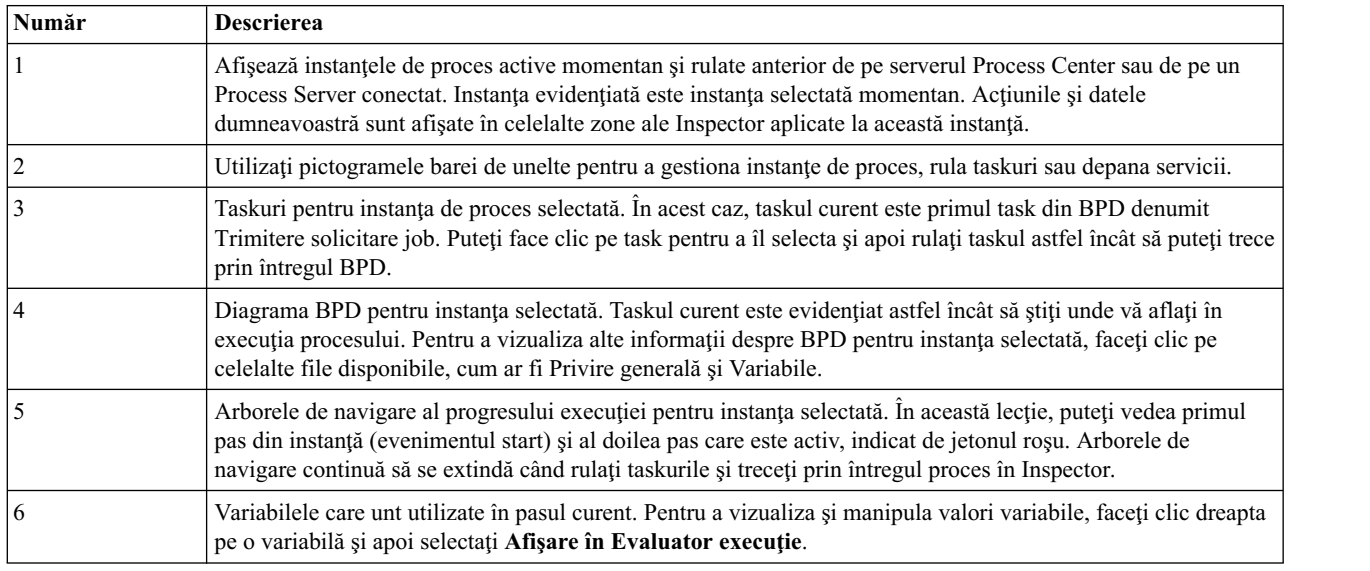

### **Testarea căii pentru completarea unei poziţii noi**

Acum sunteţi pregătit să testaţi calea în care utilizatorul selectează să completeze o poziţie, care necesită aprobare GM.

În Inspector, toate instanţele active, finalizate şi care rulează momentan ale procesului dumneavoastră sunt afişate pe fila Instanţe proces. Puteţi vedea că este pornită o instanţă activă, nouă.

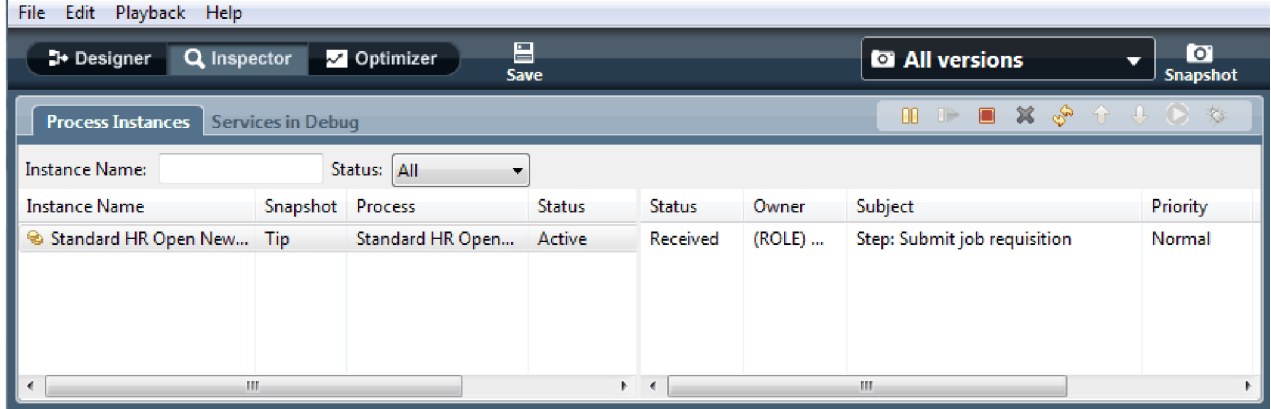

Pentru a testa calea pentru o nouă cerere de poziţie:

- 1. Pentru a rula calea, trebuie să introduceţi date. În fereastra din stânga, jos care afişează procesul, comutaţi fila **Variabile**:
	- a. Faceţi clic pe variabila **currentPosition**.
	- b. Selectaţi **Are valoare implicită**.
	- c. Pentru **positionType**, introduceţi valoarea "Nou", inclusiv ghilimelele.

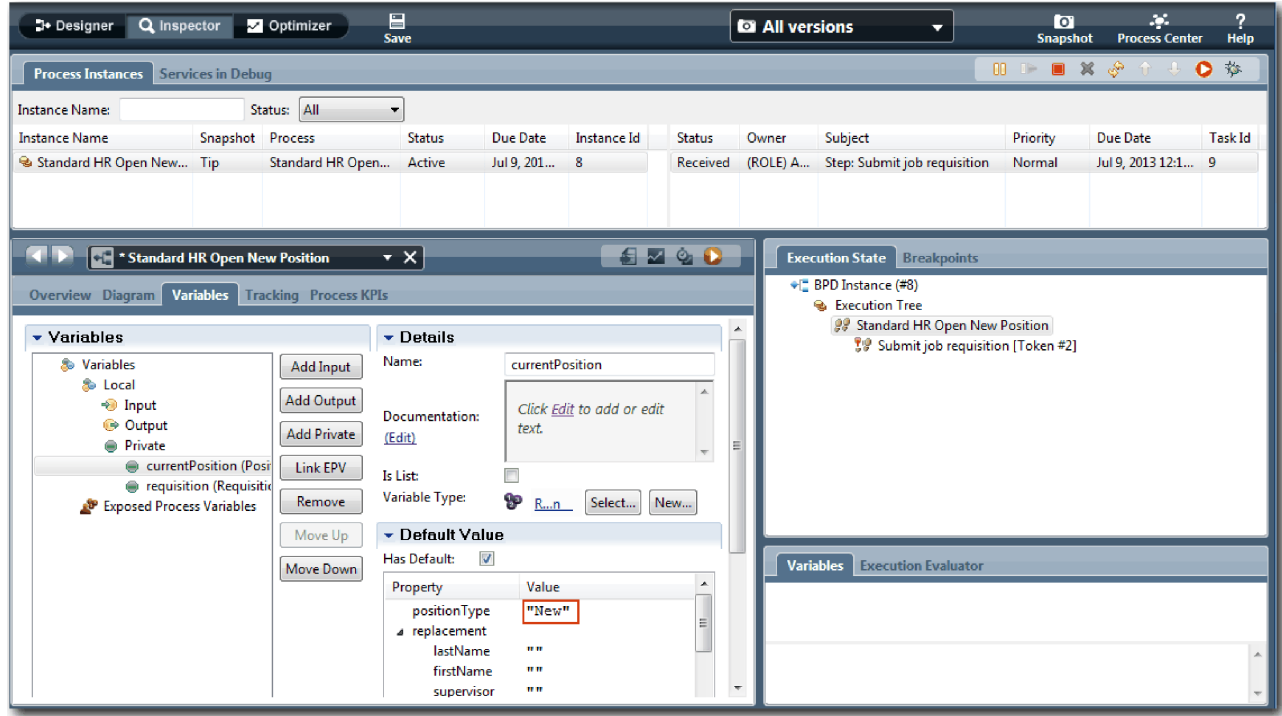

d. Similar, faceţi clic pe variabila **requisition** şi selectaţi **Are valoare implicită**. Pentru **gmApproval**, introduceţi valoarea "Aprobat", inclusiv ghilimelele.

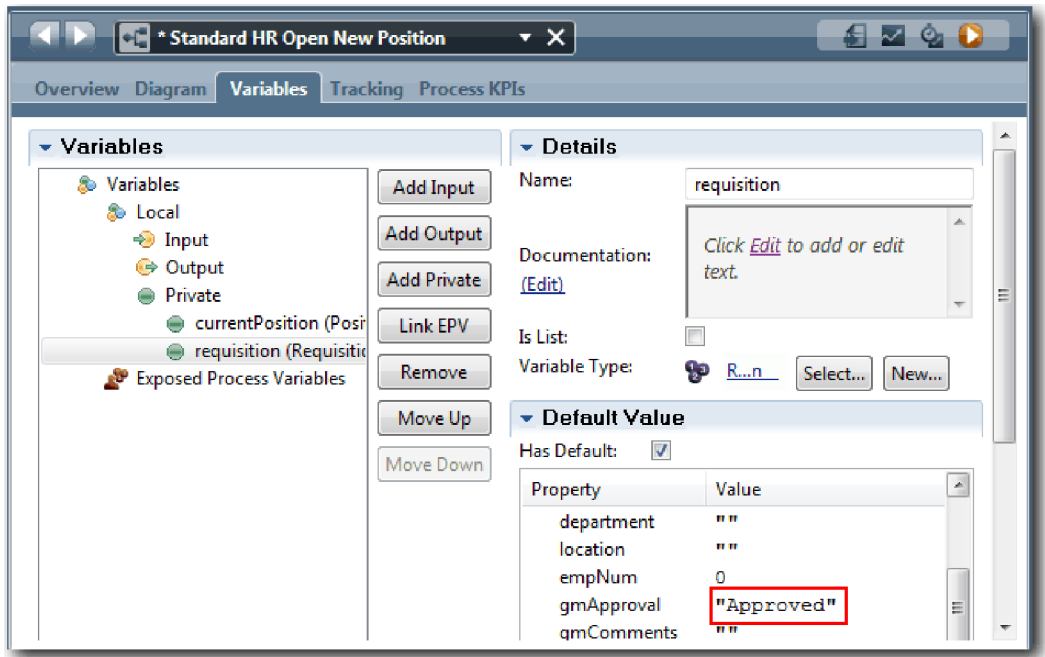

e. Salvaţi modificările făcute de dumneavoastră.

**Notă:** Tipic, nu introduceţi date de test aici. Porniţi procesul cu o activitate script din banda Sistem pentru a vă inițializa datele. Aveți de asemenea un script de test pentru a vă testa datele pe care le capturează elementele coach de interacţiune utilizator. Deoarece acest eşantion nu are o activitate script, trebuie să introduceţi date false astfel încât să puteţi rula Playback one şi să validaţi fluxul de procese.

2. Pentru a afisa noul task Trimitere solicitare job, faceti clic pe instanta activă a procesului Standard HR Open New Position.

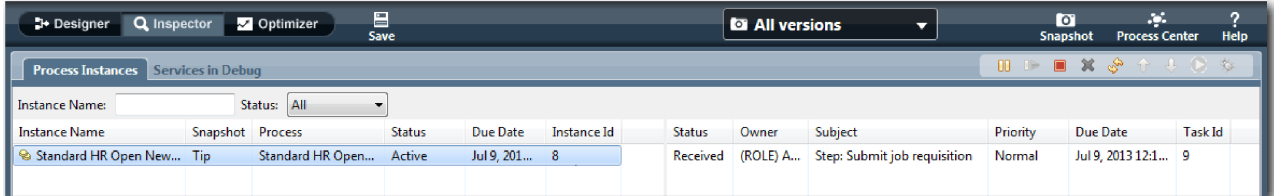

- 3. Faceţi clic pe taskul **Trimitere solicitare job** pentru a face taskul să poată fi rulat. Pictograma **Rulare task selectat** devine disponibilă.
- 4. Faceţi clic pe pictograme **Rulare task selectat** din bara de unelte.

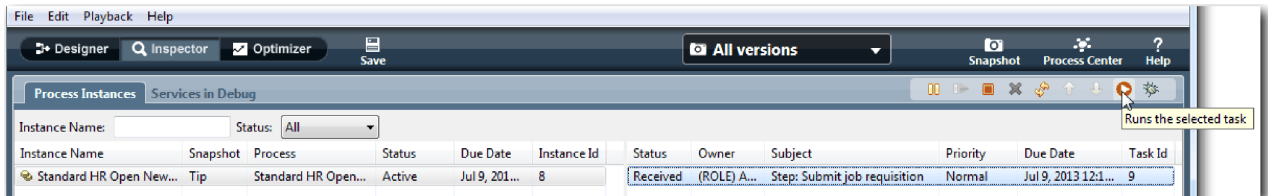

**Notă:** Dacă sunteţi promptat pentru un cont de utilizator sau parolă pentru a rula taskul, selectaţi un nume de utilizator și faceti clic pe OK. Deoarece ati modelat grupul twallusers să ruleze toate taskurile, toti utilizatorii sunt incluşi în lista de nume de utilizatori disponibile.

O pagină Trimitere solicitare job generată se deschide într-un browser web, astfel încât să puteţi continua cu testul

dumneavoastră deşi interfaţa de utilizator pentru taskuri nu este creată încă. Creaţi interfaţa de utilizator mai târziu, în modulul "Crearea interfeţ[ei de utilizator" la pagina 46.](#page-49-0)

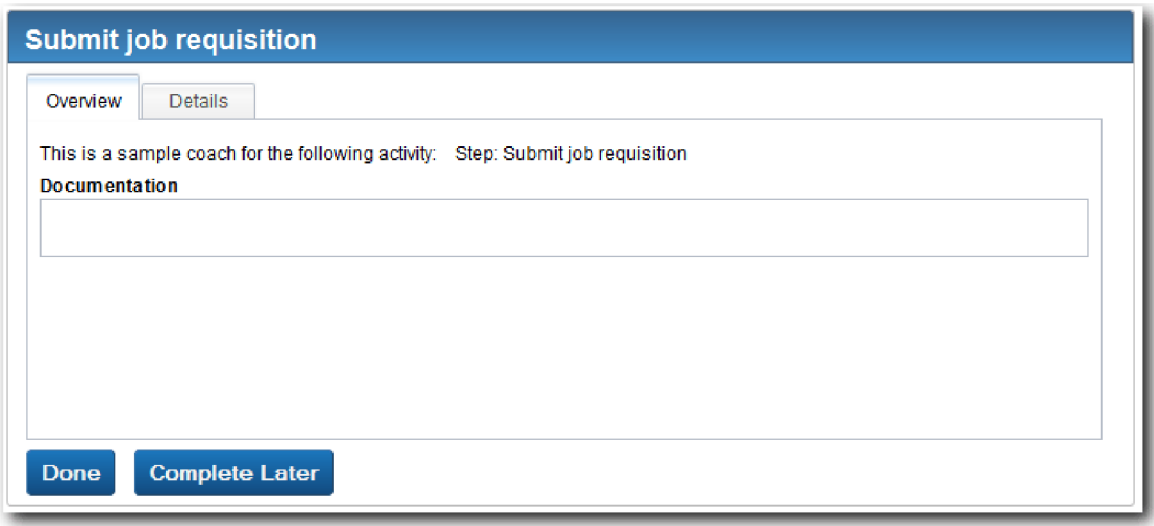

- 5. Acţionând ca managerul angajator, faceţi clic pe **Gata** pe pagina Trimitere solicitare job din browser-ul web. Browser-ul web afişează acum textul Serviciul s-a finalizat, indicând faptul că taskul managerului angajator este complet. Închideţi browser-ul web.
- 6. Comutați la Inspector și faceți clic pe  $\frac{1}{\sqrt{2}}$  din bara de unelte pentru a actualiza vizualizarea Instanțe proces. Puteți vedea că taskul trimitere solicitare job este acum închis. Deoarece tipul de poziție a fost setat la Nou, simulând o cerere de a completa o poziție nouă, GM-ul trebuie să aprobe solicitarea de job înainte de a fi dirijată către HR. Instanţa de proces se mută la următoarea activitate şi generează taskul Aprobare sau respingere solicitare pentru GM.

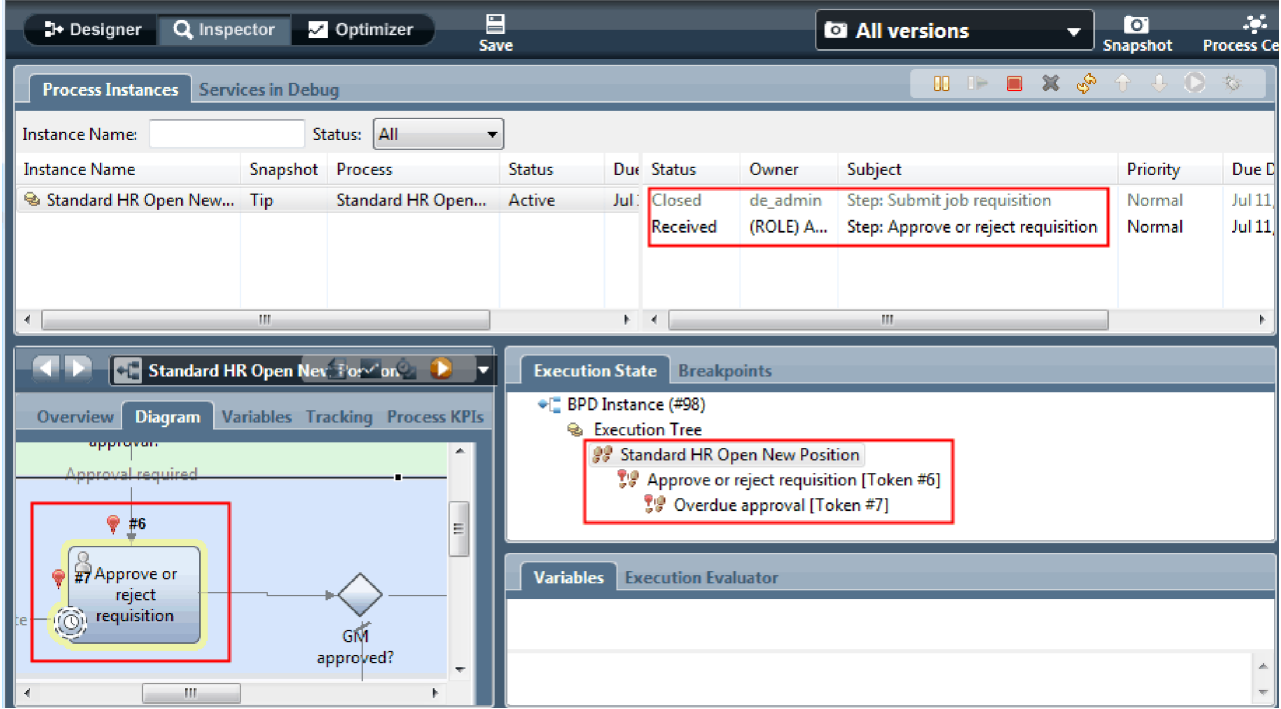

Observaţi că jetonul se află acum pe **Aprobare sau respingere solicitare** în diagrama de proces şi în arborele de execuție.

7. Permiteţi să treacă câteva minute, şi apoi rulaţi taskul Aprobare sau respingere solicitare. Reîmprospătaţi vizualizarea Inspector.

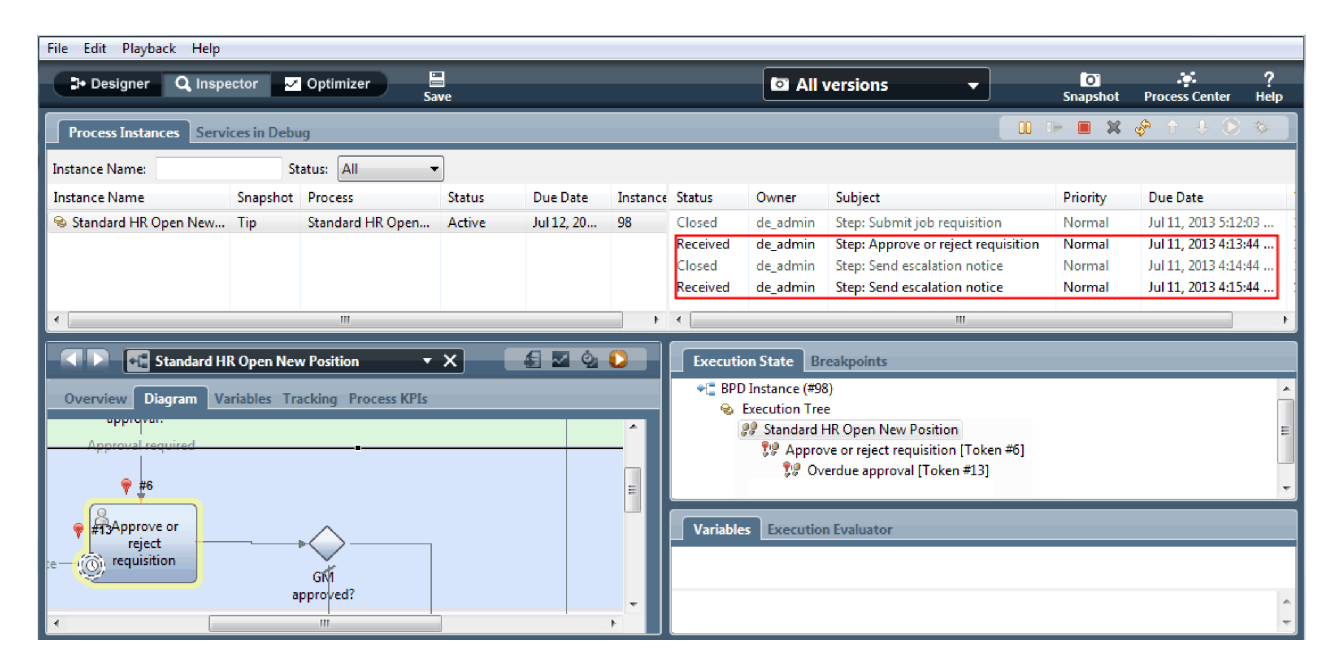

Observaţi că lista de taskuri afişează un task sistem **Trimitere cerere de escaladare** pentru fiecare minut trecut de când taskul a devenit depăşit.

- 8. În browser-ul web, aţionând ca GM, faceţi clic pe **Gata** pe pagina Aprobare sau respingere solicitare. Browser-ul web afişează acum textul Serviciul s-a finalizat, indicând faptul că taskul GM-ului este complet.
- 9. Întoarceţi-vă la Inspector, şi apoi reîmprospătaţi pagina.

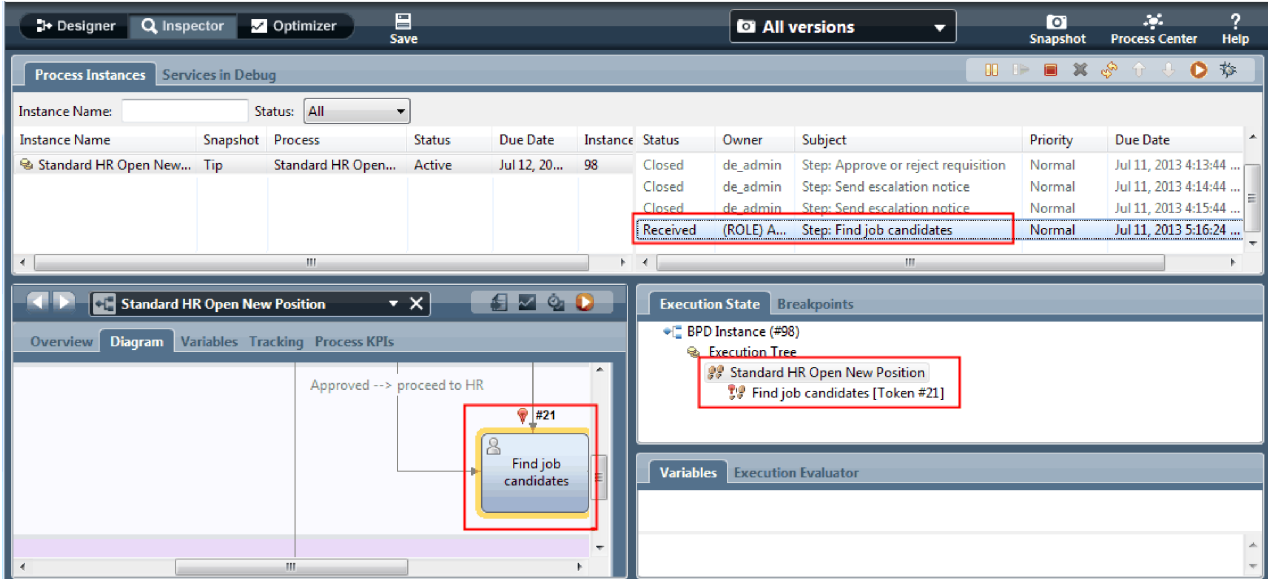

Puteţi vedea că taskul Aprobare sau respingere solicitare şi taskul de escaladare sunt închise şi că taskul Găsire candidaţi job este activ.

- 10. Rulaţi taskul Găsire candidaţi job, şi finalizaţi taskul în browser-ul web.
- 11. În Inspector, reîmprospătaţi pagina.

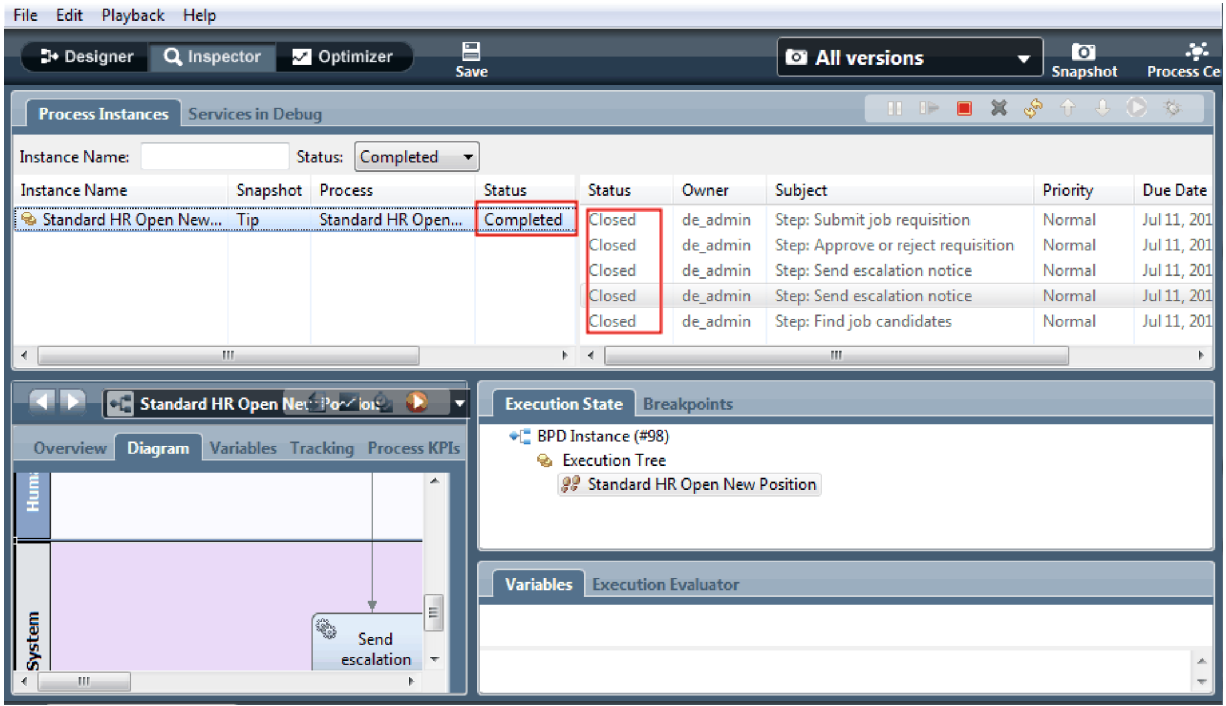

Instanţa de proces este acum completă.

Acum că aţi testat o cale în Inspector, puteţi testa cealaltă cale.

#### **Testarea căii pentru completarea unei poziţii existente**

Acum sunteţi pregătit să testaţi calea în care utilizatorul selectează să completeze o poziţie existentă, care nu necesită aprobare GM.

Utilizând metoda care este descrisă în testarea căii pentru o poziţie nouă, testaţi al doilea flux de lucru:

- 1. Porniţi o instanţă nouă a procesului Standard HR Open New Position.
- 2. În variabila *currentPosition*, setaţi valoarea implicită a **positionType** la **Existing**.
- 3. Rulaţi taskul Trimitere solicitare job. Finalizaţi taskul în browser-ul web.
- 4. Întoarceţi-vă la Inspector, şi apoi reîmprospătaţi pagina.
- 5. Rulaţi taskul Găsire candidaţi job, şi finalizaţi taskul în browser-ul web.
- 6. Întoarceţi-vă la Inspector, şi apoi reîmprospătaţi pagina. Puteţi vedea că instanţa de proces este acum completă.
- Гo 7. Realizați un instantaneu al aplicației de proces făcând clic pe pictograma Snapshot din bara de unelte principală.
- 8. Tastaţi Playback One ca nume instantaneu şi faceţi clic pe **OK**.
- 9. Pentru descriere, tastati Acesta este un instantaneu al aplicatiei de proces până la Playback One.

#### **Rezumat**

Pentru un proiect real, rulați și testați toate scenariile pe care le-ați modelat în proces pentru a vă asigura că toate căile fluxlui sunt corecte. Puteţi determina scenariile de test din numărul de gateway-uri de decizie, evenimente şi cronometre care sunt unice pentru un anumit flux.

Din cauza celor două gateway-uri de decizie, care au fiecare două rezultate posibile, procesul Standard HR Open New Position are patru rezulatte posibile. Are de asemenea și un cronometru. Prin urmare, aveți nevoie cel puțin de următoarele cinci scenarii pentru a testa posibilele căi de flux prin proces. Aveți nevoie de asemenea de conturi de utilizator diferite ca membri de echipe diferite pentru a confirma că utilizatorii corecţi pot accesa taskurile corecte.

Scenariile de test ar fi:

- <span id="page-49-0"></span>1. Managerul angajator creează o solicitare de job care nu are nevoie de Aprobare GM, şi cererea este trimisă la HR.
- 2. Managerul angajator creează o solicitare de job care are nevoie de Aprobare GM. Cererea este aprobată de GM şi trimisă la HR.
- 3. Managerul angajator creează o solicitare de job care are nevoie de Aprobare GM. Este declanşat un cronometru "send and chase" pentru a crea o notificare de un anumit număr într-o perioadă specificată. Cererea este aprobată de GM după a treia notificare şi solicitarea de job este trimisă la HR.
- 4. Managerul angajator creează o solicitare de job care are nevoie de Aprobare GM. Cererea nu este aprobată de GM, şi managerul de notificare este anunţat.
- 5. Managerul angajator creează o solicitare de job care are nevoie de Aprobare GM. Este declanşat un cronometru "send and chase" pentru a crea o notificare de un anumit număr de ori într-o perioadă specificată. Cererea nu este aprobată de GM, și managerul de notificare este anuntat.

### **Punct de control lecţie**

Aţi validat căile procesului şi gateway-urile de decizie cu Playback one. Aţi realizat de asemenea un instantaneu al aplicaţiei de proces.

În această lecţie, aţi învăţat

- v Cum să rulaţi instanţe de proces şi taskuri în Inspector
- v Cum să urmăriţi un proces uitându-vă la jetoane
- v Cum să testaţi evenimente cronometru
- v Cum să realizaţi un instantaneu al aplicaţiei de proces

În modulul următor veţi crea interfaţa de utilizator.

# **Crearea interfeţei de utilizator**

În acest modul, creaţi interfaţa de utilizator pe care managerul angajator şi managerul general (GM) o folosesc pentru a interacţiona cu procesul.

O interfaţă de utilizator este un set de coach-uri din unul sau mai multe servicii umane. Un serviciu uman este implementarea unei activităţi BPD în care un utilizator interacţionează cu sistemul.

## **Obiectivele lecţiei**

După ce finalizaţi lecţiile din acest modul, veţi şti cum să faceţi următoarele taskuri:

- Creati vizualizări coach.
- Creati servicii umane.
- v Creaţi fluxul dintr-un serviciu uman de la un coach la altul.

## **Cerinţe preliminare**

Trebuie să finalizaţi toate lecţiile din aceste module:

- v ["Modelarea procesului" la pagina 2](#page-5-0)
- v ["Implementarea procesului" la pagina 31](#page-34-0)

# **Planificarea interfeţei de utilizator**

În această lecție, folosiți cerințele de proces pentru a determina elementele interfeței de utilizator de care aveți nevoie și pe care din ele le puteţi refolosi.

La începutul îndrumarului, ați examinat cerinț[ele de proces.](#page-5-1) În această lecție, folosiți cerințele de proces pentru a vă planifica paginile interfeţei de utilizator.

În cerinţele de proces, managerul angajator trebuie să pregătească o solicitare de job. Pe prima pagină a solicitării de job, managerul angajator introduce informaţii comune pentru o poziţie nouă şi una existentă. Aceste date includ informaţii despre cerere şi poziţia care trebuie ocupată.

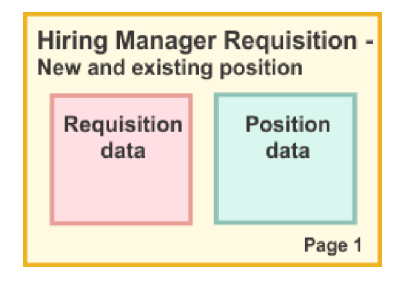

Managerul angajator se deplasează apoi la următoarea pagină a solicitării de job. Dacă solicitarea de job este pentru o poziție nouă, managerul angajator nu e nevoie să introducă date ulterioare. Această pagină conține aceleași date ca prima pagină, dar sunt numai citire, pentru ca managerul angajator să le poată examină înainte de a lansa cererea. Dacă datele sunt incorecte, managerul angajator se deplasează la pagina anterioară pentru a corecta datele şi pentru a lansa din nou cererea.

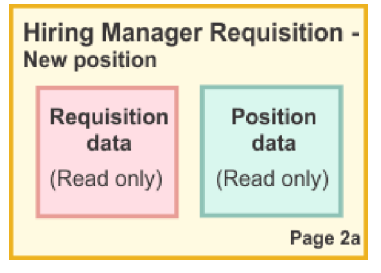

Dacă solicitarea de job este pentru o poziție existentă, managerul angajator confirmă numai datele poziției și introduce datele persoanei care deţine în prezent poziţia existentă.

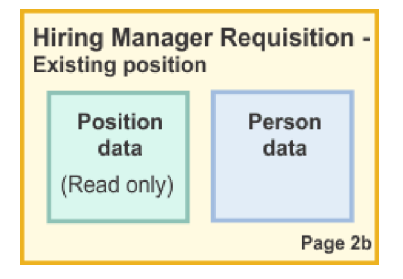

GM examinează cererea dacă este pentru o nouă poziţie. Toate informaţiile cererii sunt numai citire. Managerul general (GM) trebuie să aprobe sau să respingă cererea. GM-ul poate şi să adauge comentarii.

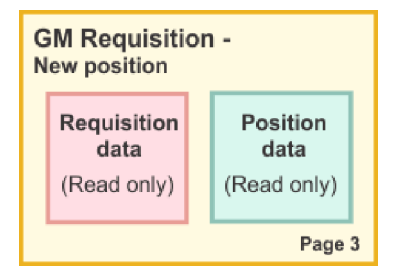

Acum că aveţi paginile planificate, le puteţi examina pentru a determina dacă puteţi refolosi părţi ale interfeţei de utilizator. De asemenea, vreţi să vedeţi cum se compară interfaţa de utilizator cu obiectele business pe care le aveţi. Următoarea listă descrie ce puteţi refolosi:

- <span id="page-51-0"></span>v În cerinţe tipul poziţiei (nouă sau existentă) şi titlul poziţiei sunt pe fiecare pagină. Aceste informaţii reprezintă partea de date de poziție a cererii. Obiectul business Position conține informațiile pentru această parte a interfeței de utilizator.
- v Informaţiile de cerere rămase se afişează doar când este creată o solicitare de job sau când managerul angajator sau GM examinează o nouă cerere de poziţie. Aceste informaţii reprezintă partea de date de solicitare job a cererii de poziție. Obiectul business Requisition conține informațiile pentru această parte a interfeței de utilizator.
- v Pentru poziţiile existente, managerul angajator introduce şi datele despre persoană. Aceste informaţii reprezintă partea de date de persoană a cererii. Obiectul business Person conţine informaţii pentru această parte a interfeţei de utilizator.

### **Punct de control lecţie**

Aţi analizat cerinţele de proces pentru a identifica părţile interfeţei de utilizator. De asemenea, aţi identificat elementele care pot fi refolosite.

În această lecţie, aţi învăţat

v Cum să creaţi interfaţa de utilizator care este bazată pe cerinţe de proces

În lecţia următoare, veţi crea vizualizări coach pentru datele solicitării de job.

# **Crearea vizualizării coach pentru date de solicitare job**

În această lecţie, creaţi vizualizarea coach care afişează datele de cerere, cum ar fi managerul angajator, departamentul, şi data de început.

Vizualizarea coach din această lecţie se leagă de obiuectul business *Requisition*. Pentru informaţii despre acest obiect business şi cum se creează el, consultaţi ["Crearea obiectelor business" la pagina 32.](#page-35-0)

Această lecţie foloseşte următoarele concepte:

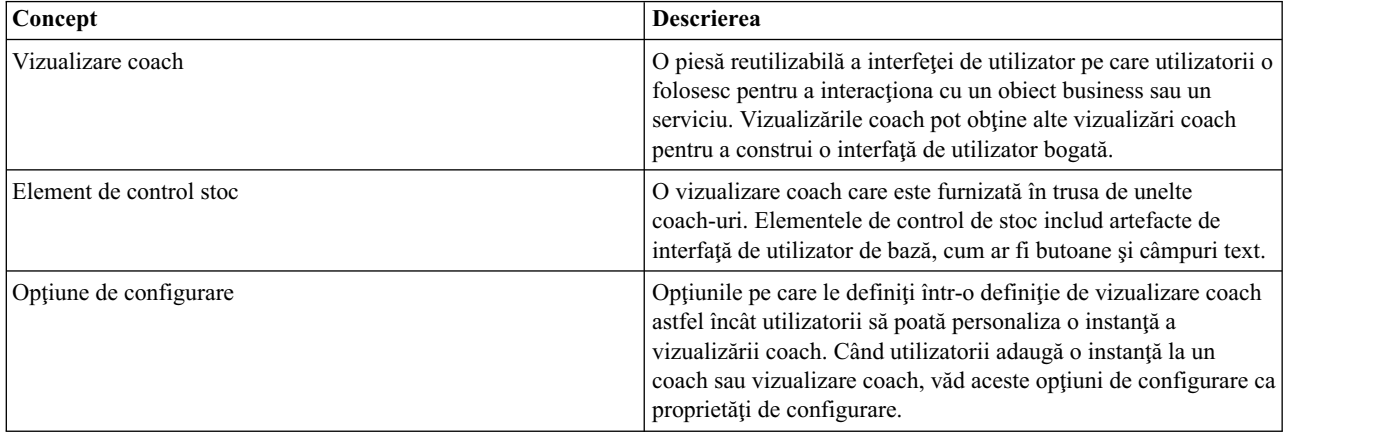

Lecţia anterioară, "Planificarea interfeţ[ei de utilizator" la pagina 46,](#page-49-0) a identificat că procesul My Hiring Sample poate utiliza un set de vizualizări coach. Tabelul următor listează aceste vizualizări coach şi numele lor de implementare:

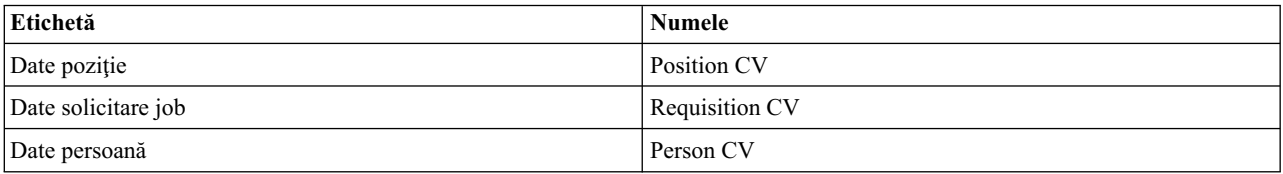

Această lecţie descrie cum să creaţi vizualizarea coach Requisition CV.

Vizualizarea coach Requisition CV este alcătuită dintr-o secţiune orizontală care furnizează titlul pentru formular. Înăuntrul secţiunii orizontale, sunt trei secţiuni verticale ce creează trei coloane. Titlurile secţiunilor verticale sunt titlurile pentru coloane. Fiecare coloană conţine două sau trei elemente de control stoc, care sunt de asemenea vizualizări.

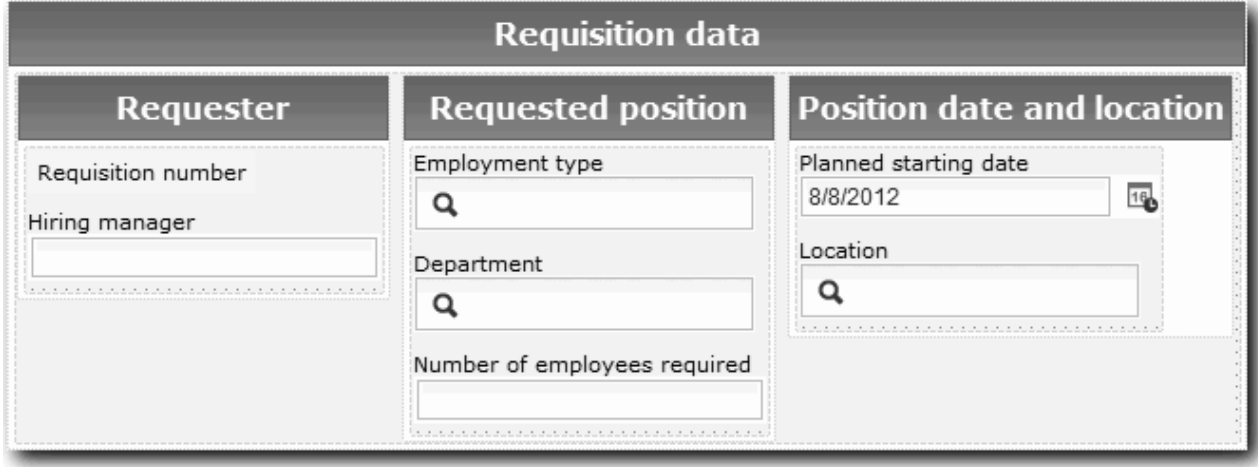

Creaţi vizualizarea coach Requisition CV:

- 1. Asiguraţi-vă că aplicaţia de proces My Hiring Sample este deschisă în Process Designer.
- 2. În bibliotecă, faceţi clic pe semnul plus de lângă **Interfaţă utilizator** şi selectaţi **Vizualizare coach**.

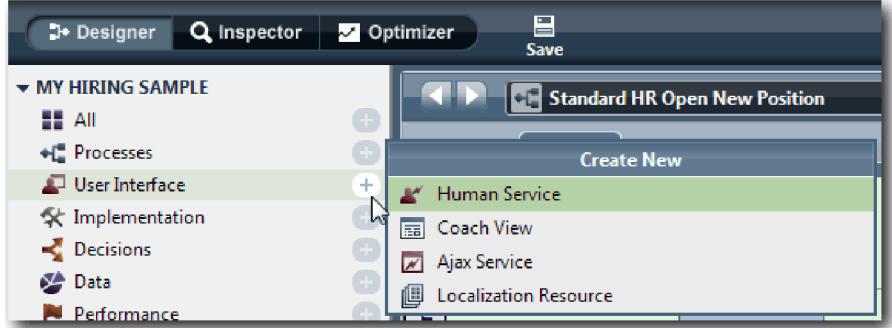

- 3. Tastaţi Requisition CV ca nume şi faceţi clic pe **Sfârşit**. Acum puteţi edita vizualizarea coach pe care aţi creat-o.
- 4. Legaţi vizualizarea coach la obiectul business *Requisition* creând o variabilă Requisition şi alocând obiectul business Requisition ca tip al său:
	- a. Selectaţi fila **Variabile**.
	- b. Faceţi clic pe semnul plus de lângă **Date operaţionale**.
	- c. Tastaţi Requisition pentru nume.
	- d. Pentru tipul variabilei, faceţi clic pe **Selectare** şi apoi selectaţi obiectul business **Requisition**.

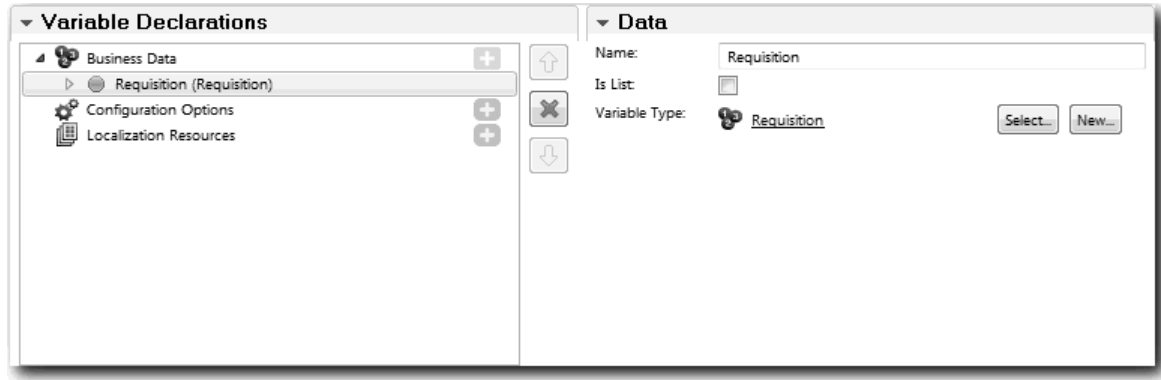

- 5. Adăugaţi opţiuni de configurare astfel încât să puteţi personaliza această vizualizare coach când o adăugaţi la un coach:
	- a. Faceţi clic pe semnul plus de lângă **Opţiuni de configurare**.
	- b. Tastaţi EmpStatusList1 ca nume. Deocamdată, lăsaţi tipul **Obiect** şi tipul de variabilă **String**. Modificaţi tipul în **Serviciu** şi specificaţi serviciul ulterior în ["Crearea serviciilor Ajax" la pagina 77.](#page-80-0)
	- c. În acelasi mod, adăugati optiunile de configurare **LocationList1** si **DepartmentList1**.

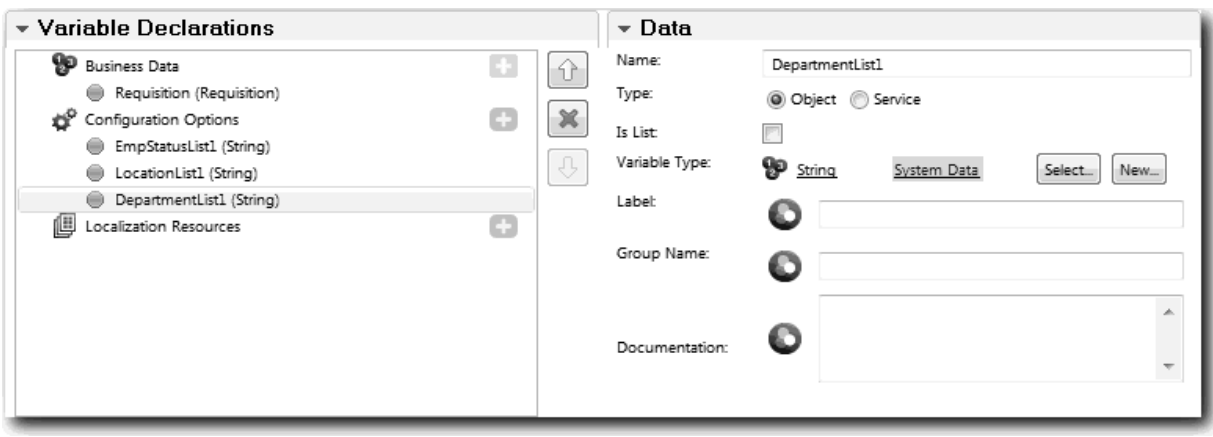

6. Faceţi clic pe fila **Dispunere** şi apoi, din paletă, adăugaţi o secţiune orizontală la canavaua de dispunere şi modificaţi eticheta la Date solicitare. Folosind o secţiune orizontală, puteţi crea coloane de informaţii alăturate. Diagrama dumneavoastră se potriveşte următoarei imagini:

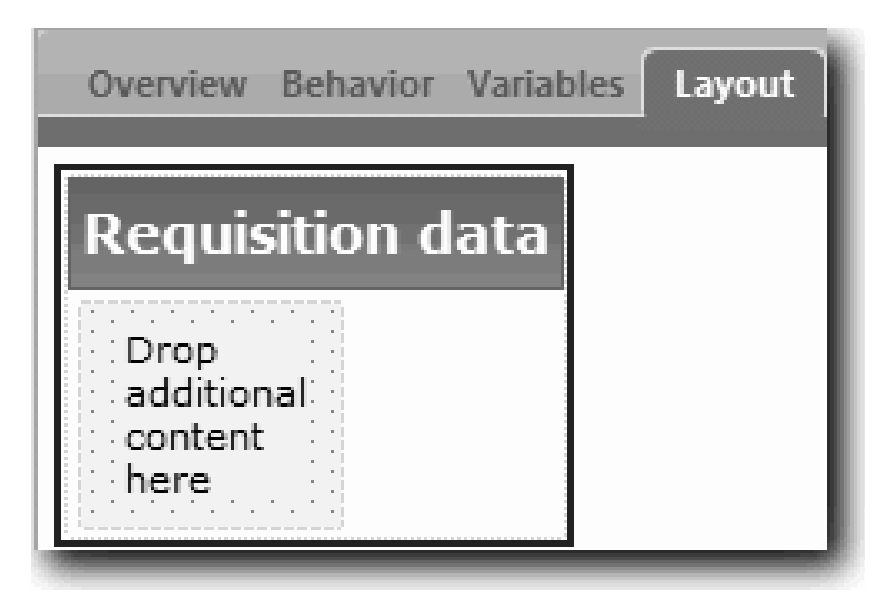

- 7. Creaţi coloana **Solicitant**:
	- a. Plasaţi o secţiune verticală pe zona **Plasaţi conţinut suplimentar aici** a secţiunii datelor de cerere. Redenumiţi secţiunea verticală Solicitant.
	- b. În secțiunea verticală, adăugați un element de control text de ieșire și un element de control text. Redenumiți elementul de control text de ieşire la Număr cerere şi elementul de control text la Îndrumarul Hiring Sample.

Indiciu: Când adăugați un element de control la o secțiune care are deja un element de control, plasați noul element de control pe un element de control existent, nu lângă el. Designer adaugă noul element de control sub sau la dreapta elementului de control existent, în funcție de tipul secțiunii. Diagrama dumneavoastră se potriveşte cu următoarea imagine:

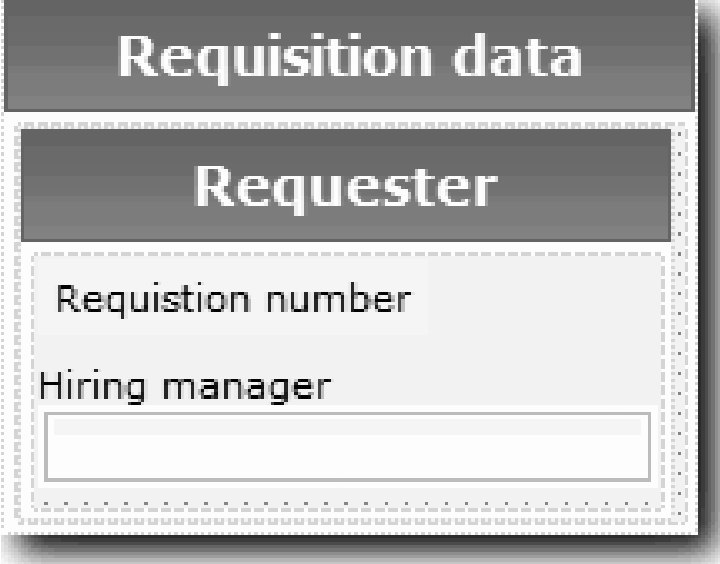

c. Selectaţi elementul de control număr solicitare. În proprietăţile sale generale, faceţi clic pe **Selectare** pentru legarea sa şi apoi selectaţi **reqNum** din listă. Elementul de control este acum legat la parametrul **reqNum** al obiectului business *Requisition*.

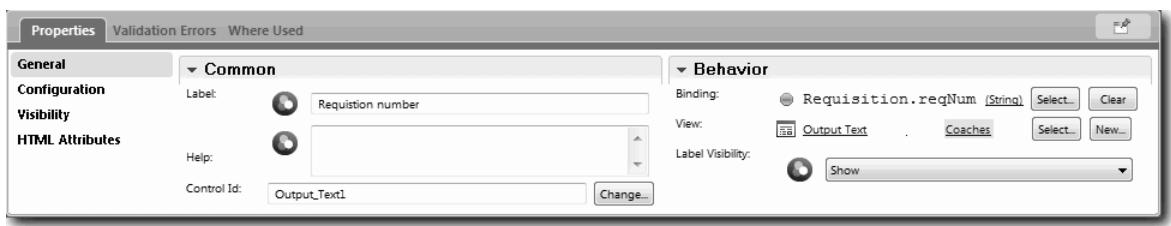

- d. În acelaşi fel, legaţi elementul de control manager angajator la *Requisition.requestor* parameter.
- 8. Creaţi coloana de poziţie job solicitată:
	- a. Adăugați o secțiune verticală la secțiunea de date de cerere și redenumiți nouă secțiune verticală la Poziție solicitată.
	- b. Adăugaţi următoarele elemente de control la coloană:

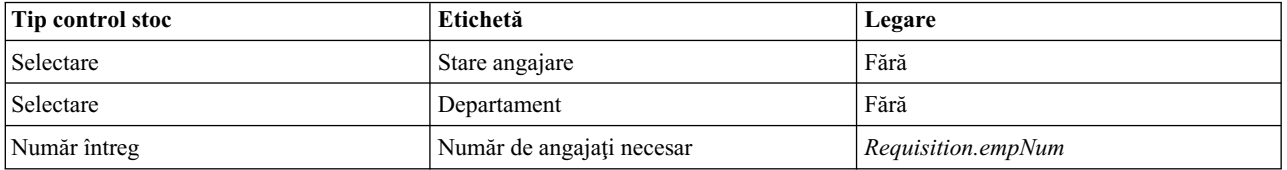

Diagrama dumneavoastră se potriveşte cu imaginea următoare:

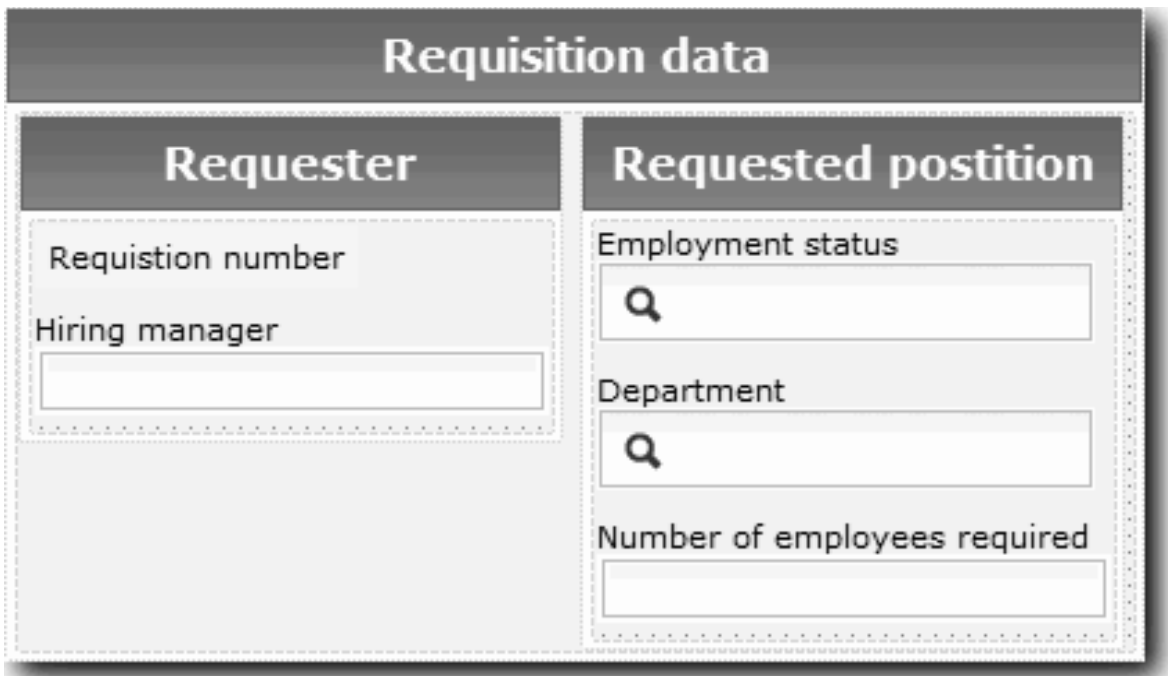

c. Selectaţi elementul de control **Stare angajare** şi deschideţi-i proprietăţile de configurare. Pentru **Articol selectat**, faceţi clic pe **Selectare**. În fereastra care se deschide, curăţaţi **Afişează numai variabilele care se potrivesc**.

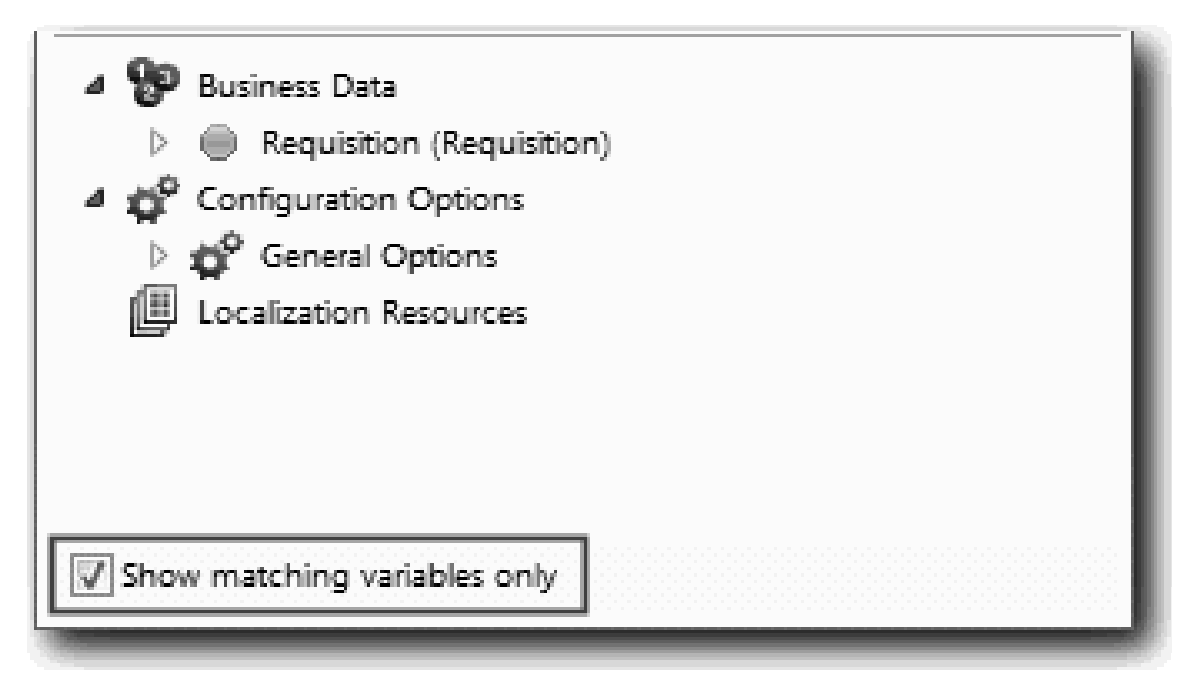

. Curăţarea acestei casete de bifare este necesară pentru că tipul pentru opţiunea de configurare Articol selectat este **ANY** (ORICARE) şi nu se potriveşte tipului pentru *Requisition.status*, care este setat la **String**. În acest caz, nepotrivirea de tip este acceptabilă pentru că această opțiune de configurare poate fi de orice tip. Expandaţi **Requisition** şi selectaţi **status**.

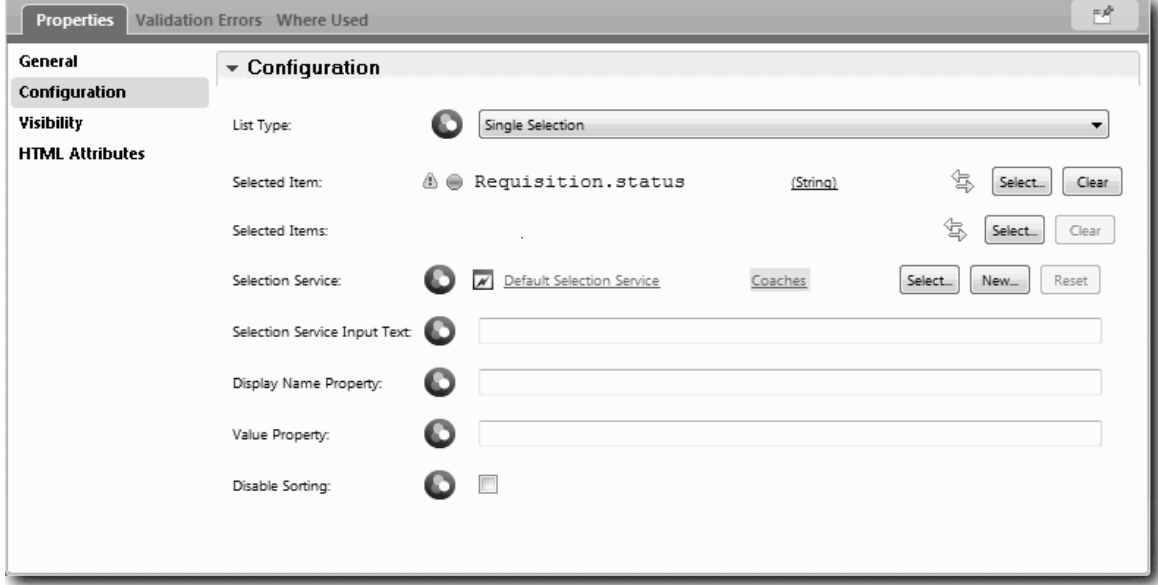

- d. Selectaţi elementul de control **Departament** şi deschideţi-i proprietăţile de configurare. Setaţi **Articol selectat** la **Requisition.department**.
- 9. Creați coloana de dată poziție și locație:
	- a. Adăugați o secțiune verticală la secțiunea de date de cerere și redenumiți nouă secțiune verticală la Dată poziţie şi locaţie.
	- b. Adăugaţi următoarele elemente de control la coloană:

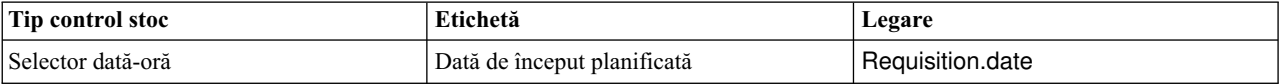

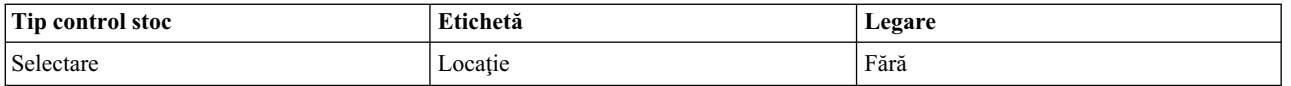

Diagrama dumneavoastră se potriveşte următoarei imagini:

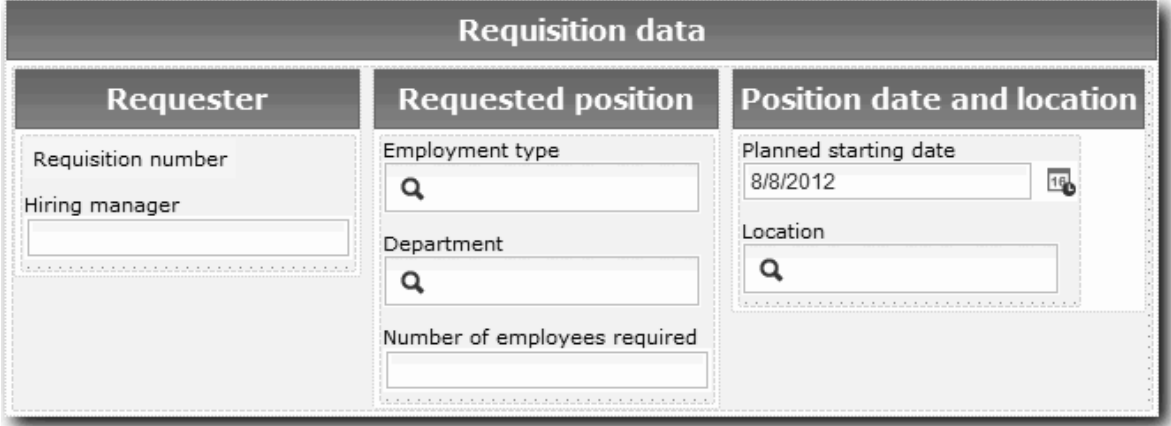

- c. Selectaţi elementul de control **Locaţie** şi deschideţi-i proprietăţile de configurare. Setaţi **Articol selectat** la **Requisition.location**.
- 10. Salvaţi vizualizarea coach.

### **Punct de control lecţie**

Aţi creat vizualizarea coach Requisition CV pe care o utilizaţi în interfaţa de utilizator de solicitare job.

În această lecţie, aţi învăţat

- v Cum să creaţi interfaţa de utilizatorul pentru formular ca o vizualizare coach
- v Cum să asociaţi datele serviciului uman cu unele din controalele stoc care afişează acele date
- v Cum să configuraţi alte controale cu date

În lecţia următoare, veţi crea vizualizarea coach pentru date poziţie.

# **Crearea vizualizării coach pentru date de poziţie**

În această lectie, creați vizualizarea coach care afisează datele de poziție, cum ar fi titlul și tipul poziției.

Vizualizarea coach din această lecţie se leagă de obiectul business Position. Pentru informaţii despre acest obiect business și cum se creează el, consultati ["Crearea obiectelor business" la pagina 32.](#page-35-0)

Lecția "Planificarea interfeț[ei de utilizator" la pagina 46](#page-49-0) a identificat că procesul My Hiring Sample poate utiliza un set de vizualizări coach. Tabelul următor listează aceste vizualizări coach şi numele lor de implementare:

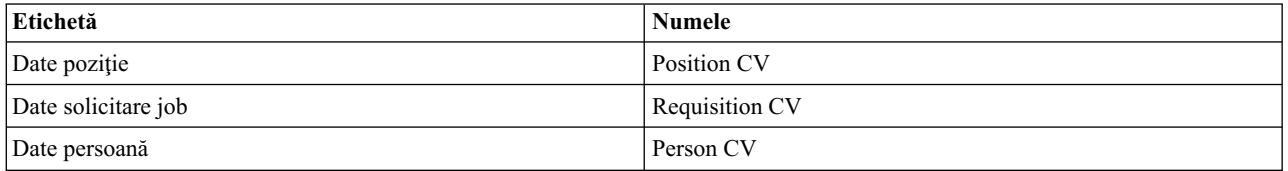

Această lecţie descrie cum să creaţi vizualizarea coach date de poziţie. Furnizează informaţii de bază pentru fiecare pas. Dacă vreți mai multe informații, consultați pașii echivalenți în "Crearea vizualiză[rii coach pentru date de solicitare job"](#page-51-0) [la pagina 48.](#page-51-0)

Vizualizarea coach Position CV este alcătuită dintr-o sectiune orizontală care furnizează titlul pentru formular. Înăuntrul secțiunii orizontale, este o secțiune verticală ce creează o coloană. Titlul secțiunii verticale este titlul pentru coloană. Fiecare coloană contine două controale stoc, care sunt de asemenea vizualizări coach.

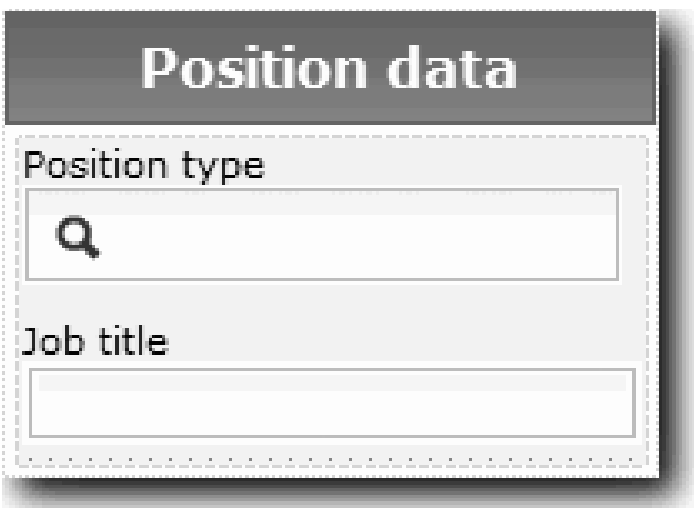

Tabelul următor listează conținuturile vizualizării coach Position CV împreună cu opțiunile sale de legare și configurare. Puteți utiliza aceste informații pentru a crea vizualizarea coach sau utilizați pașii din procedură.

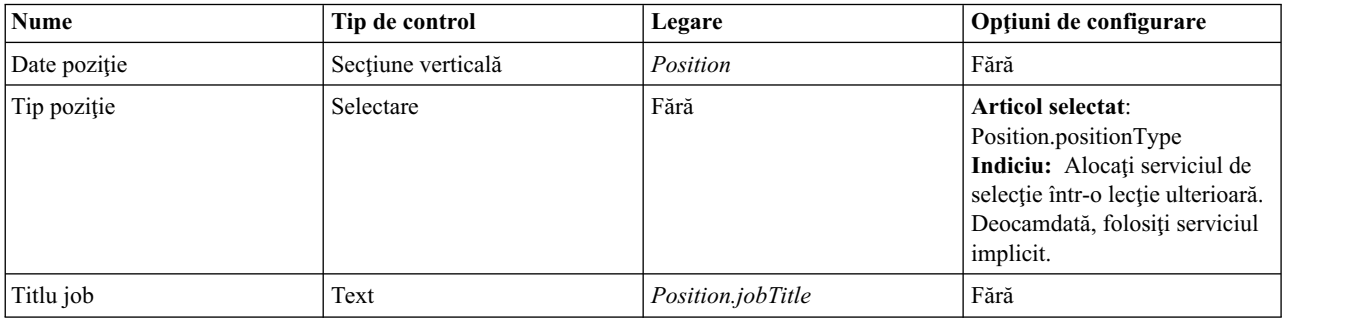

Creaţi vizualizarea coach Position CV:

- 1. Creaţi o vizualizare coach.
- 2. Numiţi noua vizualizare Position CV.
- 3. Legaţi vizualizarea coach la date operaţionale:
	- a. Selectaţi fila **Variabile**.
	- b. Adăugaţi variabila *Position* ca variabilă de date operaţionale şi setaţi-i tipul la obiectul business **Position**.
- 4. Adăugaţi opţiunea de configurare PositionList1. Deocamdată, lăsaţi tipul **Obiect** şi tipul de variabilă **String**. Modificaţi tipul în **Serviciu** şi specificaţi serviciul în ["Crearea serviciilor Ajax" la pagina 77.](#page-80-0)
- 5. Faceţi clic pe fila **Dispunere** şi apoi, din paletă, adăugaţi o secţiune orizontală la canavaua de dispunere şi modificaţi eticheta la Date poziţie.
- 6. Legaţi secţiunea verticală la obiectul business **Position**.
- 7. Adăugaţi următoarele elemente de control la secţiunea verticală:

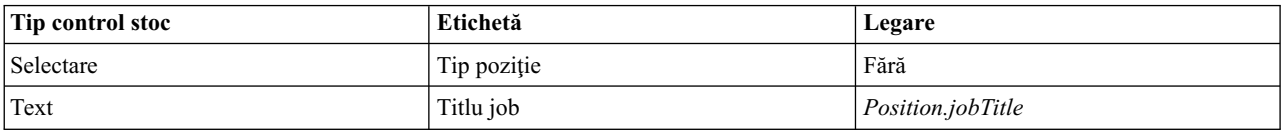

- 8. Selectaţi elementul de control **Tip poziţie** şi deschideţi-i proprietăţile de configurare. Setaţi **Articolul selectat** la Position.positionType. Aţi creat vizualizarea coach Position CV.
- 9. Salvaţi vizualizarea coach.

## **Punct de control lecţie**

Aţi creat vizualizarea coach Position CV.

În această lecție, ați învățat

- Cum să creați interfața de utilizator pentru formular ca o vizualizare coach
- Cum să configurați alte elemente de control cu date

În lecţia următoare, veţi crea vizualizarea coach pentru date persoană.

# **Crearea vizualizării coach pentru date de persoană**

În această lecţie, creaţi vizualizarea coach care afişează datele de persoană, cum ar fi numele şi nivelul de plată.

Vizualizarea coach din această lecție se leagă de obiectul business Person. Pentru informații despre acest obiect business şi cum se creează el, consultaţi ["Crearea obiectelor business" la pagina 32.](#page-35-0)

Lecţia "Planificarea interfeţ[ei de utilizator" la pagina 46](#page-49-0) a identificat că procesul My Hiring Sample poate utiliza un set de vizualizări coach. Tabelul următor listează aceste vizualizări coach şi numele lor de implementare:

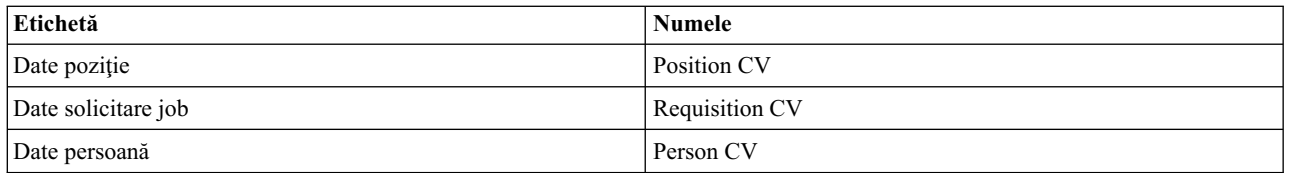

Această lecţie descrie cum să creaţi vizualizarea coach pentru date persoană. Furnizează informaţii de bază pentru fiecare pas. Dacă vreţi mai multe informaţii, consultaţi paşii echivalenţi în "Crearea vizualiză[rii coach pentru date de](#page-51-0) [solicitare job" la pagina 48.](#page-51-0)

Vizualizarea coach Person CV este alcătuită dintr-o secţiune verticală care conţine trei elemente de control stoc text şi un element de control stoc zonă text.

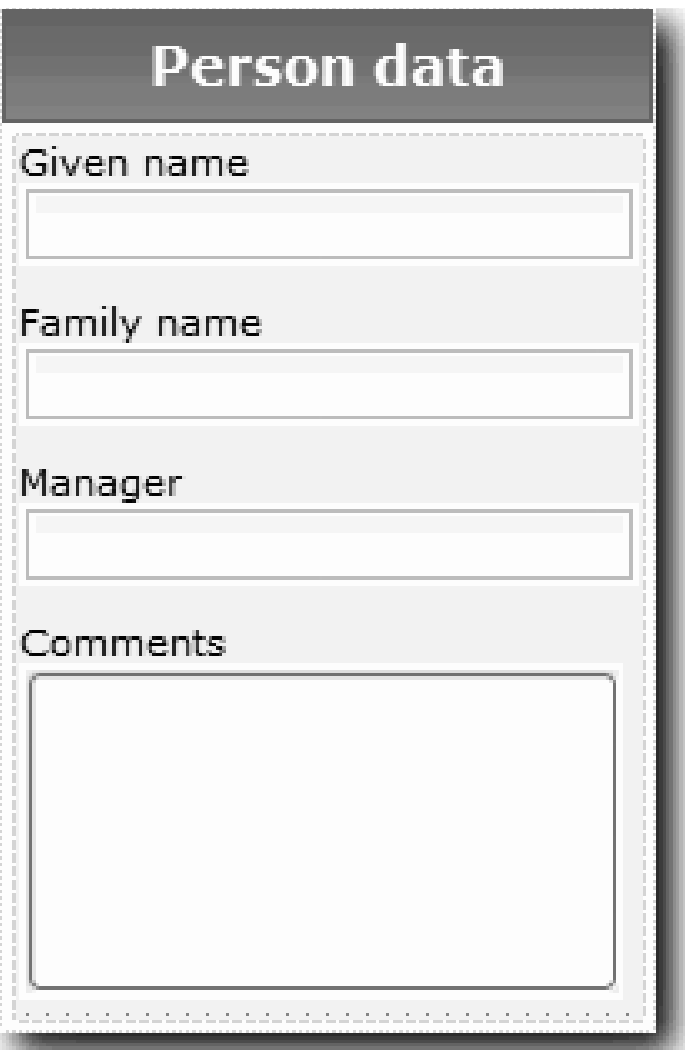

Tabelul următor listează conţinutul vizualizării coach Person CV împreună cu opţiunile sale de legare şi configurare. Puteţi utiliza aceste informaţii pentru a crea vizualizarea coach sau utilizaţi paşii din procedură.

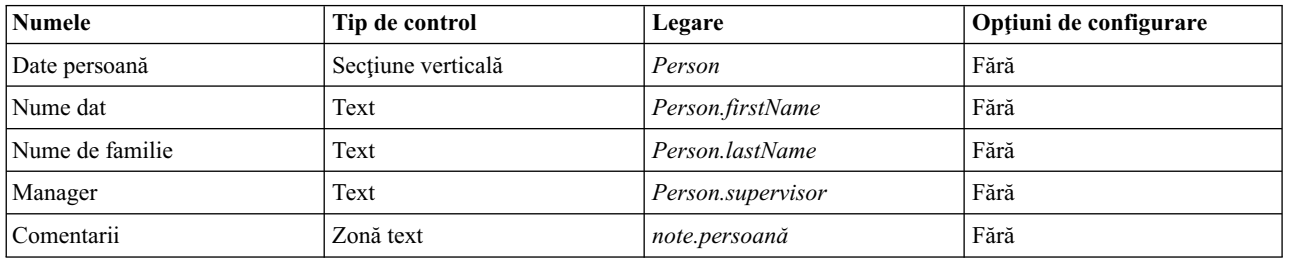

Creaţi vizualizarea coach Person CV:

- 1. Creaţi o vizualizare coach.
- 2. Numiţi noua vizualizare Person CV.
- 3. Legaţi vizualizarea la date business:
	- a. Selectaţi fila **Variabile**.
	- b. Adăugaţi variabila *Person* ca variabilă de date operaţionale şi setaţi-i tipul la obiectul business **Person**.
- 4. Faceţi clic pe fila **Dispunere** şi apoi, din paletă, adăugaţi o secţiune verticală la canavaua de dispunere şi redenumiți-l Date persoană.
- 5. Legaţi secţiunea verticală la obiectul business **Person**.
- 6. Adăugaţi următoarele elemente de control la secţiunea verticală:

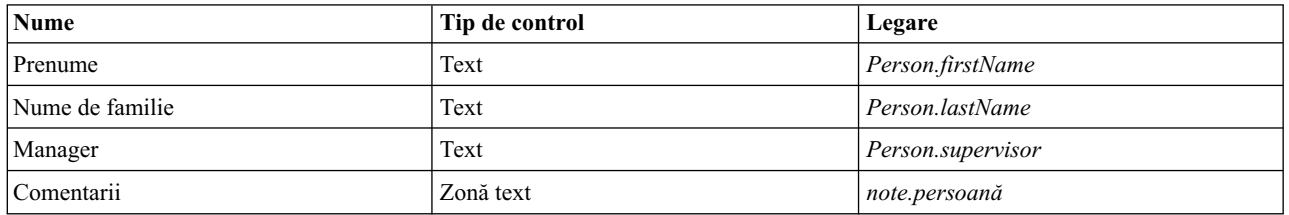

7. Salvati vizualizarea coach.

## **Punct de control lecţie**

Ați creat vizualizarea coach Person CV. Acum aveți vizualizările coach de care aveți nevoie pentru construirea coach-urilor care sunt utilizate de My Hiring Sample.

În această lecţie, aţi învăţat

- v Cum să creaţi interfaţa de utilizator pentru formular ca o vizualizare coach
- v Cum să configuraţi alte elemente de control cu date
- v Cum să asociaţi vizualizarea coach la date operaţionale

În lecţia următoare, veţi crea serviciul uman Submit Requisition HS.

# **Crearea serviciului uman Submit Requisition HS**

În această lectie, creati serviciul uman care contine interfața de utilizator pe care o utilizează managerul angajator pentru solicitarea de joburi.

Această lecție se construiește pe artefactele care sunt create în modulele ["Modelarea procesului" la pagina 2](#page-5-0) și ["Implementarea procesului" la pagina 31.](#page-34-0) Dacă nu ati finalizat aceste module, copiați artefactele următoare din aplicatia de proces Hiring Sample în aplicatia de proces My Hiring Sample:

- Standard HR Open New Position BPD
- v Obiectul business *Requisition*
- v Obiectul business *Position*

În procesul Standard HR Open New Position, managerul angajator finalizează o activitate de lansare solicitare job. În IBM Business Process Manager, implementaţi activităţile pe care le finalizează persoanele ca un serviciu uman. În acest exemplu, serviciul uman trebuie să îndeplinească cerinţele următoare pentru procesul Standard HR Open New Position:

- v Managerul angajator lansează o cerere fie pentru a îndeplini o poziţie nouă, fie pentru a înlocui un angajat plecat din poziţia existentă.
- v Managerul angajator determină cerinţele de poziţie şi pregăteşte o solicitare de job pentru trimitere la departamentul Resurse umane.

Pentru a îndeplini aceste cerințe, trebuie să creați un serviciu uman care are o interfață de utilizator. Această interfață de utilizator constă în mai multe formulare. În IBM Business Process Manager, aceste forme sunt create de la unul sau mai mulţi formatori din serviciul uman. Datele cu care interacţionează aceste coach-uri sunt variabile ale serviciului uman. În această lecţie, definiţi datele care sunt utilizate de serviciul uman şi le pregătiţi pentru interfaţa de utilizator.

Creaţi serviciul uman Submit Requisition HS:

1. Creaţi serviciul uman pentru activitatea de lansare solicitare job.

- a. Asiguraţi-vă că aplicaţia de proces My Hiring Sample este deschisă în Process Designer.
- b. Din GPD-ul Standard HR Open New Position, selectaţi activitatea **Submit job requisition**. În fila Proprietăţi, selectaţi **Implementare**.
- c. Creaţi serviciul uman făcând clic pe **Nou**.

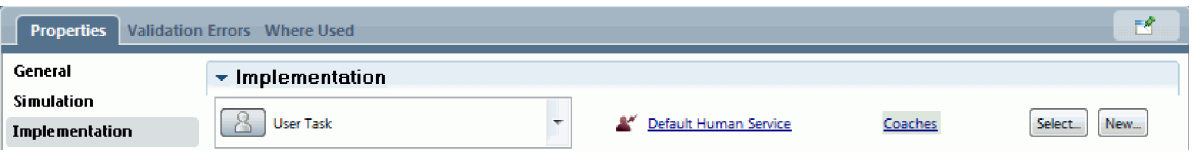

Această acţiune înlocuieşte serviciul uman implicit cu serviciul uman pe care îl creaţi.

- d. Tastaţi Submit Requisition HS şi apoi faceţi clic pe **Sfârşit**. Designer deschide serviciul uman Submit Requisition HS.
- 2. Adăugaţi intrarea şi ieşirea de date din serviciul uman:
	- a. Selectaţi fila **Variabile**.
	- b. Adăugaţi **instanceId** ca o variabilă de intrare. Tipul său de variabilă este **String**, care reprezintă tipul implicit.
	- c. Adăugaţi *requisition* şi *currentPosition* ca variabile de ieşire. Pentru tipul lor, faceţi clic pe **Selectare** pentru a selecta tipurile de variabile Requisition şi Position pe care le-aţi creat în ["Crearea obiectelor business" la](#page-35-0) [pagina 32.](#page-35-0) Dacă deschideţi proprietăţile de mapare date ale activităţii Lansare solicitare job, mapările listează aceste variabile.

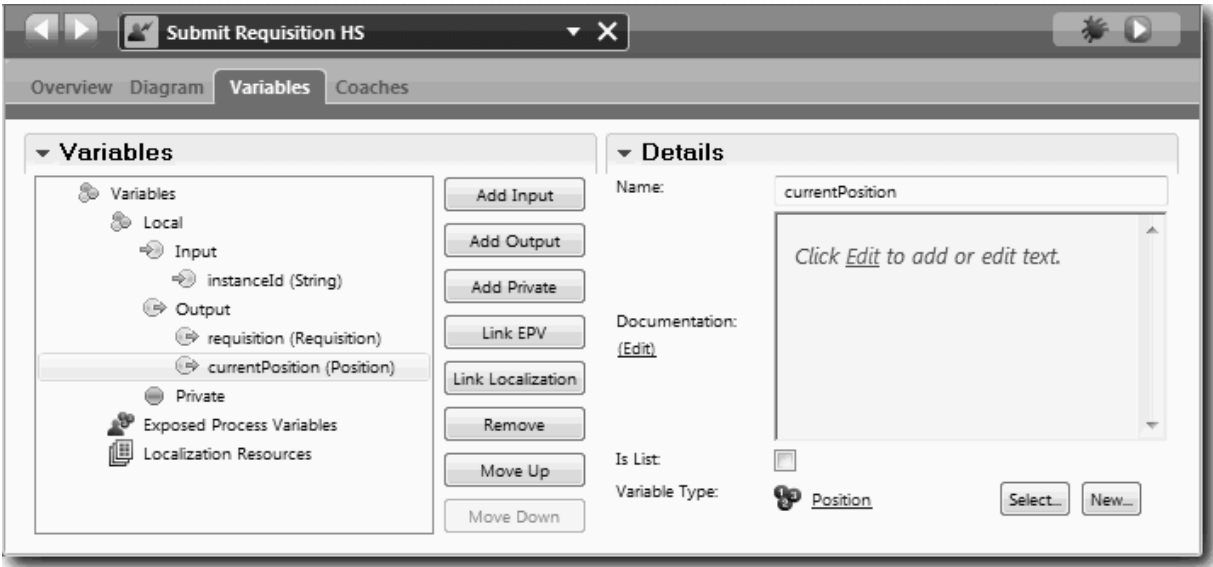

- 3. Adăugaţi elemente la diagrama serviciului uman pentru a îi crea fluxul:
	- a. Selectaţi fila **Diagramă**.
	- b. Pentru a crea un script pentru a inițializa variabilele pe care le utilizează serviciul uman, trageți un articol script server din paletă pe diagramă.
	- c. Redenumiţi scriptul de server la Iniţializare ieşire.
	- d. Selectaţi articolul de script şi apoi adăugaţi codul următor la proprietăţile sale de implementare:

```
tw.local.requisition=new tw.object.Requisition();
tw.local.requisition.date=new tw.object.Date();
tw.local.requisition.instanceId=tw.local.instanceId;
tw.local.currentPosition=new tw.object.Position();
tw.local.currentPosition.replacement=new tw.object.Person();
tw.local.requisition.reqNum = "1141";
tw.local.requisition.requestor = "Tom Miller";
```

```
tw.local.requisition.empNum = 1;
tw.local.requisition.department = "Software Engineering";
tw.local.currentPosition.jobTitle = "Head of Product Development";
tw.local.currentPosition.replacement.lastName = "Smith";
tw.local.currentPosition.replacement.firstName = "Bob";
tw.local.currentPosition.replacement.supervisor = "Ann Fisher";
tw.local.currentPosition.replacement.payLevel = "8";
tw.local.currentPosition.replacement.payType = "Exempt";
```
Când rulați exemplul, câmpurile din formularul de cerere conțin aceste date.

**Indiciu:** Dacă vedeţi avertismente, verificaţi pentru erori tipografice în parametrii obiectului business.

- e. Adăugați trei coach-uri la diagramă. Redenumiți coach-urile cu următoarele nume:
	- Coach Creare solicitare
	- Coach Specificare poziție existentă
	- Coach Confirmare detalii pozitie

Primul coach conține formularul pe care îl finalizează managerul de anagajare pentru a cere o poziție nouă sau pentru a completa o poziţie existentă. Al doilea coach conţine formularul cu informaţii despre poziţia existentă. Al treilea coach conține formularul cu informații de cerere pe care le examinează managerul angajator.

- f. Adăugaţi un gateway de decizie la diagramă.
- g. Redenumiți decizia la Tip poziție. Implementarea pentru decizie nu conține nicio cale. Designer adaugă aceste căi când conectaţi decizia la alte noduri din diagramă.
- 4. În paletă, selectaţi pictograma **Flux secvenţă** şi faceţi conexiunile următoare:
	- v Evenimentul Start la Iniţializare ieşire
	- v Iniţializare ieşire la Coach Creare solicitare
	- Coach Creare solicitare la decizie tip poziție
	- v Punctul de conexiune de vârf al deciziei tipului de poziţie la Coach-ul Specificare poziţie existentă
	- v Punctul de conexiune de jos al deciziei tipului de poziţie la Coach-ul Confirmare detalii poziţie. Utilizarea de puncte de conexiune diferite pentru cele două căi face vizualizarea celor două fluxuri mai uşoară.
	- v Coach-ul Specificare poziţie existentă la Coach-ul Confirmare detalii poziţie
	- v Coach-ul Confirmare detalii poziţie la eveniment de sfârşit

Rearanjaţi elementele din diagramă pentru a le face mai uşor de citit. Diagrama dumneavoastră se potriveşte cu următoarea imagine:

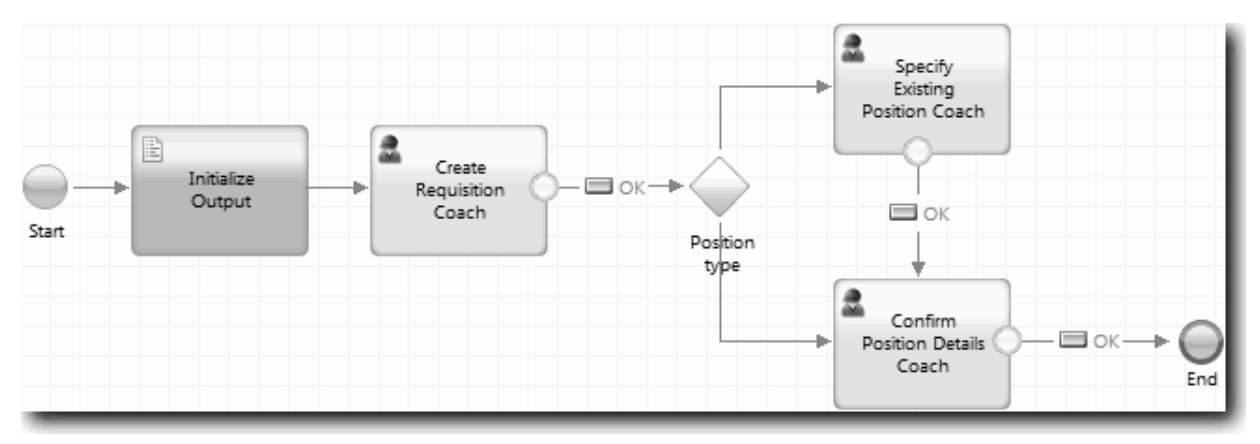

Liniile de flux care ies din Coach-uri utilizează butonul **OK** care este furnizat în coach-urile implicite.

5. Definiţi filialele pentru decizie. În cerinţele de proces, fluxul pe care îl ia solicitarea de job depinde dacă poziţia este nouă sau există. Dacă poziţia există, managerul angajator trebuie să furnizeze informaţii despre poziţia existentă. Managerul angajator examinează apoi solicitarea de job şi o trimite. Pentru a implementa căile de divizare, utilizati controlul de decizie.

a. Selectaţi linia care vine direct de la decizie la Coach Confirmare detalii poziţie. În proprietăţile de linie, tastaţi numele său ca Nou şi selectaţi **Nume vizibil**. Etichetarea liniei vă ajută să identificaţi ramurile din decizie şi diagramă.

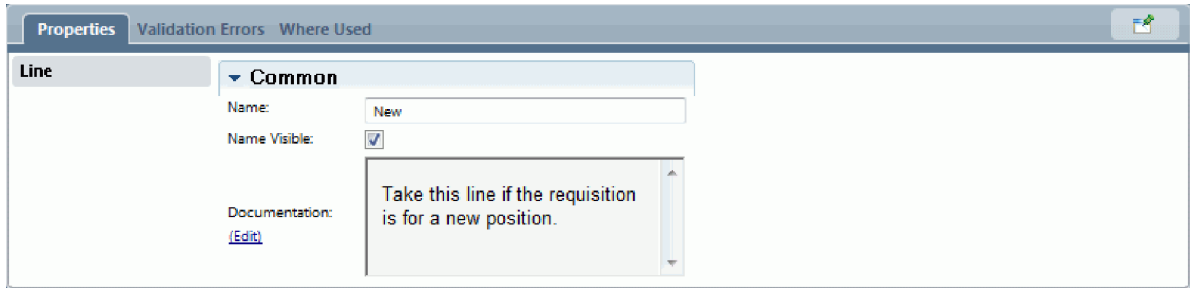

b. În acelaşi fel, etichetaţi linia care vine de la decizie la celălalt Coach la Existent. Liniile au acum etichete. Diagrama dumneavoastră se potriveşte cu imaginea următoare:

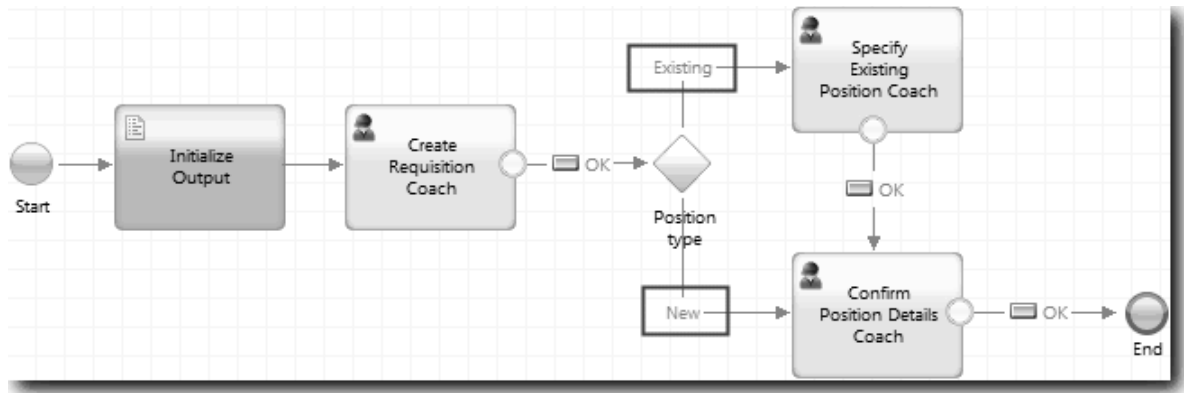

c. Selectaţi decizia **Tip poziţie** şi deschideţi proprietăţile sale de implementare.

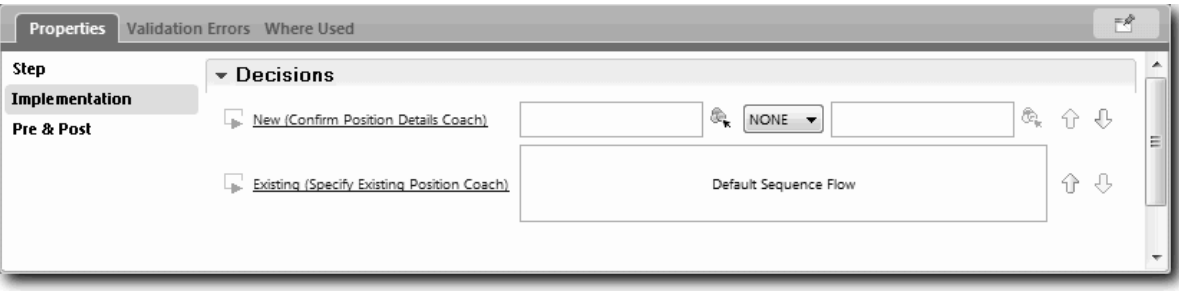

- d. Pentru ramura de decizie Nou, care se duce la Coach-ul Specificare poziţie existentă, faceţi clic pe pictograma **Selectare variabilă** pentru primul câmp. Se deschide o listă a variabilelor de servicii umane.
- e. Deoarece vă bazaţi decizia pe faptul că poziţia este nouă sau existentă, selectaţi variabila *currentPosition.positionType*. Primul câmp conţine numele variabilei.

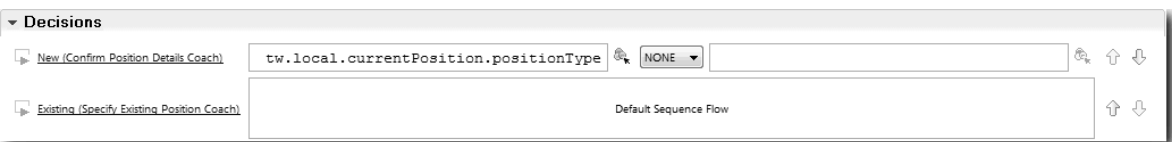

Partea **tw.local** a numelui este spaţiul de nume pe care îl utilizează sistemul pentru a stoca valori.

f. Deoarece vreţi ca fluxul să urmeze doar această linie dacă poziţia este nouă (sau *currentPosition.positionType* =="Nou"), setaţi operaţia la == şi al doilea câmp la "Nou". Deoarece *currentPosition.positionType* este un şir, includeţi ghilimele pentru a transforma valoarea într-un şir.

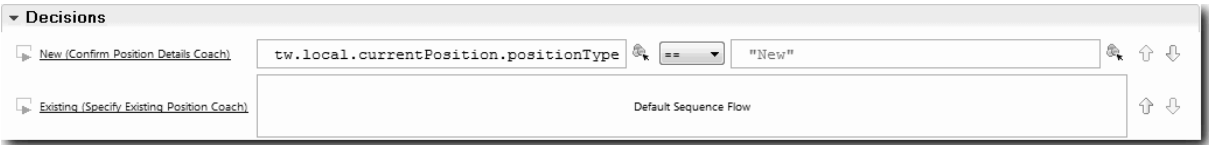

Fluxul urmează linia New când variabila *positionType* are o valoare de "New". Fluxul urmează linia Existent când variabila *positionType* are orice altă valoare.

6. Salvaţi serviciul uman.

Ați creat parțial serviciul uman Submit Requisition HS. Acum sunteți pregătit să creați coach-urile care sunt interfețele de utilizator pentru serviciul uman.

### **Punct de control lecţie**

Aţi creat un serviciu uman pentru a implementa activitatea de trimitere solicitare job din BPD. Aţi definit datele pe care le utilizează serviciul uman şi aţi creat mare parte din fluxul său.

În această lecţie, aţi învăţat

- v Cum să adăugaţi date pe care le utilizează serviciul uman
- v Cum să creaţi fluxul pentru serviciul uman, care include şi cum să utilizaţi datele pentru a determina calea pe care o urmează fluxul

În lecţia următoare, veţi finaliza fluxul pentru serviciul uman Submit Requisition HS.

# **Crearea coach-urilor pentru serviciul uman Submit Requisition HS**

În această lecţie, creaţi interfaţa de utilizator pe care managerul angajator o foloseşte pentru a crea o solicitare de job.

Trebuie să finalizaţi următoarele acţiuni:

- v S-a creat activitatea Submit Requisition în BPD-ul Standard HR Open New Position.
- v S-au creat obiectele business *Requisition* şi *Position*.
- v S-au creat vizualizările coach care sunt utilizate în interfaţa de utilizator.

În procesul Standard HR Open New Position, managerul angajator finalizează activitatea de solicitare job, care este un serviciu uman. Pentru a permite managerului angajator să finalizeze activitatea, creaţi o interfaţă de utilizator şi îi legaţi elementele la date. În IBM Business Process Manager, interfata de utilizator este creată utilizând unul sau mai multe coache-uri. Datele cu care interactionează aceste coach-uri sunt variabile ale serviciului uman.

În această lecţie, începeţi prin a crea Coach Creare solicitare. Acest coach este locul în care managerul angajator introduce informații despre poziție. Coach-ul arată ca imaginea următoare:

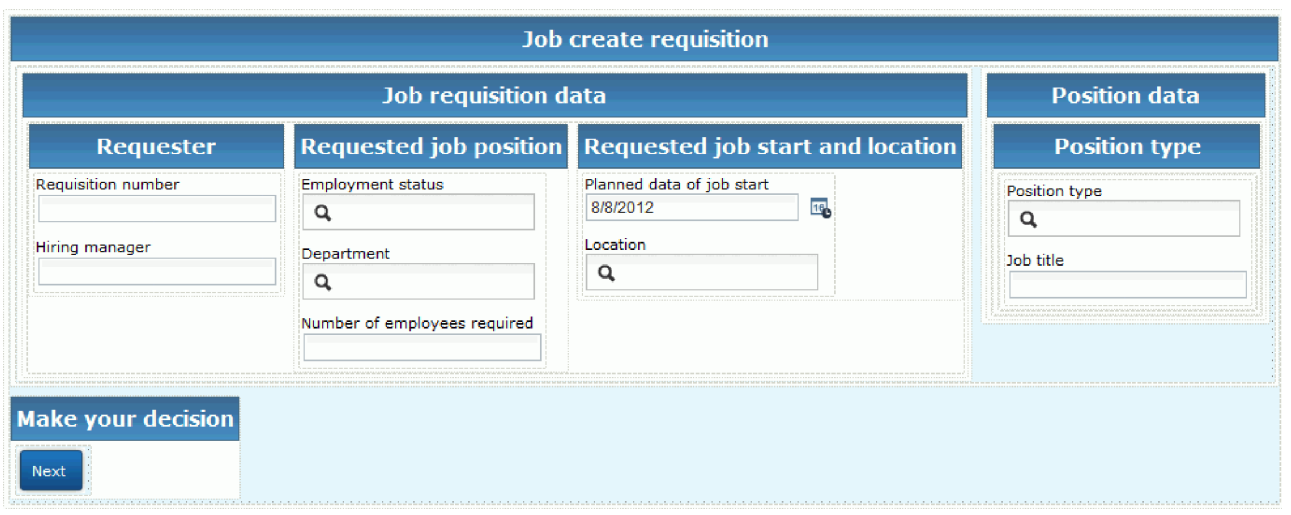

Creaţi coach-urile pentru serviciul uman Submit Requisition HS

- 1. Creaţi interfaţa de utilizator pentru solicitarea de job:
	- a. În serviciul uman Submit Requisition HS, selectaţi fila **Coach-uri** şi apoi selectaţi **Create Requistion Coach**.
	- b. Plasaţi două secţiuni orizontale pe zona de dispunere. Redenumiţi prima secţiune orizontală la Creare solicitare poziție și redenumiți a doua secțiune orizontală la Luați o decizie.

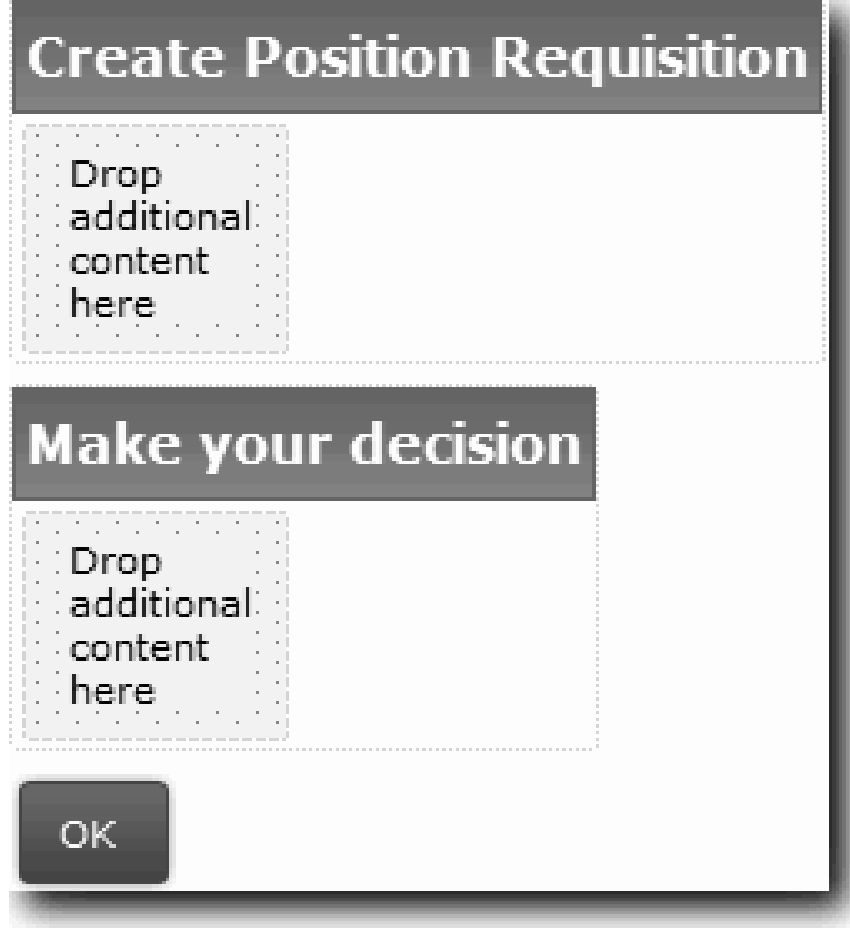

Prima secțiune conține formularul pe care îl citește managerul angajator sau în care introduce date despre poziţie. A doua secţiune va conţine butonul pe care utilizatorul îl apasă pentru a se muta la următorul pas în fluxul serviciului uman.

- 2. Creaţi partea de formular a coach-ului:
	- a. Din paletă, adăugaţi vizualizarea coach **Requisition CV** la secţiunea Creare solicitare poziţie. Când creaţi o vizualizare coach, Designer o adaugă automat la paletă, astfel încât să o puteţi adăuga la alte vizualizări coach.

**Indiciu:** Dacă nu puteţi vedea vizualizarea coach **Requisition CV** pe paletă, ea este filtrată. Faceţi clic pe **Filtru** şi apoi selectaţi **Afişare toate**.

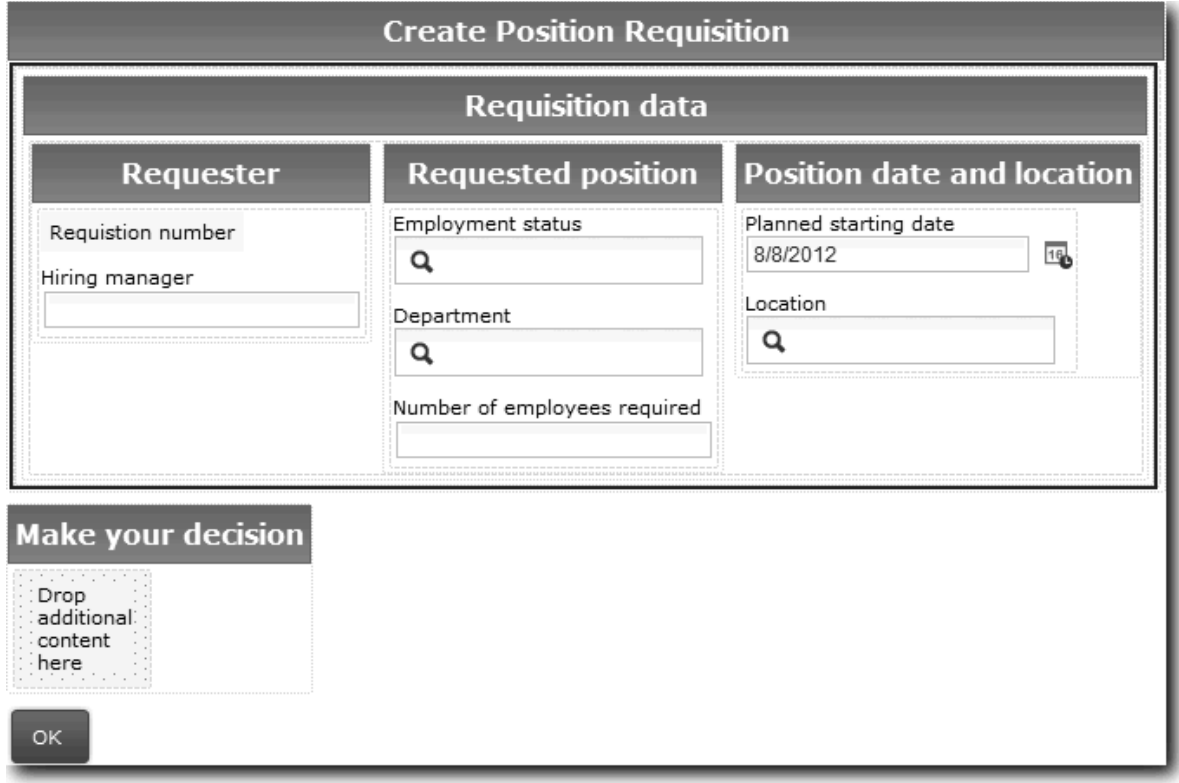

Vizualizarea coach Requisition CV este deja legată la variabila requisition.

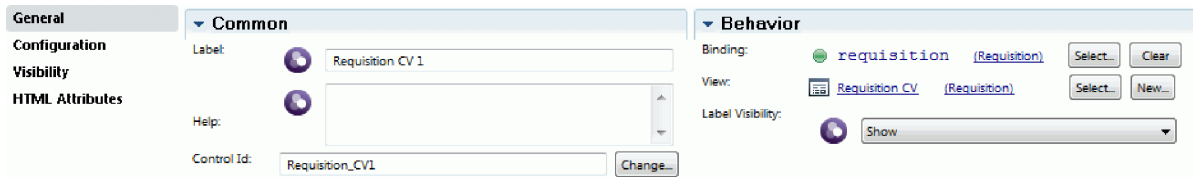

b. Adăugaţi vizualizarea coach Position CV la secţiunea Creare solicitare poziţie.

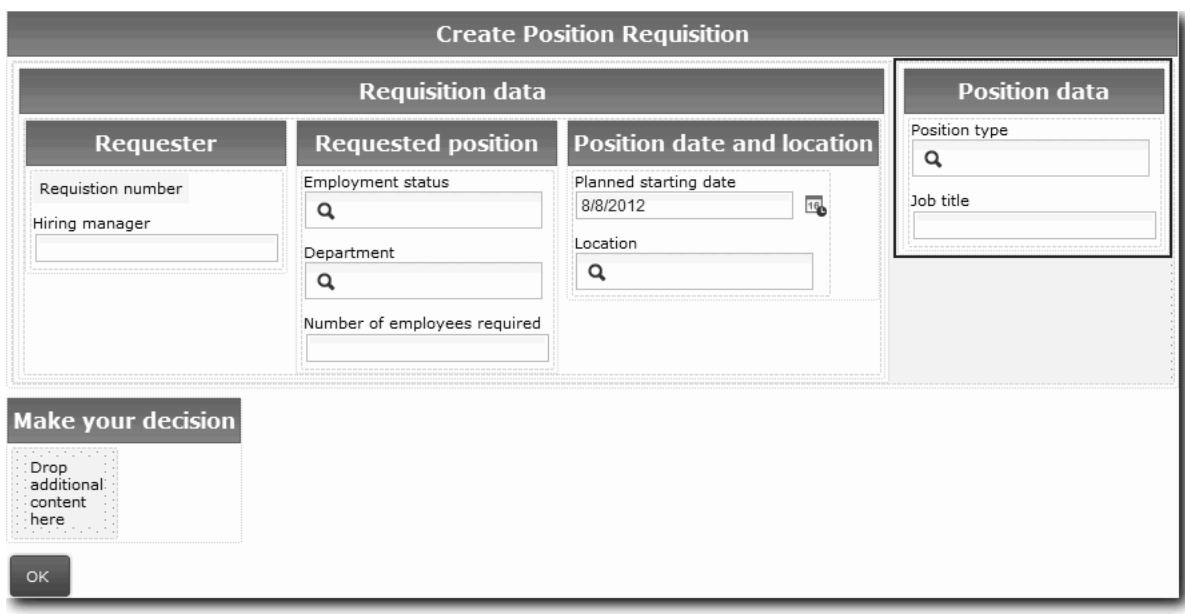

Vizualizarea coach Position CV este deja legată la variabila *currentPosition*.

- 3. Creaţi partea de acţiune a coach-ului:
	- a. Trageţi butonul **OK** pe secţiunea **Make your decision**.
	- b. Redenumiţi butonul Următor.
- 4. Salvaţi coach-ul.
- 5. Creaţi Coach Confirmare detalii poziţie.

Coach-ul Confirmare detalii poziţie este locul unde managerul angajator examinează cererea. Este asemănător cu Coach Creare solicitare cu excepţia următoarelor modificări:

- v Eticheta pentru secţiunea orizontală este Confirm Position Details
- v Partea de acţiune a coach-ului are un buton **Înapoi** şi un buton **Trimitere** în loc de un buton **Următor**.
- a. Creaţi dispunerea care să se potrivească cu imaginea următoare:

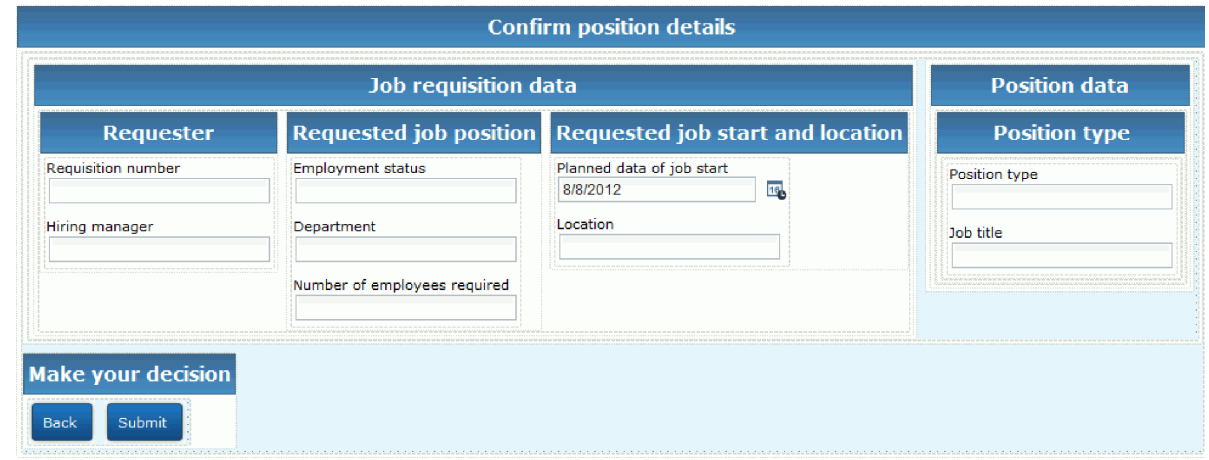

b. Pentru elementele de control şi legările de inclus, consultaţi următorul tabel:

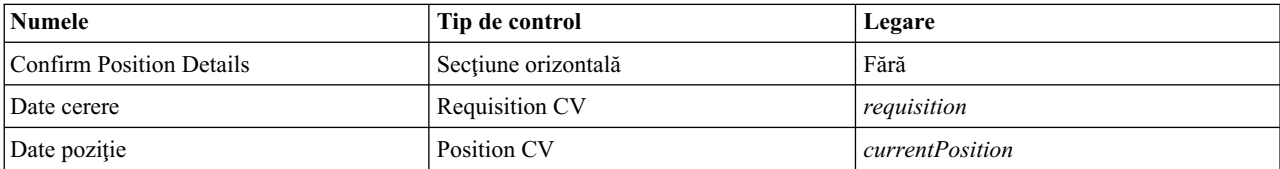

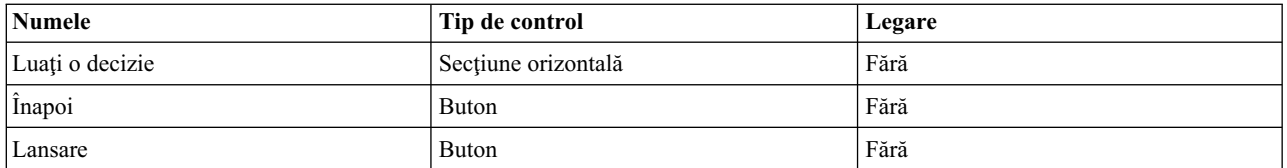

c. Din Coach-ul Confirmare detalii poziţie, selectaţi vizualizarea coach Requisition CV. În proprietăţile **Vizibilitate**, setaţi sursa la **Valoare** şi setaţi valoarea la Numai citire.

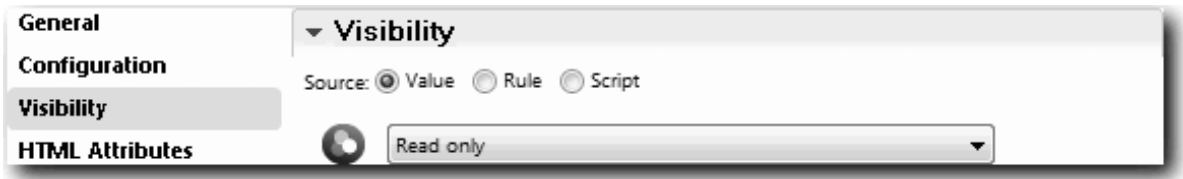

- d. Setaţi proprietăţile de vizibilitate din vizualizarea coach **Position CV** la Numai citire.
- 6. Creaţi Coach Specificare poziţie existentă. Coach-ul Specificare poziţie existentă este locul unde managerul angajator introduce informaţii despre o poziţie existentă şi despre persoana care ocupă momentan acea poziţie.
	- a. Creaţi dispunerea să se potrivească următoarei imagini:

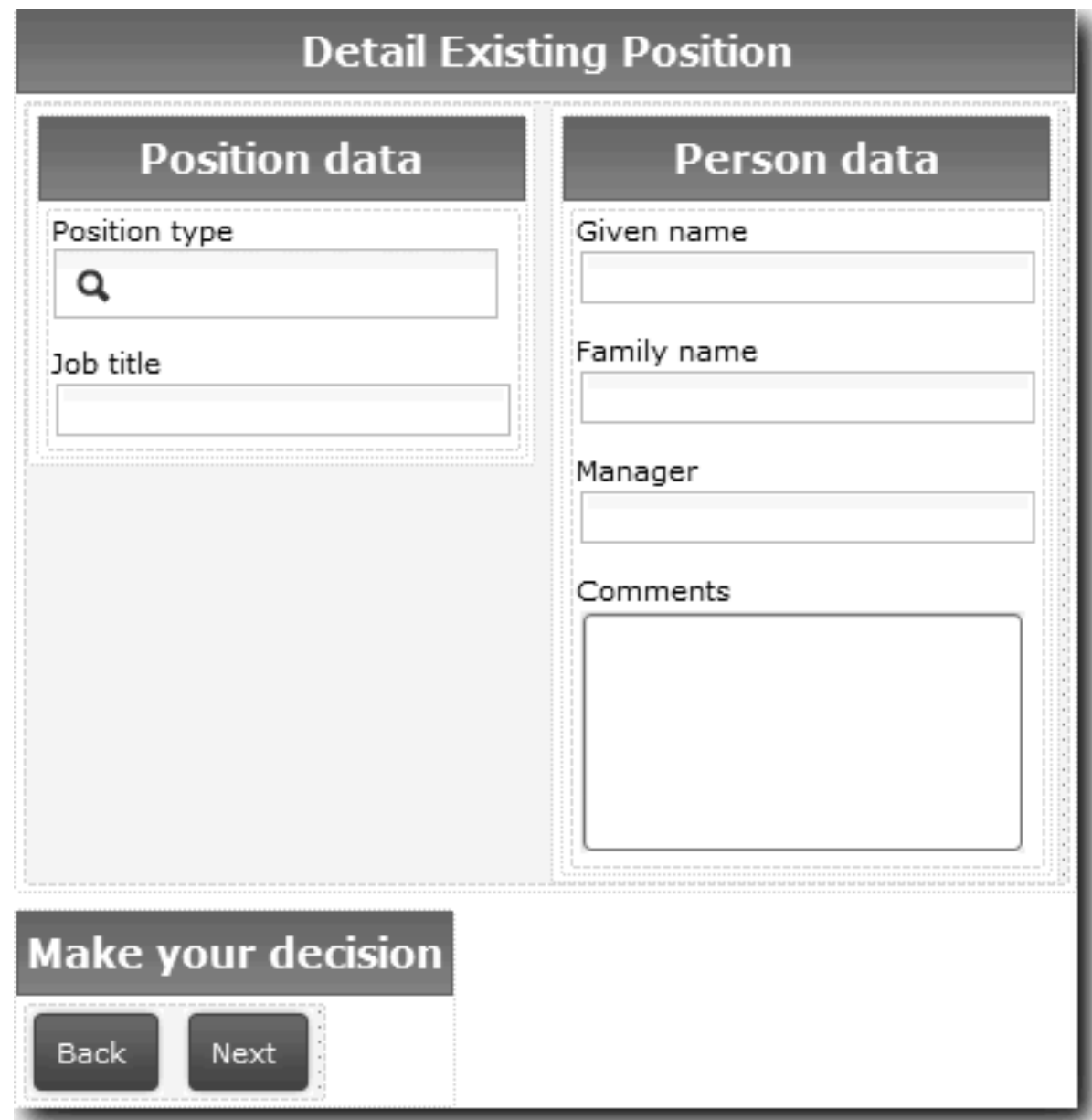

b. Pentru elementele de control şi legările de inclus, consultaţi următorul tabel:

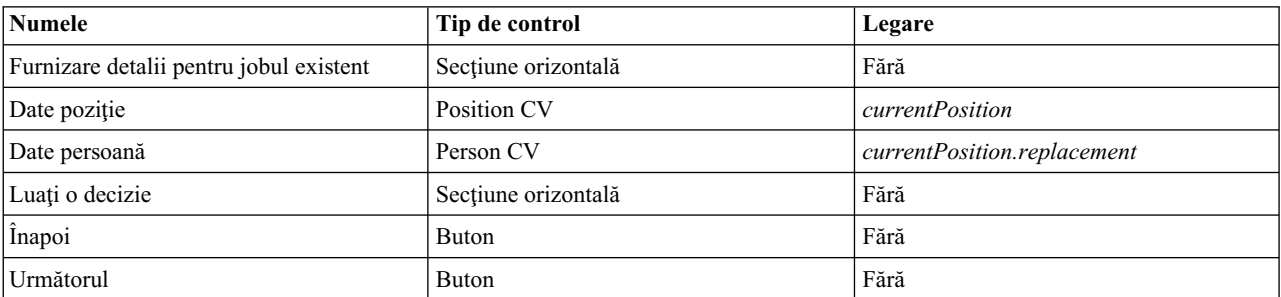

**Indiciu:** În acest caz, vizualizarea coach Person CV nu este legată automat de un obiect business. Dumneavoastră faceţi legarea.

c. Setaţi proprietăţile de vizibilitate din vizualizarea coach **Position CV** la Numai citire.

Aţi creat coach-urile pentru serviciul uman Submit Requisition HS.

### **Punct de control lecţie**

Aţi creat interfaţa de utilizator pe care managerul angajator o foloseşte pentru a crea o cerere de poziţie.

În această lecție, ați învătat

- v Cum să asamblaţi un coach dintr-un set de vizualizări coach şi elemente de control stoc
- v Cum să modificaţi vizibilitatea unei vizualizări coach.

În lecţia următoare, veţi crea fluxul complet pentru serviciul uman Submit Requisition HS.

# **Finalizarea fluxului pentru serviciul uman Submit Requisition HS**

În această lecţie, permiteţi managerului angajator să revină la formularul de solicitare job editabil adăugând un buton Înapoi.

Trebuie să creaţi coach-urile în serviciul uman Submit Requisition HS.

În serviciul uman Submit Requisition HS, există trei coach-uri. Când aţi conectat coach-urile din fluxul de servicii umane, butoanlele lor OK implicite au furnizat evenimentul graniţă pentru a muta fluxul la pasul următor. Ca parte a creării interfeţei de utilizator din coach-uri, aţi redenumit butoanele OK la Următor sau Trimitere. Diagrama serviciului uman reflectă această modificare.

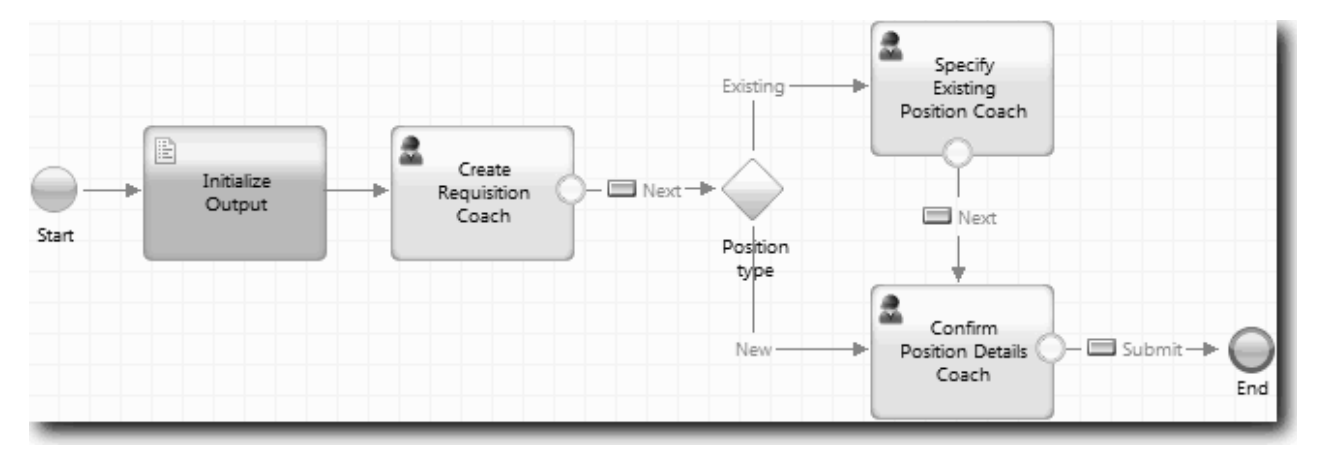

Când un utilizator face clic pe **Următor** în Coach Creare solicitare, fluxul părăseşte acel coach şi intră în decizie. Fluxul intră apoi în unul dintre celelalte două coach-uri. Coach-ul Specificare poziţie existentă conţine două butoane. Dacă utilizatorul face clic pe **Următor**, fluxul de deplasează la Coach Confirmare detalii poziţie. Dacă utilizatorul face clic pe **Înapoi**, nu se întâmplă nimic. În această lecţie, creaţi un eveniment graniţă care determină acest flux să se deplaseze înapoi la Coach Creare solicitare.

Creaţi fluxul pentru serviciul uman Submit Requisition HS:

- 1. În serviciul uman Submit Requisition HS, selectaţi fila **Diagramă**.
- 2. În paletă, selectaţi pictograma **Flux secvenţă** şi faceţi următoarele conexiuni:
	- v Coach Specificare poziţie existentă la Coach Creare solicitare
	- v Coach Confirmare detalii poziţie la Coach Creare solicitare

**Indiciu:** Dacă butonul dintre două noduri din diagramă nu este corect, selectaţi linia. În proprietăţile pentru linie, faceti clic pe **Selectare** pentru legare punct final. În diagramă, selectați butonul corect. Diagrama are acum linii de flux care returnează fluxul la Coach Creare solicitare când utilizatorul face clic pe **Înapoi**.
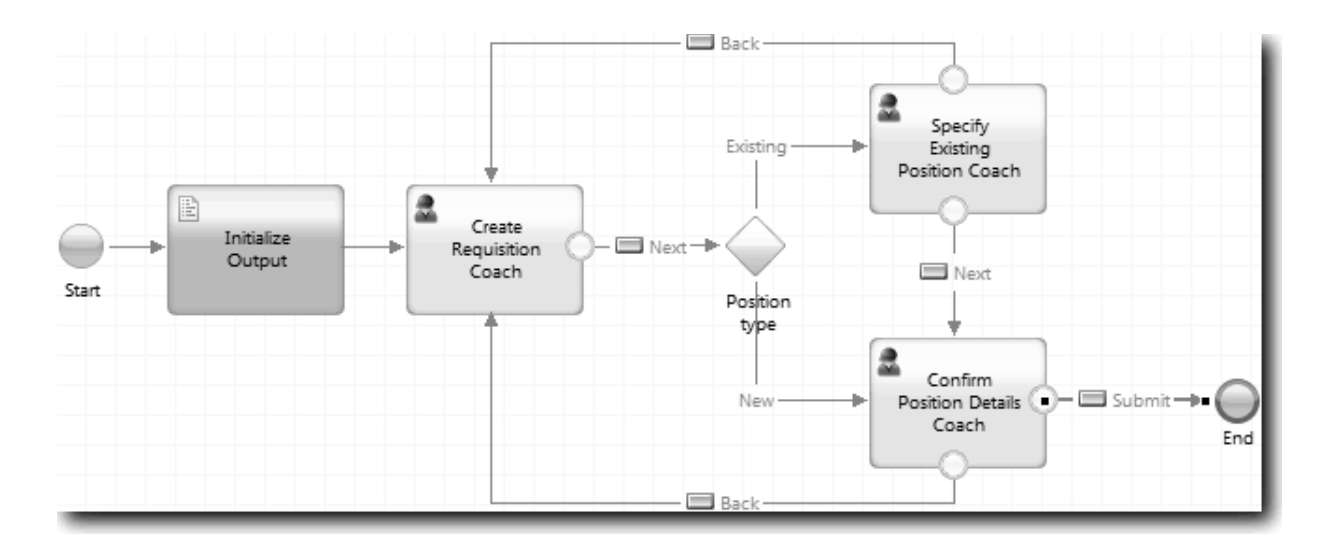

**Indiciu:** Ambele coach-uri au două vizualizări coach care declanşează evenimente de graniţă: butonul **Următor** şi butonul **Înapoi**. Butonul **Înapoi** are deja o legare pentru evenimentul său de graniţă. Butonul **Înapoi** nu are o legare, aşadar Designer utilizează automat acest buton pentru a crea fluxul.

3. Salvati serviciul uman.

### **Punct de control lecţie**

Aveţi linii de flux care returnează managerii angajatori la formularul de cerere editabilă când fac clic pe **Înapoi** în coach-uri.

În această lecție, ați învătat

v Cum să creaţi mai multe linii de flux pentru a direcţiona fluxul în funcţie de ce buton apasă utilizatorul

În lecţia următoare, veţi crea serviciul uman GM Approval HS.

# **Crearea serviciului uman GM Approval HS**

În această lecţie, creaţi serviciul uman pe care îl utilizează GM pentru a examina solicitarea de joburi. Serviciul uman include un coach care furnizează interfaţa de utilizator. GM poate apoi să accepte sau să refuze cererea.

Această lecție se construiește pe artefactele care sunt create în modulele ["Modelarea procesului" la pagina 2](#page-5-0) și ["Implementarea procesului" la pagina 31.](#page-34-0) Dacă nu aţi finalizat aceste module, copiaţi artefactele următoare din aplicaţia de proces Hiring Sample în aplicaţia de proces My Hiring Sample:

- Standard HR Open New Position BPD
- v Obiectul business *Requisition*
- v Obiectul business *Person*

În procesul Standard HR Open New Position, GM-ul finalizează activitatea de aprobare sau refuzare solicitare de job. În IBM Business Process Manager, implementaţi activităţile pe care le finalizează persoanele ca un serviciu uman. În acest exemplu, serviciul uman trebuie să îndeplinească cerința ca cererile pentru poziții noi să fie dirijate către GM pentru aprobare. GM-ul evaluează fiecare cerere şi fie o aprobă, fie o refuză.

Pentru a îndeplini această cerinţă, trebuie să creaţi un serviciu uman care are o interfaţă de utilizator astfel încât GM-ul să poată utiliza un formular pentru a examina solicitarea de job. Interfaţa de utilizator include de asemenea o cale pentru ca GM-ul să aprobe sau să refuze cererea. În această lecţie, creaţi serviciul uman GM Approval HS şi interfaţa sa de utilizator, Coach aprobare solicitare. Diagrama pentru serviciul uman arată ca imaginea următoare:

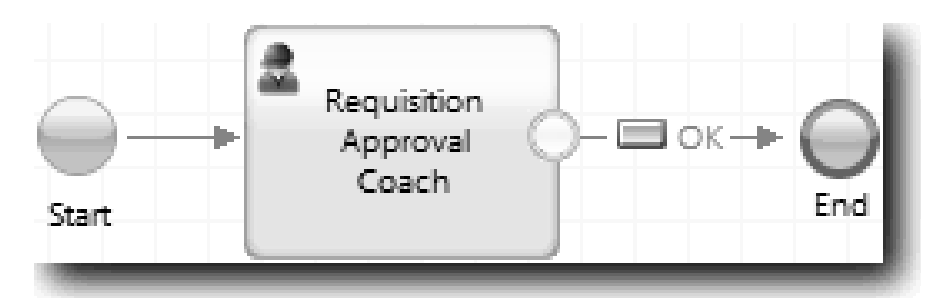

Coach-ul Aprobare GM din serviciul uman arată ca imaginea următoare:

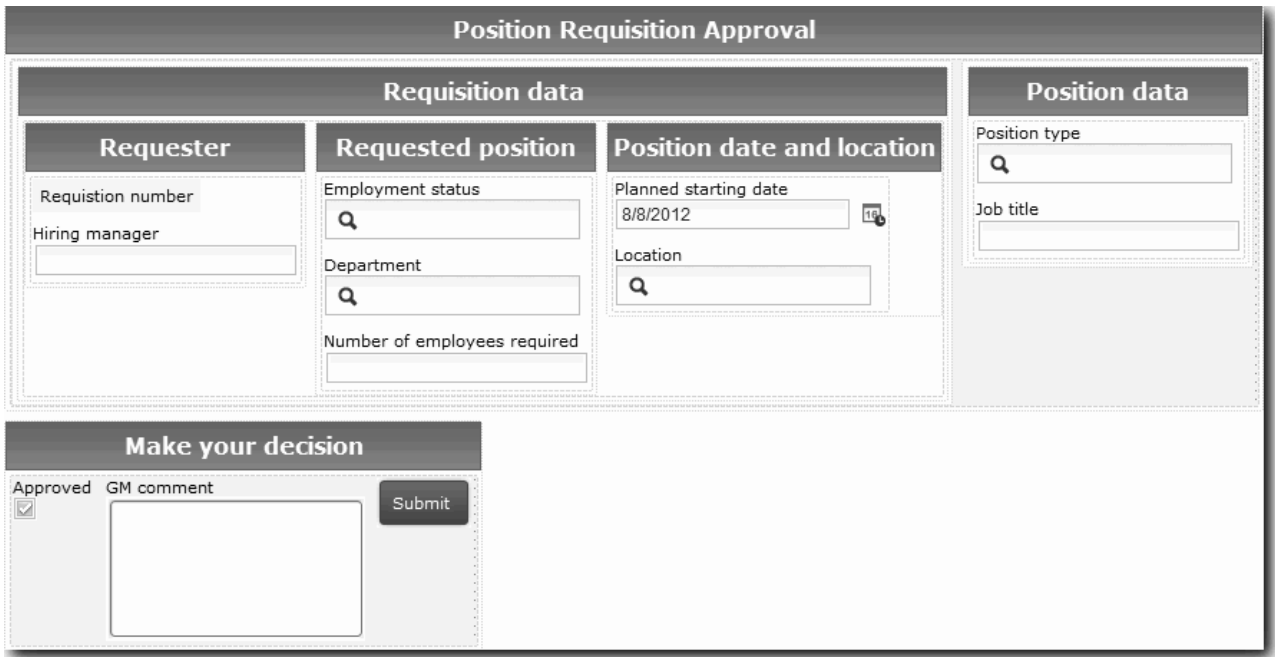

În această lecţie, creaţi serviciul uman şi definiţi interfaţa sa de utilizator.

Creaţi serviciul uman GM Approval HS:

- 1. Creaţi serviciul uman pentru activitatea de aprobare sau refuzare solicitare job.
	- a. Asiguraţi-vă că aplicaţia de proces My Hiring Sample este deschisă în Process Designer.
	- b. Selectaţi activitate **Aprobare sau refuzare solicitare job**. În fila Proprietăţi, selectaţi **Implementare**.
	- c. Creaţi serviciul uman făcând clic pe **Nou**.
	- d. Tastaţi GM Approval HS şi apoi faceţi clic pe **Sfârşit**. Designer deschide serviciul uman GM Approval HS.
- 2. Adăugaţi intrarea şi ieşirea de date din serviciul uman:
	- a. Selectaţi fila **Variabile**.
	- b. Adăugaţi *requisition* şi *currentPosition* ca variabile de intrare. Pentru tipul lor, faceţi clic pe **Selectare** pentru a selecta tipurile de variabile Requisition și Position pe care le-ați creat în ["Crearea obiectelor business" la](#page-35-0) [pagina 32.](#page-35-0)
	- c. Adăugaţi **requisition** ca o variabilă de ieşire. Aţi putea observa că apare o eroare când creaţi această variabilă. Nu puteti avea două variabile cu același nume și un tip diferit. Corectati eroarea când faceti clic pe **Selectare** și apoi selectaţi tipul de variabilă Requisition pe care l-aţi creat în ["Crearea obiectelor business" la pagina 32.](#page-35-0)

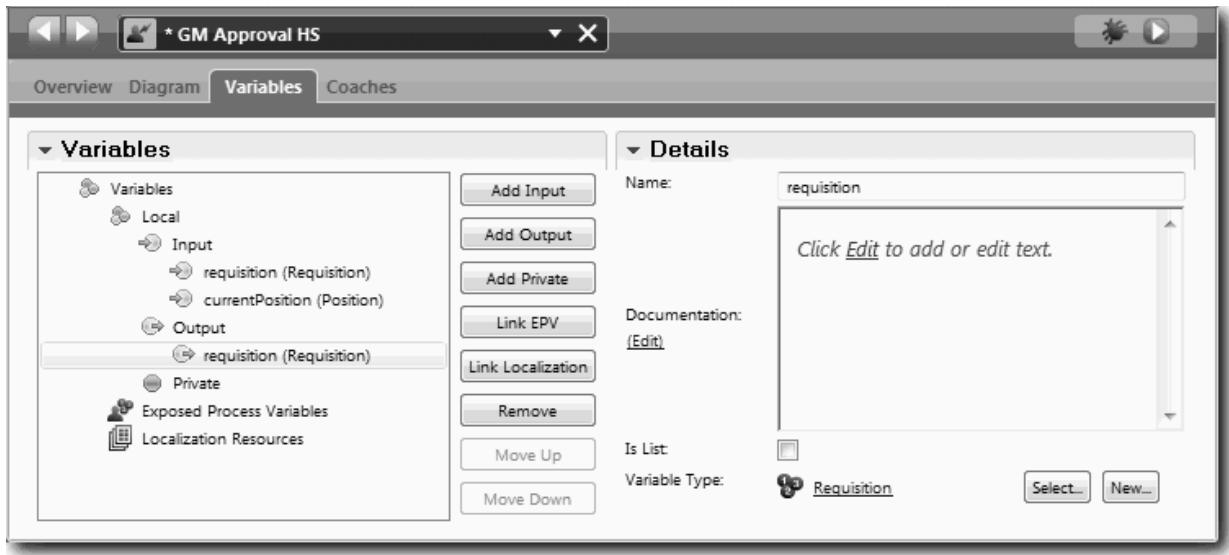

- 3. Adăugaţi elemente la diagrama serviciului uman pentru a îi crea fluxul:
	- a. Selectaţi fila **Diagramă**.
	- b. Adăugaţi un coach la diagramă şi redenumiţi-l la Coach aprobare solicitare.
- 4. În paletă, selectaţi pictograma **Flux secvenţă** şi faceţi conexiunile următoare:
	- v Evenimentul Start la Coach aprobare solicitare
	- v Coach aprobare solicitare la eveniment de sfârşit

Diagrama pentru serviciul uman arată ca imaginea următoare:

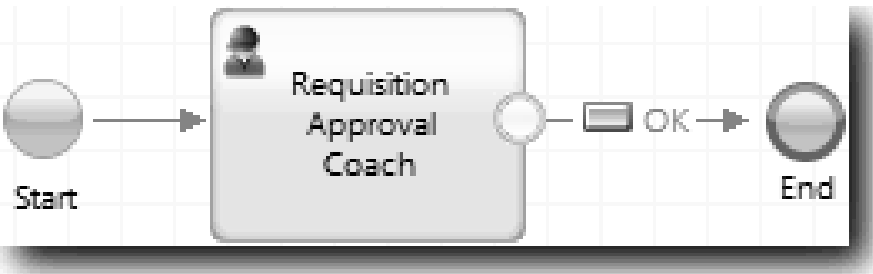

5. Creaţi Coach aprobare solicitare. Dacă aveţi nevoie de ajutor, utilizaţi paşii din ["Crearea coach-urilor pentru](#page-65-0) [serviciul uman Submit Requisition HS" la pagina 62](#page-65-0) și consultați tabelul mai târziu în acest pas. Dispunerea pentru Coach Aprobare solicitare se potriveşte cu imaginea următoare:

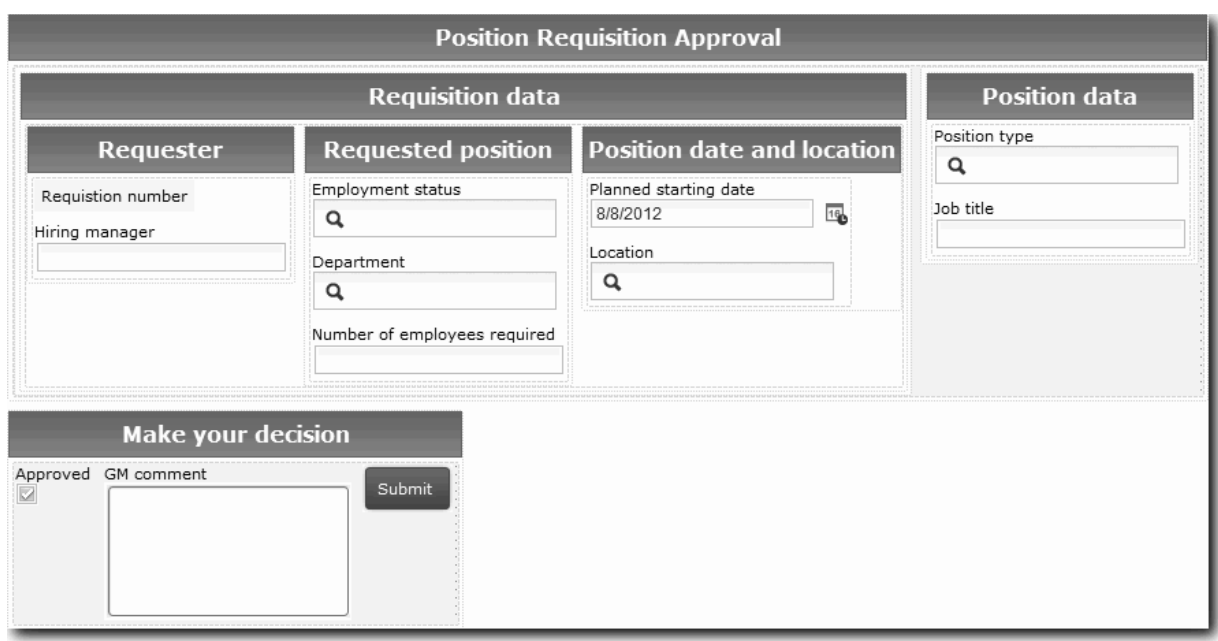

Pentru elemente de control și legături de inclus, consultați tabelul următor:

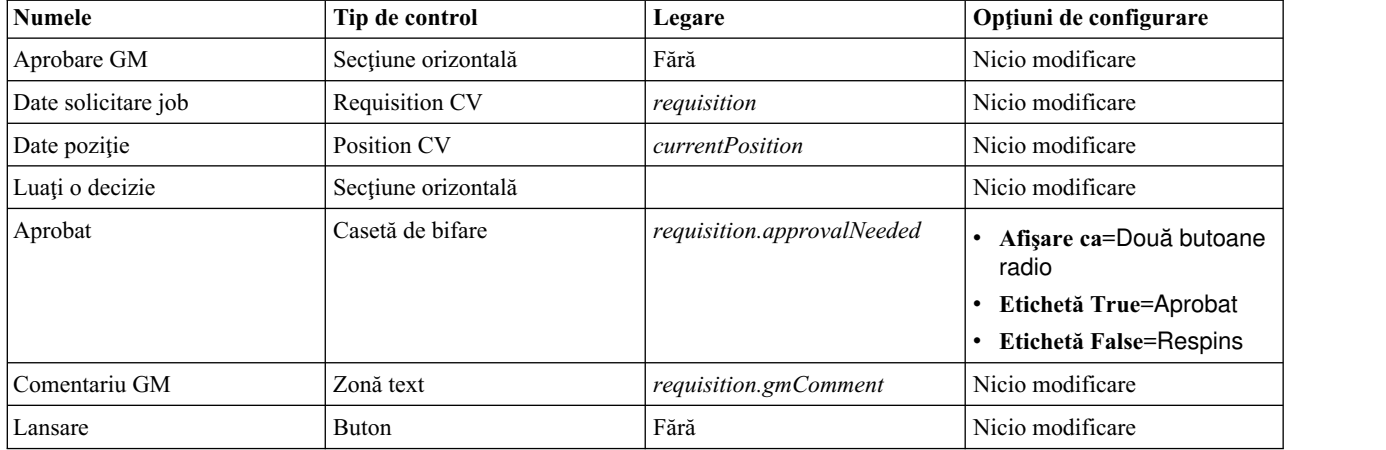

6. Selectaţi vizualizarea coach **Requisition CV**. În proprietăţile **Vizibilitate**, setaţi sursa la **Valoare** şi setaţi valoarea la Numai citire.

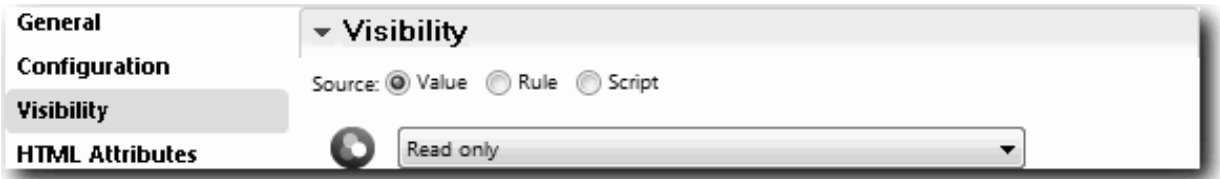

7. Setaţi proprietatea de vizibilitate a vizualizării coach **Position CV** la Numai citire.

Aţi creat serviciul uman GM Approval HS şi interfaţa sa de utilizator, Coach aprobare solicitare.

## **Punct de control lecţie**

Aţi creat serviciul uman pe care îl utilizează GM pentru a examina informaţii despre o poziţie nouă. GM aprobă sau refuză apoi serviciul uman.

În această lecţie, aţi învăţat

v Cum să creaţi un serviciu uman

În lecţia următoare, veţi conduce Playback Two.

## **Conducerea Playback Two**

În această lecţie, conduceţi Playback Two verificând dacă serviciile umane individuale funcţionează după cum era aşteptat, şi dacă Coach-urile se afişează corect, şi realizaţi un instantaneu.

Trebuie să fi finalizat următoarele:

- v Serviciul uman Submit Requisition HS cu Coach Creare solicitare
- Coach-urile Detalii poziție existentă și Confirmare detalii poziție
- v Serviciul uman GM Approval HS cu coach-ul Aprobare solicitare

În Playback Two, verificaţi toate serviciile umane şi coach-urile din proces testând scenariile următoare:

- v Managerul angajator cere o înlocuire pentru o poziţie existentă.
- v Managerul angajator creează o solicitare pentru o poziţie nouă.
- v GM (managerul general) aprobă solicitarea pentru o poziţie nouă.
- v GM refuză solicitarea pentru o poziţie nouă.

#### **Adăugare date de test temporare**

Deoarece nu există încă date pentru servicii, trebuie să adăugaţi date test pentru câmpul Tip poziţie; adăuga rea datelor determină următoarea pagină care se afişează în Coach-ul Creare solicitare.

Pentru a adăuga date test:

- 1. Deschideţi vizualizarea Coach **Position CV**.
- 2. În fila **Variabile**, adăugaţi o opţiune de configurare pentru datele dumneavoastră de test:
	- a. Faceşiu clic pe semnul plus de lângă **Opţiuni de configurare**.
	- b. În secţiunea Date, tastaţi testData pentru nume.
	- c. Selectaţi **Este listă**.
- 3. Comutaţi la fila **Dispunere**.
- 4. Faceţi clic pe **Tip poziţie**, selectaţi control şi faceţi clic pe Proprietăţi. Apoi, în fila **General**, modificaţi legarea la testData.

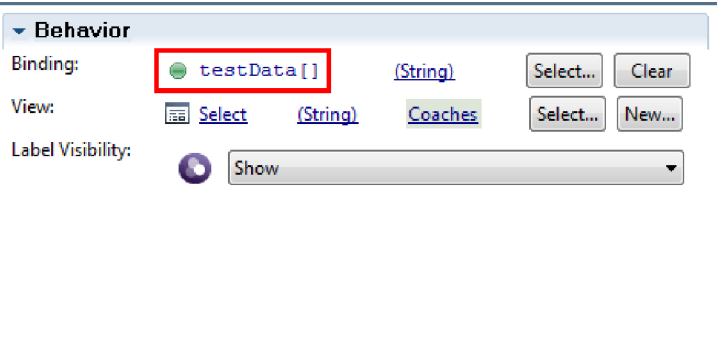

- 5. Salvaţi modificările făcute de dumneavoastră.
- 6. Deschideţi serviciul uman **Submit Requisition HS**.
- 7. Faceţi dublu clic pe Coach-ul **Creare solicitare**.
- 8. În Coach, faceţi clic pe vizualizarea **Date de poziţie**.
- 9. Comutaţi la proprietăţi **Configurare**.
- 10. Expandaţi **testData** şi tastaţi valorile Nou şi Existent în coloana Date.

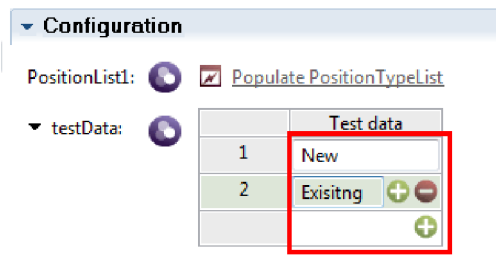

11. Salvaţi modificările făcute de dumneavoastră.

Acum puteţi rula serviciile umane în browser-ul web:

#### **Rularea serviciilor umane**

Rulaţi serviciile umane în browser-ul web:

Redați calea cea mai ușoară, când managerul angajator cere o înlocuire pentru o poziție existentă:

- 1. Faceţi dublu clic pe activitatea **Trimitere solicitare job**, care este implementată ca un serviciu uman. Se deschide editorul de servicii umane.
- 2. Faceţi clic pe **Rulare serviciu**.

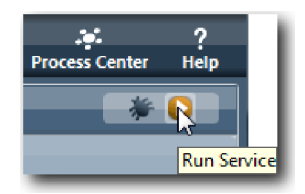

Pagina Cerere creare job se deschide în browser-ul dumneavoastră web implicit. Verificaţi dacă pagina se potriveşte cu imaginea următoare:

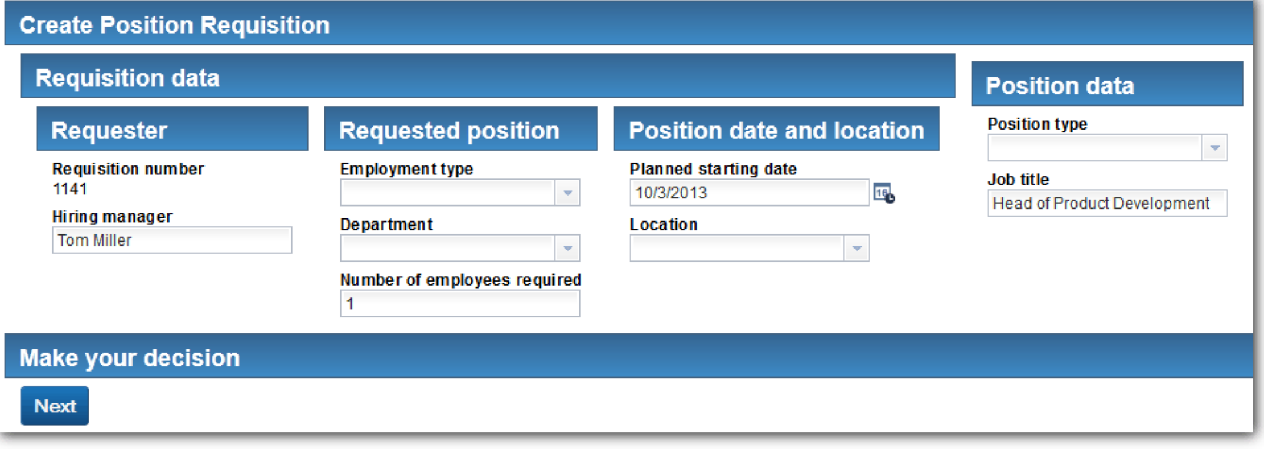

- 3. Din lista **Tip poziţie**, selectaţi **Existent**.
- 4. Apăsaţi **Următorul**. Se deschide formularul Detalii poziţie existentă. Verificaţi dacă formularul se potriveşte cu imaginea următoare:

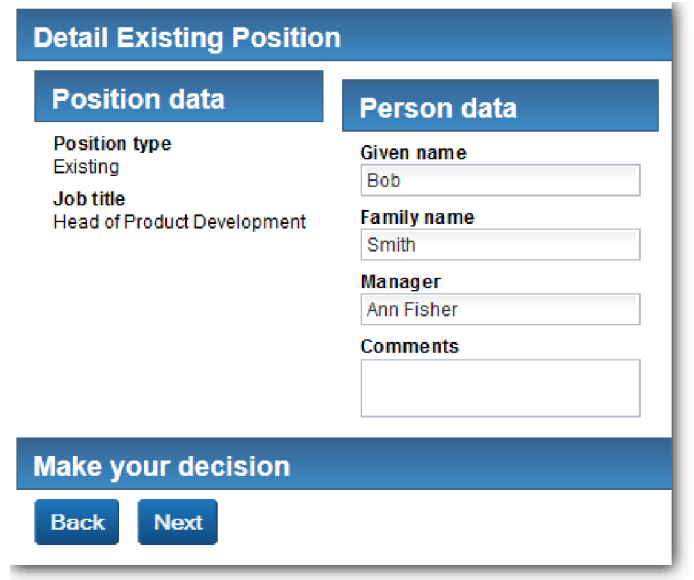

- 5. Verificaţi dacă butonul **Înapoi** funcţionează corect, şi întoarceţi-vă la pagina Detail existing position.
- 6. Introduceţi date în câmpuri sub Date persoană şi faceţi clic pe **Următor**. Se deschide pagina **Confirmare detalii poziţie**. Verificaţi dacă formularul se potriveşte cu imaginea următoare:

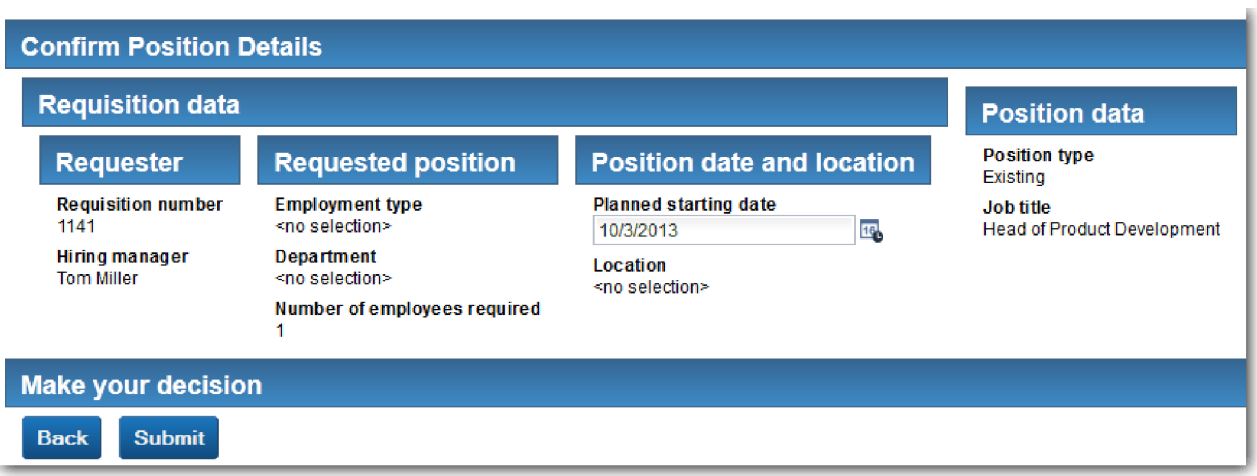

7. Faceţi clic pe **Submit**. Browser-ul web afişează mesajul **Serviciul s-a finalizat**. Aţi testat cu succes calea pentru un job existent.

Redaţi calea unde managerul angajator cere aprobare pentru o poziţie nouă:

- 8. În Process Designer, rulaţi serviciul uman **Submit Requisition HS**.
- 9. Introduceţi date în formularul **Creare solicitare**. În câmpul **Tip poziţie**, selectaţi **Nou**.
- 10. Apăsaţi **Următorul**. Se deschide pagina Confirmare detalii poziţie.
- 11. Faceţi clic pe **Submit**. Browser-ul web afişează mesajul **Serviciul s-a finalizat**. Aţi trimis cererea cu succes.
- 12. Comutati la Process Designer și rulati serviciul **GM Approval HS**. Pagina **Aprobare GM** se deschide în browser-ul dumneavoastră web implicit. Verificaţi dacă pagina se potriveşte cu imaginea următoare:

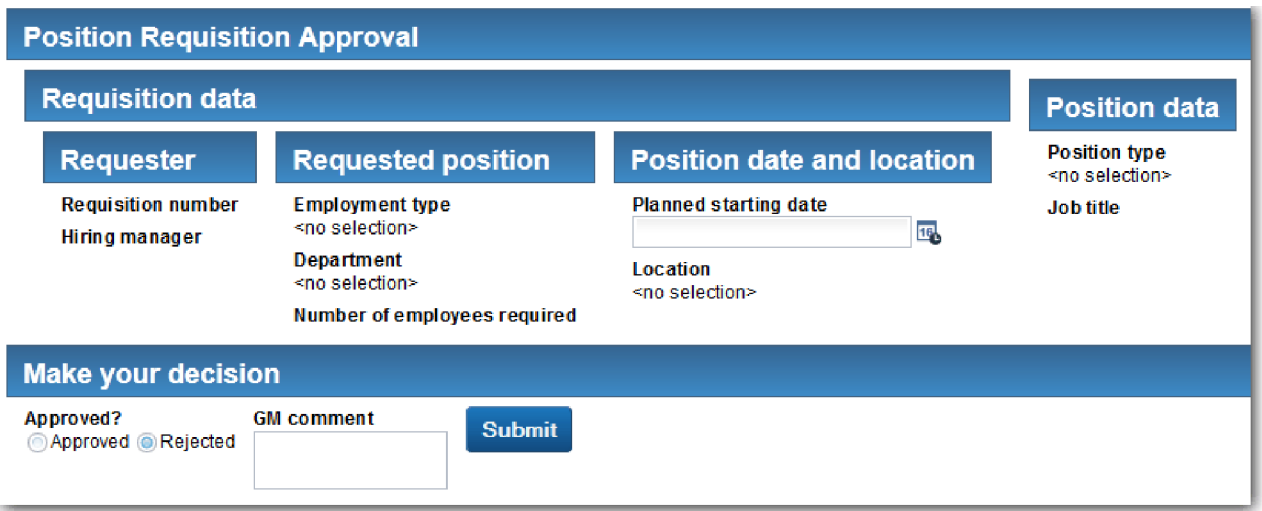

- 13. Faceţi clic pe **Aprobat** şi apoi faceţi clic pe **Trimitere**. Browser-ul web afişează mesajul **Serviciul s-a finalizat**.
- 14. Rulaţi serviciul din nou din Process Designer.
- 15. În formularul **Aprobare GM** din browser-ul web, faceţi clic pe **Respins** şi apoi faceţi clic pe **Trimitere**. Browser-ul web afişează mesajul **Serviciul s-a finalizat**. Aţi testat cu succes calea pentru o solicitare de job nou.

În continuare, întoarceţi vizualizarea coach **Position CV** la configuraţia sa originală:

## **Reconfigurarea vizualizării coach Position CV**

Pentru a întoarce vizualizarea Coach **Position CV** la configurația sa originală:

- 1. Deschideţi vizualizarea Coach **Position CV** şi faceţi clic pe fila **Dispunere**.
- 2. Faceţi clic pe controlul de selectare **Tip poziţie**.
- 3. În Proprietăţi generale, faceţi clic pe Golire pentru a înlătura legarea **testData**.

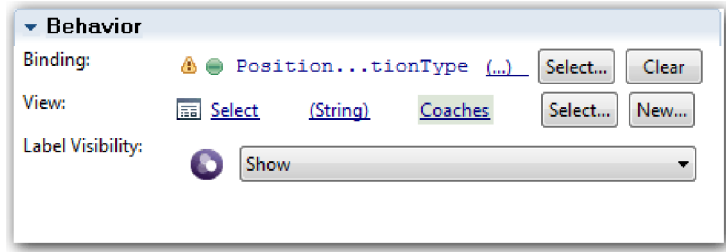

4. Salvaţi modificările făcute de dumneavoastră.

#### **Realizaţi un intantaneu**

Realizaţi un instantaneu al aplicaţiei de proces:

- o 1. În Process Designer, faceți clic pe pictograma *Snapshot* din bara de unelte principală.
- 2. Tastaţi Playback Two ca nume instantaneu şi faceţi clic pe **OK**.
- 3. Pentru descriere, tastaţi Acesta este un instantaneu al aplicaţiei de proces până la Playback Two.

## **Punct de control lecţie**

Aţi condus Playback Two verificând dacă serviciile umane individuale funcţionează după cum era aşteptat. Aţi realizat de asemenea un instantaneu al aplicaţiei de proces.

În această lecţie, aţi învăţat

- Cum să redați un serviciu uman
- **76** IBM Business Process Manager: Îndrumarul Hiring Sample

v Cum să realizaţi un instantaneu al aplicaţiei de proces

**Indiciu:** În această lecţie, aţi testat serviciile în mod individual. Pentru a testa serviciile din proces, urmaţi procedura care este descrisă în Playback One, cu o excepţie. În Playback one, aţi introdus date în Inspector. Aici, veţi introduce datele utilizând opțiunea de configurare coach după cum este descris în această lecție.

În modulul următor, veţi integra aplicaţia de proces cu servicii.

## **Integrarea procesului cu servicii**

În acest modul, integraţi procesul cu componentele de servicii care furnizează datele pe care le utilizează procesul.

Acest îndrumar utilizează servicii care conţin scripturi. Aceste scripturi creează datele pe care le utilizează Hiring Sample. O implementare corespunzătoare a unei aplicații proces ar putea accesa multe componente dse servicii diferite. În Designer, creaţi servicii pentru a acţiona ca interfaţă la aceste componente de servicii. Implementarea serviciilor depinde de componenta de servicii pe care o accesează aplicaţia de proces şi de datele sau funcţiobnalitatea de care are nevoie de la componenta de servicii.

## **Obiectivele lecţiei**

După ce finalizați lecțiile din acest modul, veți înțelege conceptele și veți ști cum să creați un serviciu ca un exemplu de integrare componente de servicii într-un proces.

## **Cerinţe preliminare**

Trebuie să finalizaţi toate lecţiile din aceste module:

- v ["Modelarea procesului" la pagina 2](#page-5-0)
- v ["Implementarea procesului" la pagina 31](#page-34-0)
- v "Crearea interfeţ[ei de utilizator" la pagina 46](#page-49-0)

## **Crearea serviciilor Ajax**

În această lecție, creați un set de servicii Ajax care creează datele pe care le folosește procesul. Apoi configurați vizualizări coach pentru a apela aceste servicii.

Următoarele vizualizări coach utilizează un serviciu Ajax pentru a popula unul sau mai multe dintre elementele sale de control:

- Person CV
- Position CV
- Requisition CV

Vizualizările coach din My Hiring Sample afişează date pentru managerul angajator şi GM. Această lecţie descrie cum să creaţi datele şi să configuraţi elementele de control ale vizualizării coach pentru a le afişa.

Această lecţie foloseşte următoarele concepte:

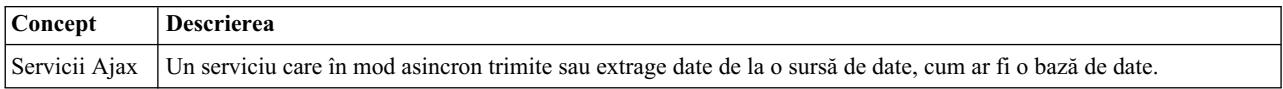

Creati un serviciu Ajax:

- 1. Asiguraţi-vă că aplicaţia de proces My Hiring Sample este deschisă în Process Designer.
- 2. În biblioteca Designer, faceţi clic pe semnul plus de lângă **Interfaţă de utilizator** şi selectaţi **Serviciu Ajax**.

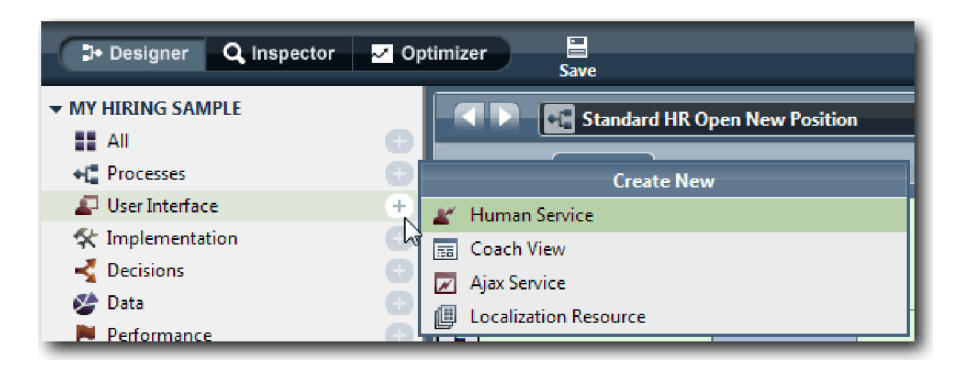

- 3. Tastaţi Populate DepartmentList şi apoi faceţi clic pe **Sfârşit**. Acum puteţi edita serviciul Ajax pe care l-aţi creat.
- 4. Setaţi intrarea şi ieşirea serviciului:
	- a. Selectaţi fila **Variabile**.
	- b. Faceţi clic pe **Adăugare intrare**.
	- c. În câmpul **Nume**, tastaţi text. Pentru tip, folosiţi tipul implicit, care este **String**.
	- d. Faceţi clic pe **Adăugare ieşire**.
	- e. În câmpul **Nume**, tastati rezultate.
	- f. Pentru tipul de variabilă al ieşirii, faceţi clic pe **Selectare** şi apoi selectaţi tipul **ANY** din listă. Selectând ANY, setaţi ieşirea să fie de orice tip.
	- g. Selectaţi **Este listă** pentru ca serviciul să returneze o listă de articole.

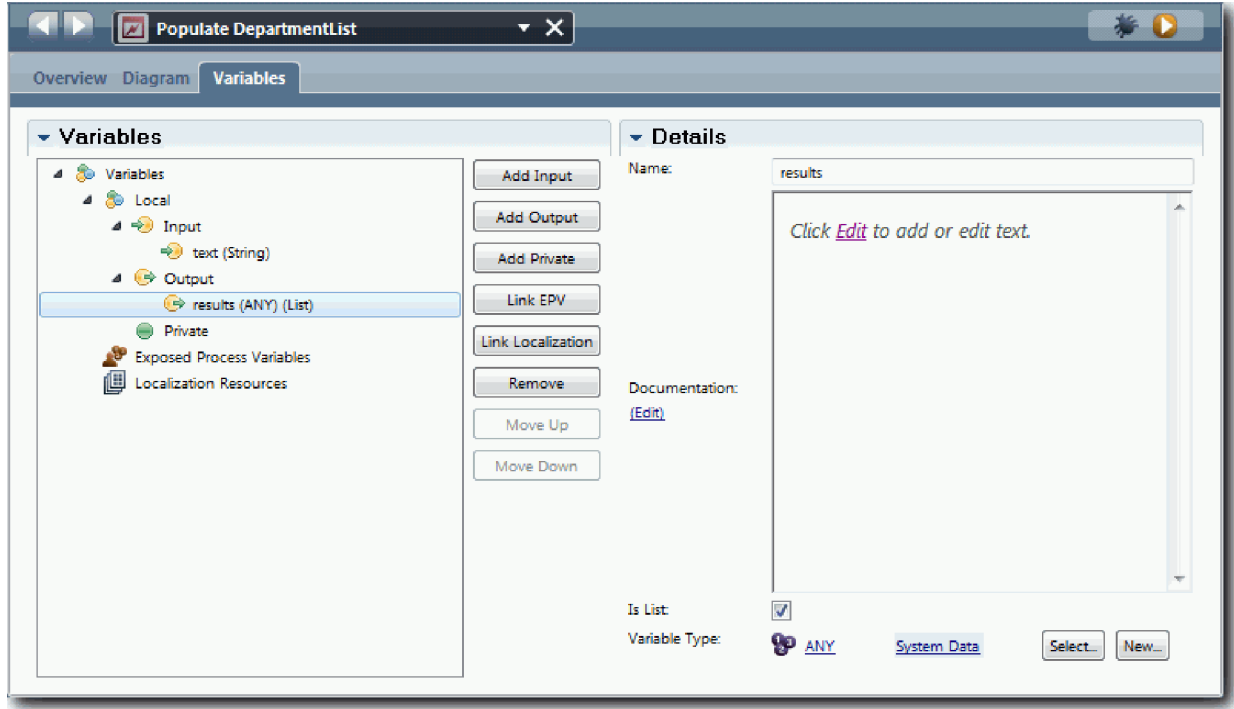

- 5. Creaţi fluxul serviciului:
	- a. Faceţi clic pe fila **Diagramă** şi apoi, din paletă, adăugaţi un script de server la diagrama de proces şi redenumiţi în populateDepartmentList.
	- b. În fila **Proprietăţi**, selectaţi **Implementare** şi adăugaţi următorul cod:

```
tw.local.results = new tw.object.listOf.String();
tw.local.results[0] = "Finanţe";
tw.local.results[1] = "Marketing";
```

```
tw.local.results[2] = "Dezvoltare produs";
tw.local.results[3] = "Resurse umane";
tw.local.results[4] = "Vânzări";
tw.local.results[5] = "Service clienţi";
tw.local.results[6] = "Service parteneri de afaceri";
tw.local.results[7] = "Strategii de afaceri";
tw.local.results.listAddSelected(0);
```
- c. În paletă, selectați pictograma uneltei Flux secvență . Faceți următoarele conexiuni:
	- v Eveniment start la script server
	- v Script server la eveniment de sfârşit

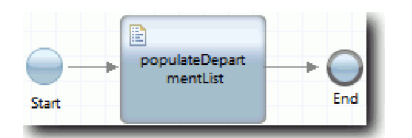

- 6. Configuraţi elementul de control de stoc Departament astfel încât să utilizeze serviciul Ajax pentru a-i obţine conţinutul.
	- a. Deschideţi vizualizarea coach Requisition CV şi selectaţi elementul de control **Department**.
	- b. În Proprietăţi de configurare, faceţi clic pe **Selectare** pentru serviciul de selecţie. Selectaţi serviciul Ajax **Populate DepartmentList**.

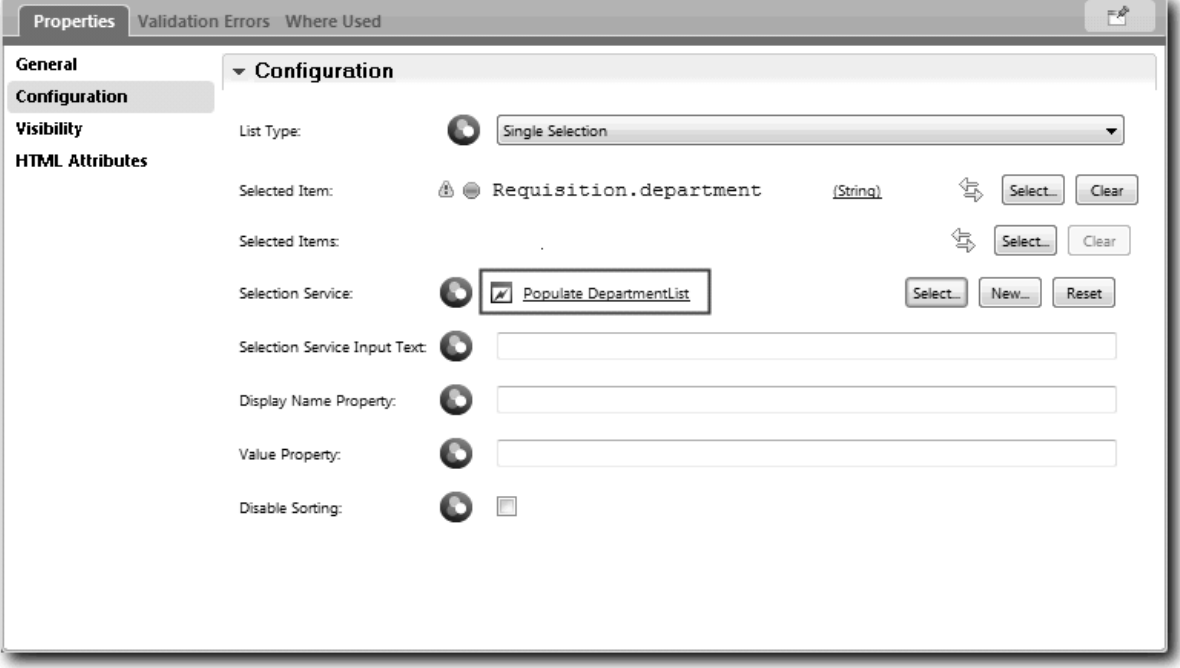

7. Creaţi celelalte servicii Ajax cu informaţiile din următorul tabel:

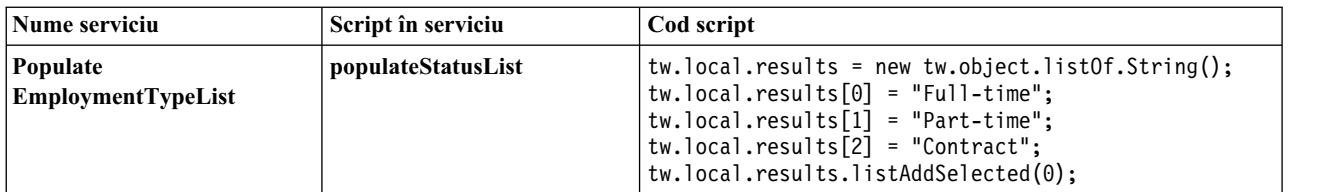

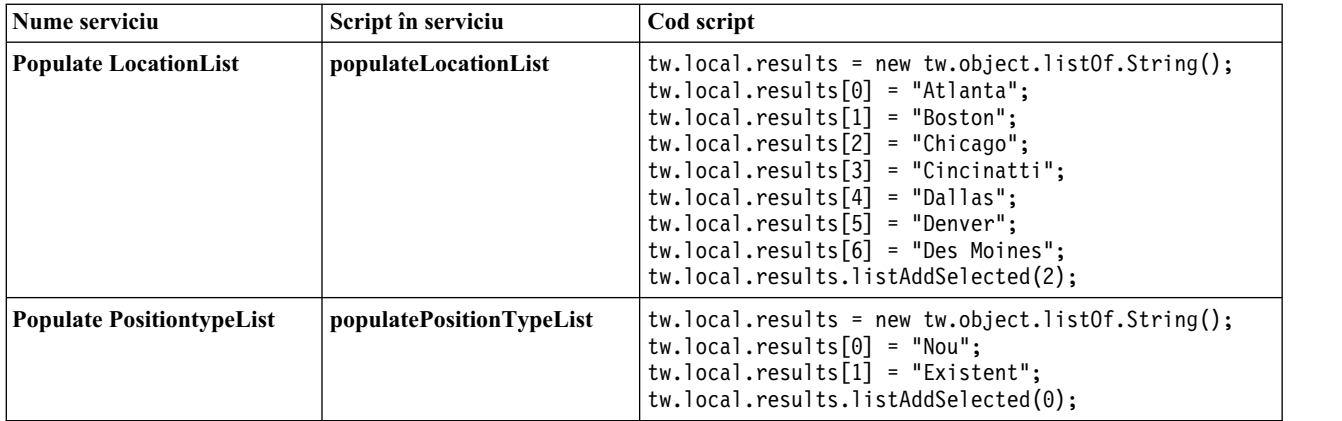

8. Configurati elementele de control de stoc care folosesc un serviciu pentru a le obtine continutul. Următorul tabel listează aceste elemente de control de stoc şi serviciul Ajax pe care-l selectaţi pentru opţiunea de configurare Serviciu de selecţie:

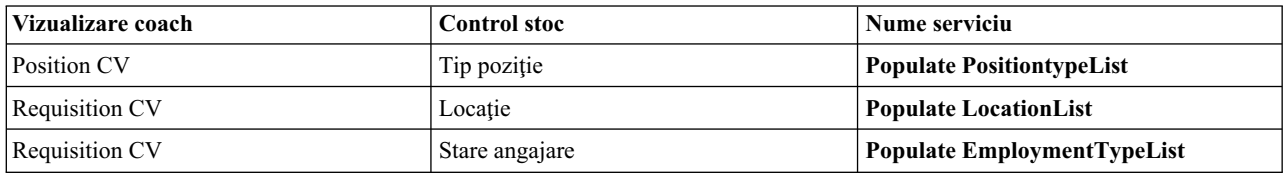

### **Punct de control lecţie**

Ați creat servicii Ajax și ați configurat elementele de control de selectare pentru a utiliza serviciile pentru a obține date.

În această lecţie, aţi învăţat

- v Cum să creaţi un serviciu Ajax
- v Cum să configuraţi o vizualizare coach să utilizeze acel serviciu Ajax

În lecţia următoare, veţi adăuga validare la Coach-ul Creare solicitare.

## **Adăugarea validării la coach-ul Creare solicitare**

În această lecție, creați un serviciu de validare pentru a vă asigura că coach-ul Creare solicitare conține date valide atunci când utilizatorul face clic pe **Următor**.

Această lecţie are la bază artefactele create în modulele ["Modelarea procesului" la pagina 2](#page-5-0) şi ["Implementarea](#page-34-0) [procesului" la pagina 31.](#page-34-0) Dacă nu aţi finalizat aceste module, copiaţi serviciul uman Submit Requisition HS din aplicaţia de proces Hiring Sample în aplicaţia de proces My Hiring Sample:

Coach-ul Creare solicitare conţine un număr de câmpuri în care utilizatorii pot introduce date invalide sau unde utilizatorii trebuie să facă o alegere. Câmpul de date de pornire planificată este un exemplu al celui anterior deoarece utilizatorul nu ar trebui să introducă date trecute. Câmpul tip de poziție este un exemplu al celui din urmă deoarece fluxul de servicii depinde dacă utilizatorul selectează o pozitie nouă sau o pozitie existentă. Creati un serviciu de validare pentru a verifica datele din coach. Serviciul validează datele în mai multe controale şi împiedică fluxul să părăsească coach-ul până când datele din aceste controale nu sunt valide.

Adăugare validare la Coach-ul Creare solicitare:

- 1. Asigurati-vă că aplicatia de proces My Hiring Sample este deschisă în Process Designer.
- 2. În biblioteca Designer, faceţi clic pe semnul plus de lângă **Implementare** şi selectaţi **Serviciu sistem general**. Puteţi utiliza orice serviciu pentru a realiza validarea. În acest caz, exemplul utilizează un serviciu sistem general.

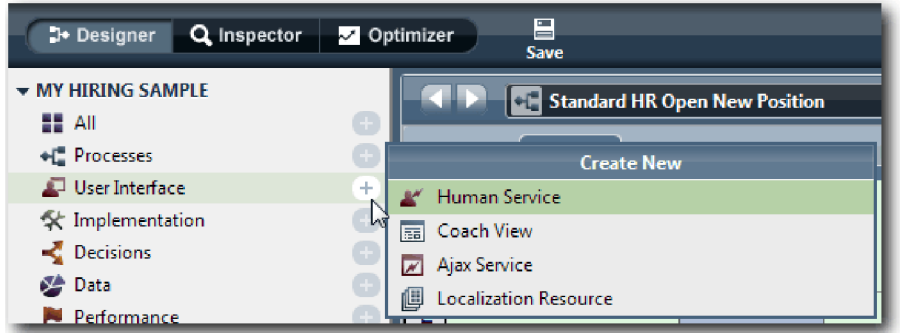

- 3. Tastaţi Requistion CV Validation şi apoi faceţi clic pe **Sfârşit**. Acum puteţi edita serviciul pe care l-aţi creat.
- 4. Setaţi intrarea şi ieşirea serviciului: Intrările sunt datele pe care le vreţi validate şi ieşirea este întotdeauna un obiect **CoachValidation**.
	- a. Selectaţi fila **Variabile**.
	- b. Faceţi clic pe **Adăugare intrare**.
	- c. În câmpul **Nume**, tastaţi positionDate. Pentru tip, utilizaţi tipul obiectului de date care este legat la controlul care este validat. În acest caz, data de început planificată este legată de **Requisition.date**, care este un tip **Date**.
	- d. În acelaşi mod, adăugaţi următoarele variabile de intrare:
		- v **positionType (String)**
		- v **positionLocation (String)**
		- v **positionStatus (String)**
		- v **positionDepartment (String)**
	- e. Faceţi clic pe **Adăugare ieşire**.
	- f. În câmpul **Nume**, tastaţi coachValidation.
	- g. Legaţi **coachValidation** la tipul **CoachValidation**.

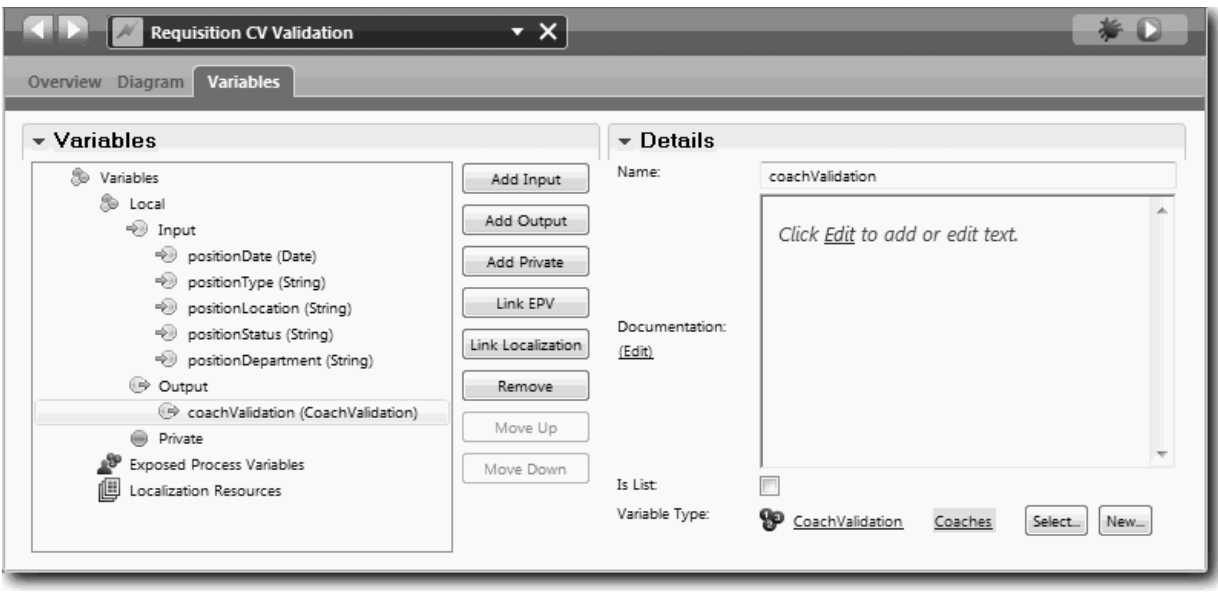

- 5. Creaţi fluxul serviciului:
	- a. Faceţi clic pe fila **Diagramă** şi apoi, din paletă, adăugaţi un script server la diagrama de proces şi redenumiţi-o la Setare date.
	- b. În fila **Proprietăţi**, selectaţi **Implementare** şi adăugaţi următorul cod:

```
tw.local.coachValidation = new tw.object.CoachValidation();
tw.local.coachValidation.validationErrors = new tw.object.listOf.CoachValidationError();
function checkString(value) {
 return value != null && value == "";
}
function checkDate(value) {
  var date = new TWDate();
  return value == null || ( date.getTime() > value.getTime() );
}
if ( checkString(tw.local.positionType) ){
 tw.system.addCoachValidationError(tw.local.coachValidation, "tw.local.currentPosition.positionType", "You must sel
}
if ( checkString(tw.local.positionLocation) ){
 tw.system.addCoachValidationError(tw.local.coachValidation, "tw.local.requisition.location", "You must select a lo
}
if ( checkDate(tw.local.positionDate) ){
 tw.system.addCoachValidationError(tw.local.coachValidation, "tw.local.requisition.date", "You must select a date t
}
if ( checkString(tw.local.positionStatus) ){
 tw.system.addCoachValidationError(tw.local.coachValidation, "tw.local.requisition.status", "You must select an emp
}
if ( checkString(tw.local.positionDepartment) ){
  tw.system.addCoachValidationError(tw.local.coachValidation, "tw.local.requisition.department", "You must select a
}
```
- c. În paletă, selectați pictograma uneltei Flux secvență ▶ ↑. Faceți următoarele conexiuni:
	- v De la evenimentul de start la scriptul de server
	- v De la scriptul de server la evenimentul Sfârşit

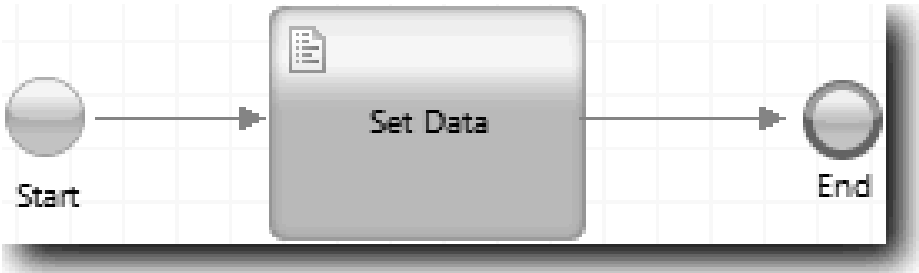

6. Adăugaţi decoratori necesari la controalele care necesită intrare utilizator:

**Important:** Acest pas doar adaugă decoratorii. Nu adaugă niciun suport de validare la câmp. Serviciul de validare este cel care face validarea.

- a. Deschideţi vizualizarea Requisition CV Coach.
- b. Selectaţi controlul de stare de implementare şi deschideţi-i proprietăţile **Vizibilitate**.
- c. Setaţi vizibilitatea la Necesară.

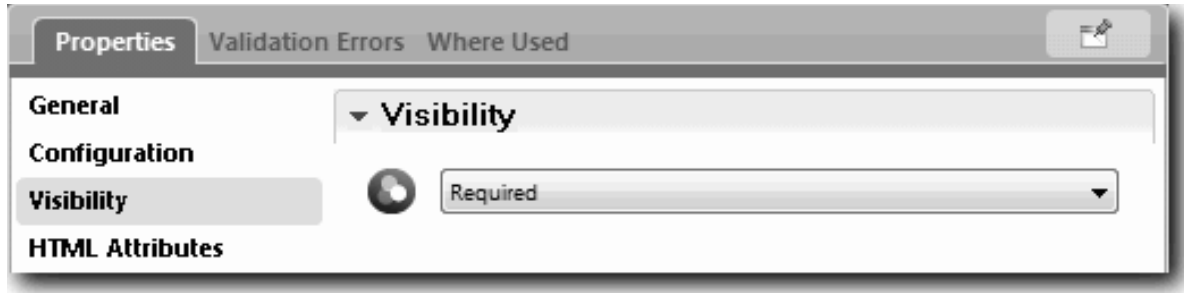

- d. În acelaşi mod, setaţi proprietatea de vizibilitate a controalelor următoare la Necesară:
	- Departament
	- v Dată de pornire planificată
	- Locație
- e. În vizualizarea coach Position CV, setaţi vizibilitatea controlului de tip poziţie la Necesară.
- 7. Inseraţi validarea în fluxul de servicii umane Submit Requisition HS:
	- a. Deschideţi diagrama pentru serviciul uman Submit Requisition HS.
	- b. Selectaţi linia care circulă de la Coach-ul Creare solicitare la decizia de tip poziţie. Linia are o etichetă Următor.
	- c. În Proprietăţi linie, setaţi **Declanşare validare** la Înainte.

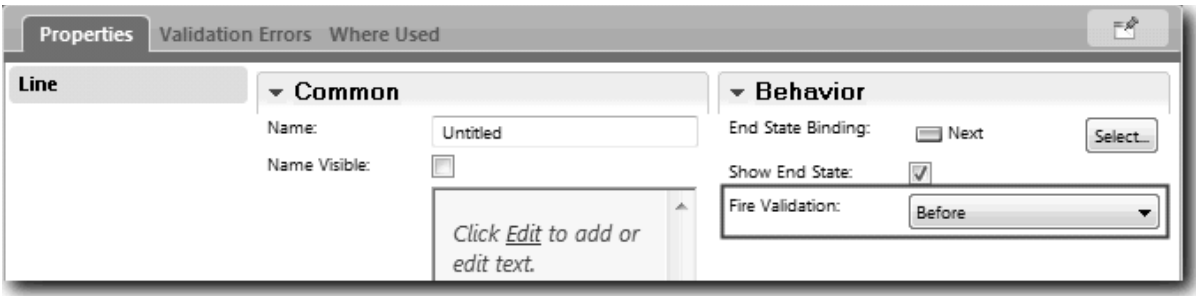

Punctul de ancorare al liniei are acum un marcaj de verificare validare şi Coach-ul Creare solicitare are un punct de ancorare pe care îl puteţi utiliza pentru a conecta coach-ul la serviciul de validare.

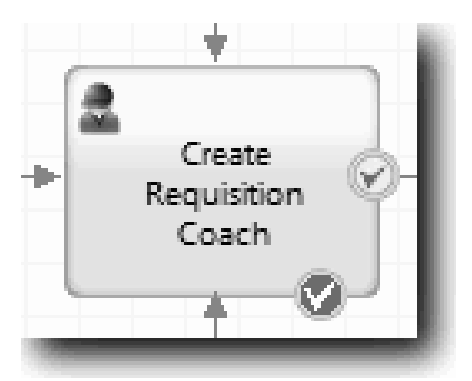

- d. Din paletă, adăugaţi un serviciu imbricat la diagrama Submit Requisition HS. Redenumiţi serviciul la Validare date coach.
- e. În Proprietăţi de implementare ale serviciului imbricat, setaţi serviciul imbricat ataşat la serviciul de sistem general Requisition CV Validation.

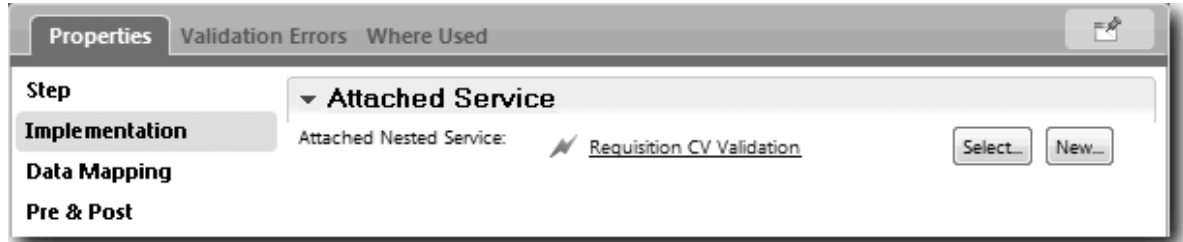

- f. Deschideţi proprietăţi Mapare date.
- g. Pentru maparea de intrare **positionDate**, faceţi clic pe şi apoi selectaţi requisition.date.

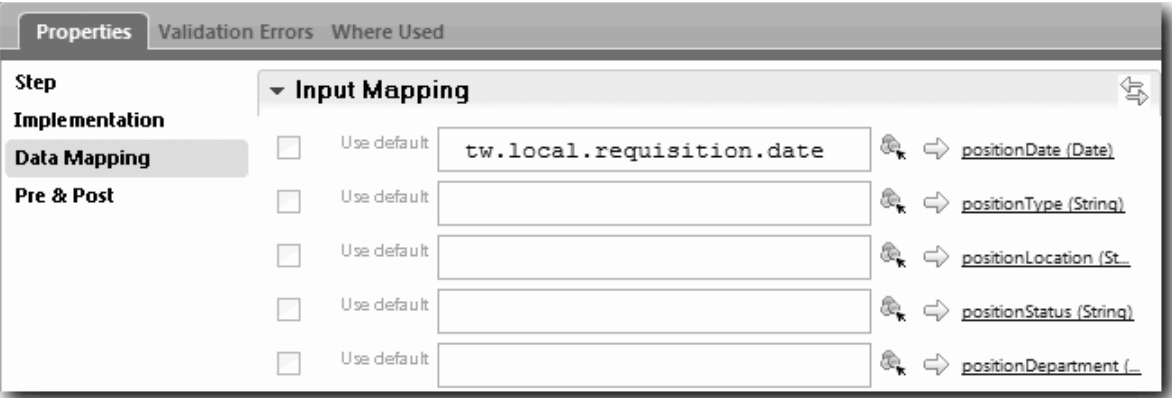

h. Mapaţi celelalte variabile de intrare utilizând informaţiile de mapare din tabelul următor:

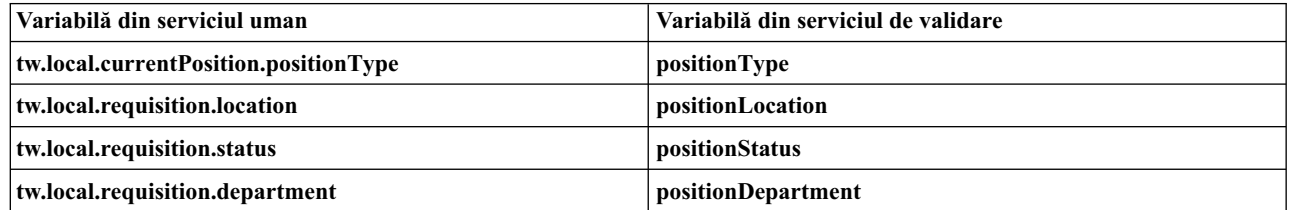

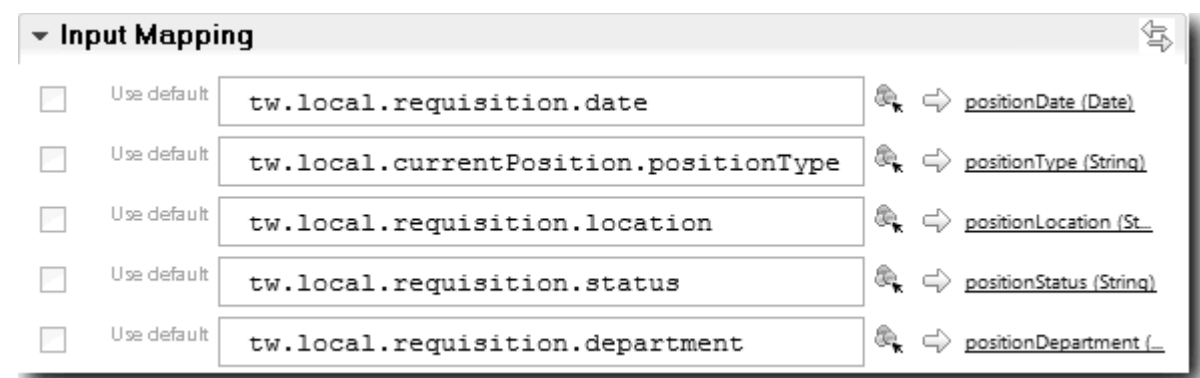

- i. Pentru maparea de ieşire **coachValidation**, tastaţi tw.system.coachValidation. Variabila **tw.system.coachValidation** este o variabilă de sistem desemnată suporte coach-uri de validare.
- j. Din paletă, adăugaţi un eveniment Stay on Page la diagrama Submit Requisition HS.
- k. Selectați pictograma Unealtă flux de secvențe . Faceți următoarele conexiuni:
	- v Punctul de ancorare de validare al Coach-ului Creare solicitare la serviciul de date coach de validare
	- v Serviciul de validare date coach la nodul Stay on Page.

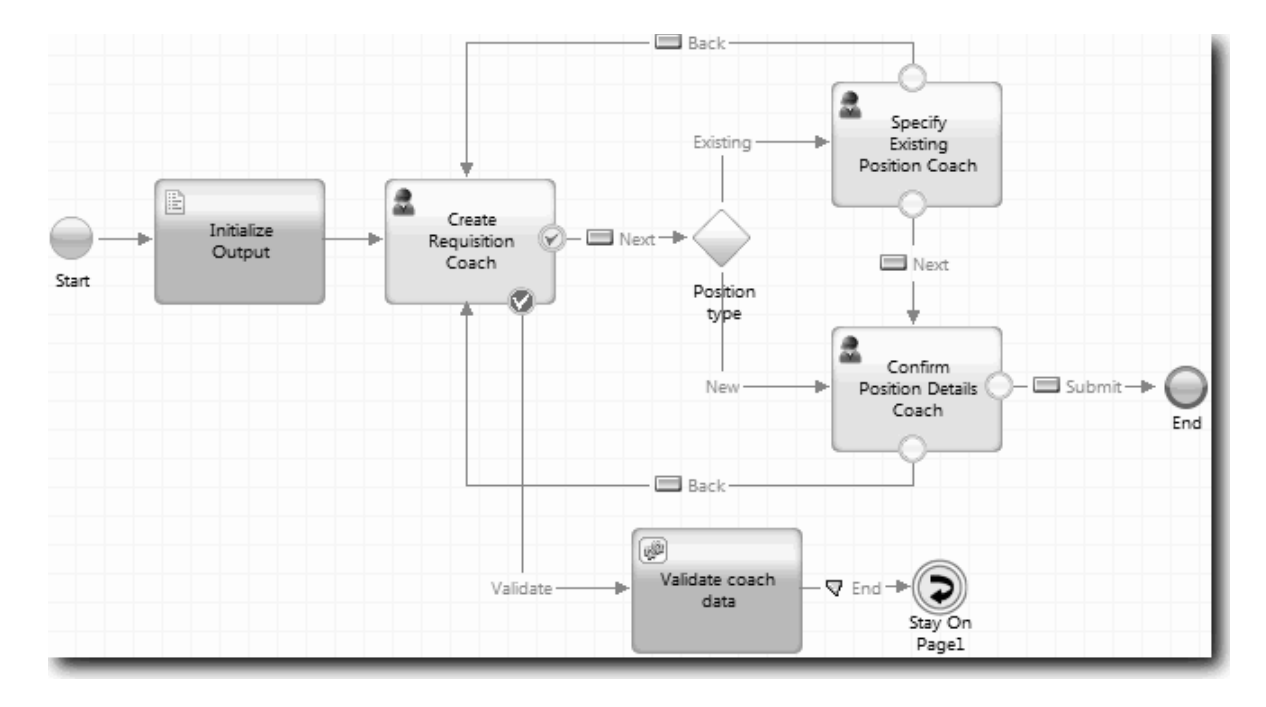

## **Punct de control lecţie**

Aţi creat serviciul Requisition CV Validation şi aţi conectat Coach-ul Creare solicitare la el.

În această lecţie, aţi învăţat

- v Cum să creaţi un serviciu de validare
- v Cum să indicaţi utilizatorilor că trebuie să furnizeze date într-un control
- Cum să conectati un coach la un serviciu de validare

În următoarea lectie, veti realiza Playback Three.

# **Conduceţi Playback Three**

În această lecție, conduceți Playback Three utilizând depanatorul pentru a testa serviciile Ajax, și testați scriptul de validare. Apoi realizaţi un instantaneu al procesului.

Tipic, aţi testa serviciile în unul din două moduri:

- v Direct pe IBM Process Server rulând serviciile în mod d epanare pentru a vă asigura că rulează după cum era de aşteptat deoarece nu toate serviciile au o componentă interfaţă utilizator corespunzătoare.
- v Unde este disponibil serviciul pentru un client browser web, apelaţi URL-ul direct cu date de intrare. Deoarece serviciile Ajax într-un Coach de la un browser web, pentru a depana orice probleme client/server HTTP, utilizați un sniffer HTTP compatibil cu browser-ul web. De exemplu, pentru Mozilla Firefox utilizaţi add-on-ul Firebug. Pentru Internet Explorer 8 şi ulterior, utilizaţi uneltele de dezvoltator pe care le porniţi apăsând tasta **F12**.

Pentru a testa servicii Ajax în depanator:

1. În Process Designer, deschideţi serviciul Ajax **Populare DepartmentList**.

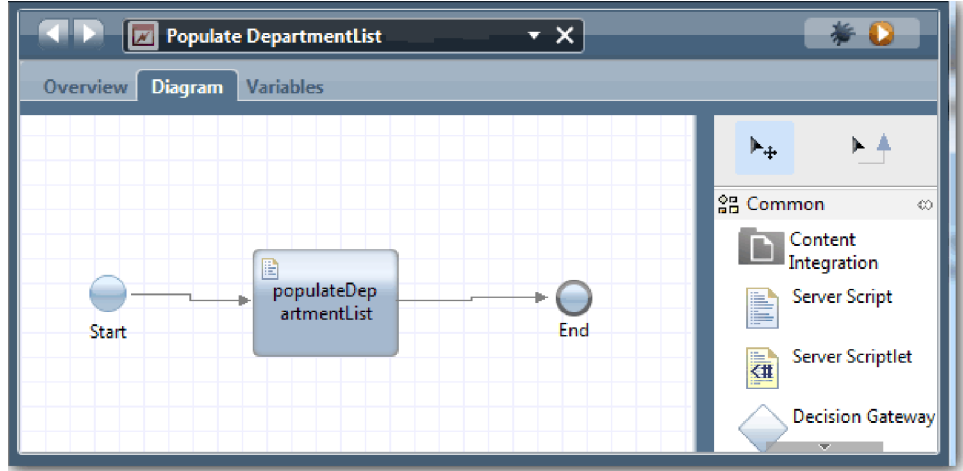

2. Faceţi clic pe pictograma **Depanare**.

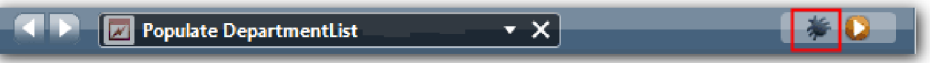

- 3. Comutaţi la Process Designer.
- 4. În fereastra Comutare vizualizare, faceţi clic pe **Da** pentru a comuta la o vizualizarea Inspector. Se dechide fereastra de depanare Inspector. Reţineţi că jetonul care indică pasul de execuţie activ este la scriptul de server populateDepartmentList.

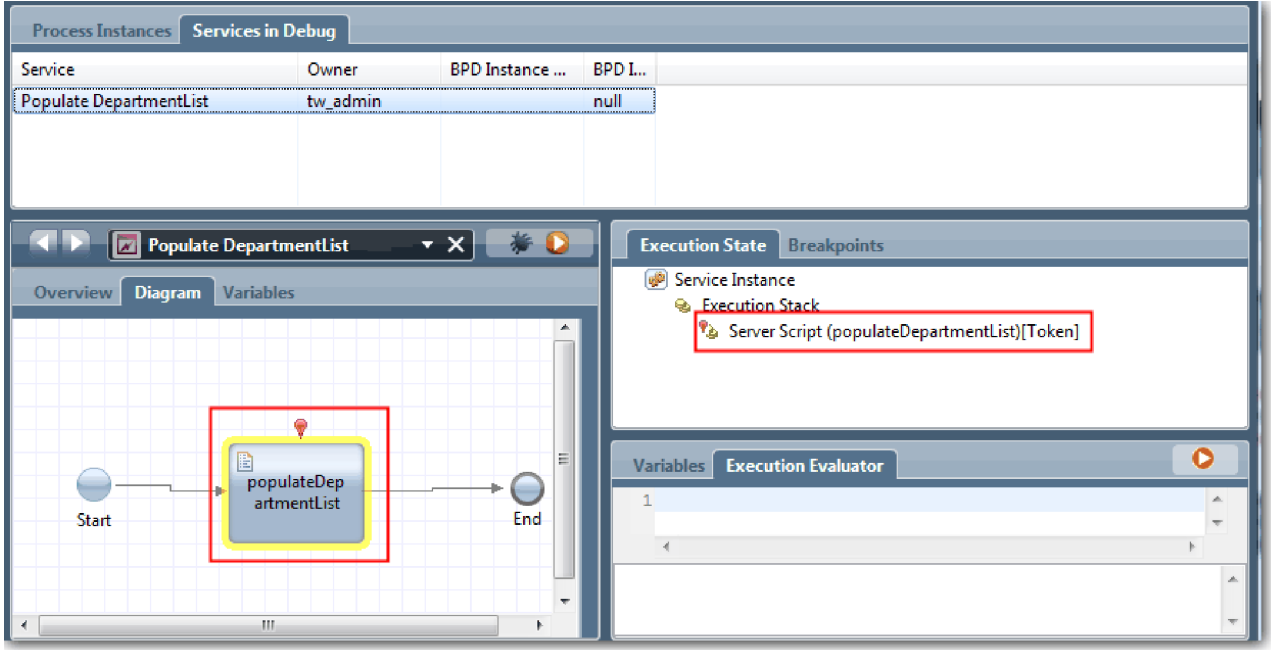

5. păstraţi depanatorul bazat pe browser-ul web şi Inspector în paralel pe ecranul dumneavoastră, şi faceţi clic pe **Pas** în partea de sus a browser-ului web. Această acţiune rulează blocul de scripturi populateDepartmentList din serviciul Ajax PopulateDepartmentList. În browser-ul web, puteţi vedea că zona de rezultate goală anterior este acum populată.

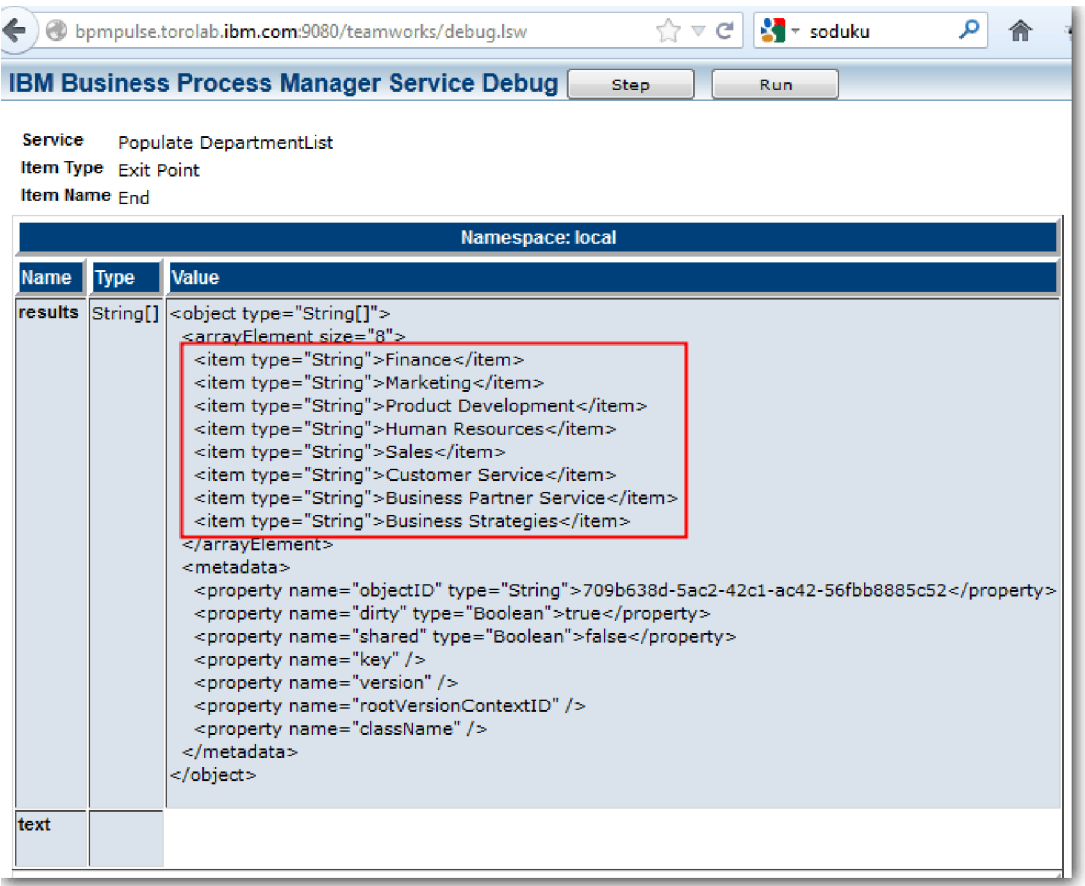

În Inspector, jetonul este acum la evenimentul de sfârşit.

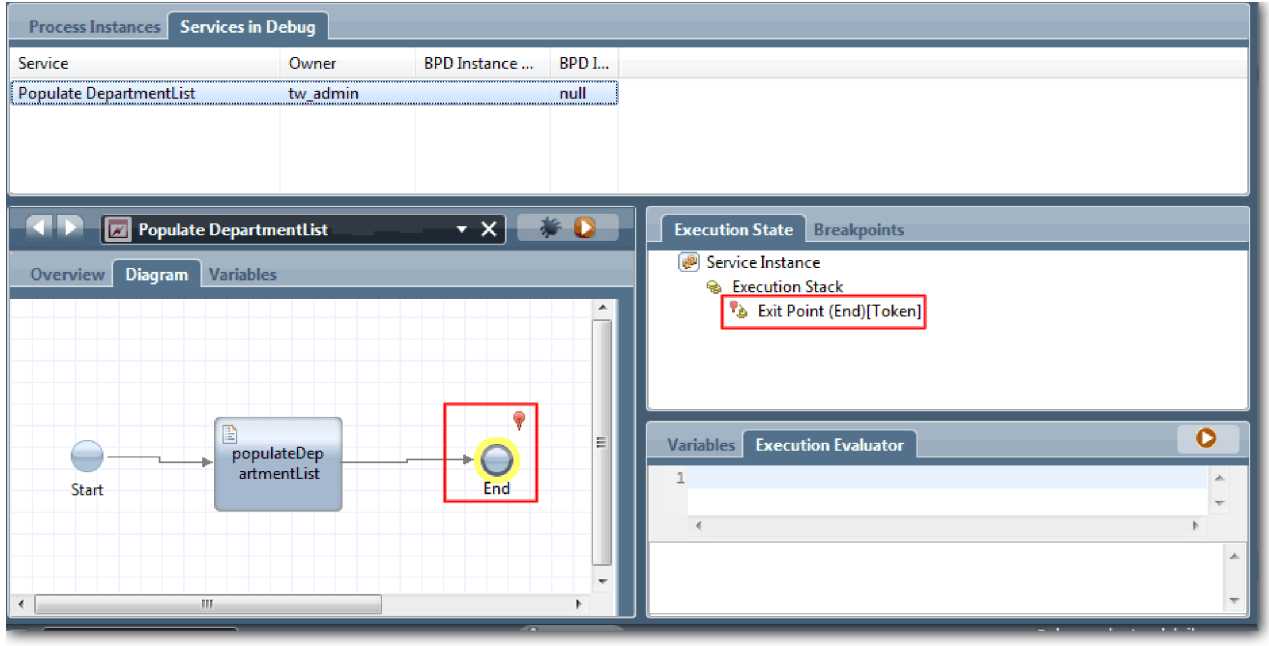

- 6. În browser-ul web, faceţi clic pe **Pas**. Serviciul se opreşte.
- 7. Similarl, testaţi celelalte servicii Ajax:
- Populare LocationList
- Populate EmploymentypeList
- Populare PositionTypeList
- 8. Rulaqţi serviciul uman **Submit Requisition HS**.
- 9. Faceţi clic pe **Următor** fără a introduce informaţii. Câmpurile necesare sunt evidenţiate.
- 10. Planaţi peste pictograma de avertisment de lângă unul dintre câmpurile evidenţiate. Se afişează mesajul de eroare.

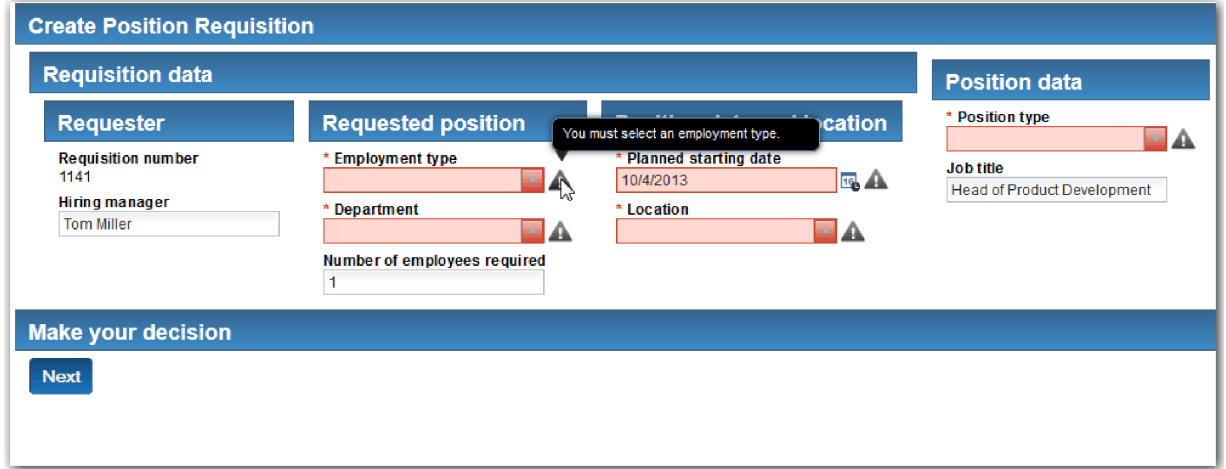

- 11. Realizaţi un instantaneu al aplicaţiei de proces:
	- $\bullet$ a. În Process Designer, faceți clic pe pictograma Snapshot din bara de unelte principală.
	- b. Tastaţi Playback Three ca nume instantaneu şi faceţi clic pe **OK**.
	- c. Pentru descriere, tastaţi Acesta este un instantaneu al aplicaţiei de proces până la Playback Three.
- 12. Rerulaţi Playback One. De data această, Coach-urile sunt afişate pentru activităţile trimitere cerere şi aprobare. Vedeti Conducet[i Playback One.](#page-41-0)

## **Punct de control lecţie**

Aţi condus Playback Three verificând dacă serviciile Ajax rulează corect.

În această lecţie, aţi învăţat

v Să testaţi servicii Ajax utilizând depanatorul web

În lecţia următoare, veţi conduce Final Playback.

## **Conducerea redării finale**

În această lecție, conduceți redarea finală pentru a urma noua cale de solicitare job de la început la sfârșit, și realizați un instantaneu final.

Înainte de a începe, asiguraţi-vă că aţi creat echipe pentru managerul angajator şi managerul general şi aţi adăugat grupul tw\_allusers ca membrii ai ambelor echipe din ["Modelarea echipelor" la pagina 7.](#page-10-0)

**Notă:** Toţi utilizatorii din registrul de utilizatori sunt adăugaţi la grupul tw\_allusers implicit.

Instrucţiunile din această lecţie sunt scrie pentru două ID-uri de utilizator diferite, unul pentru managerul angajator, şi unul pentru managerul general (GM). Puteţi fie să utilizaţi acelaşi ID atât pentru managerul angajator, cât şi pentru GM, fie puteţi introduce ID-uri de utilizator separate.

În această redare, rulaţi căile următoare:

- v Managerul angajator trimite o cerere pentru o poziţie nouă.
- v GM nu aprobă poziţia în timpul necesar.
- v Este trimis un anunţ de escaladare.
- v GM-ul aprobă poziţia.

Pentru a rula redarea:

1. Utilizaţi un browser web pentru a accesa Process Portal. Adresa web are următorul format: http://[nume\_gazdă]:[port]/portal

Furnizaţi următoarele detalii:

- v Numele gazdei pe care este instalat IBM Process Center sau IBM Process Server, şi
- v Portul care a fost desemnat pentru server în timpul instalării IBM Business Process Manager. Portul implicit este 9443.
- 2. Logaţi-vă la Process Portal ca manager angajator.

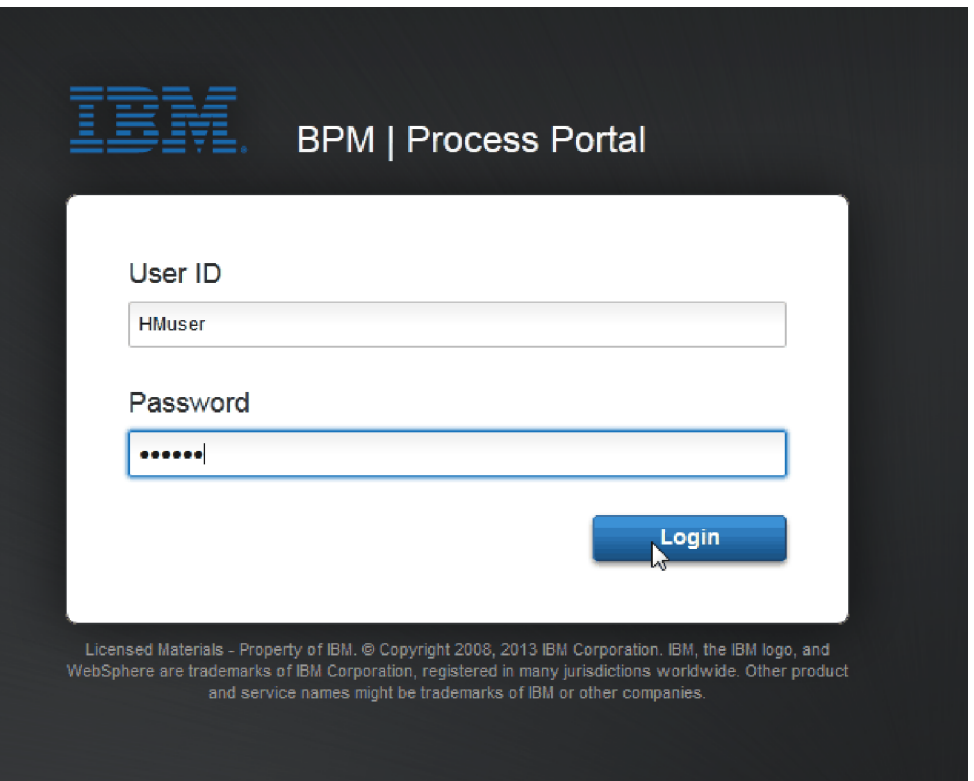

- 3. Comutaţi la Process Designer.
- 4. Asiguraţi-vă că procesul Standard HR Open New Position este deschis pe pagina **Diagramă**.
- 5. Pentru a testa evenimentul, resetaţi intervalul în câmp şi cronometrul pentru activitatea Approve or reject requisition. Intervalul din câmp pentru activitate este setat în mod implicit la o oră. Evenimentul intermediar de cronometru din proces este setat să se declanşeze la o zi după ce este trimisă solicitarea de job de către managerul angajator. Trebuie să acceleraţi activitatea şi cronometrul pentru test.
	- a. În diagrama de proces, faceţi clic pe activitatea **Approve or reject job requisition** şi comutaţi la pagina Implementare a proprietăţilor.
	- b. Sub Setări prioritare, modificaţi valoarea pentru **Scadent în** la un minut.
	- c. Faceti clic pe evenimentul intermediar pentru cronometru în activitatea **Approve or reject job requisition** si comutați la pagina Implementare proprietăți.
	- d. Sub Proprietăţi cronometru, modificaţi valoarea pentru **Diferenţa între înainte sau după** la un minut.
	- e. Salvaţi modificările făcute de dumneavoastră.

**Notă:** Datorită faptului că cronometrul este setat pe repetare, se creează un eveniment la fiecare minut până la finalizarea activităţii de solicitare a jobului de aprobare sau de respingere.

- 6. Pentru a rula o instanţă a procesului, faceţi clic pe pictograma **Rulare proces**.
- 7. În fereastra **Comutare vizualizare**, faceţi clic pe **Nu** pentru a ocoli Process Inspector.

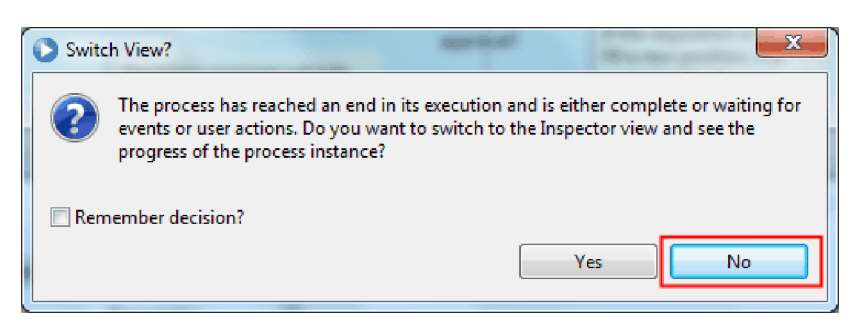

- 8. Comutaţi la pagina **Lucru meu** din Process Portal.
- 9. Pe dreapta, faceţi clic pe instanţa de proces pe care tocmai aţi pornit-o:

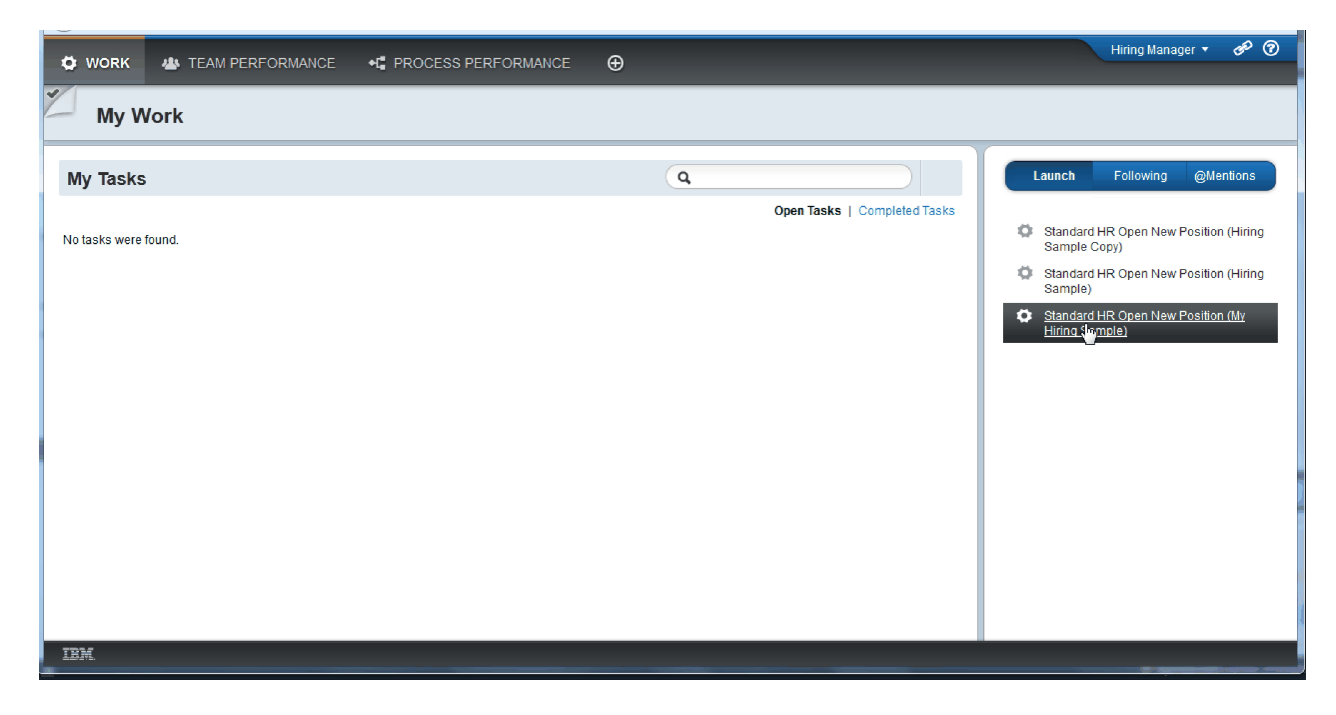

Process Portal afişează coach-ul Creare solicitare poziţie. Observaţi că sunteţi în modul Hiring Manager (Manager angajator).

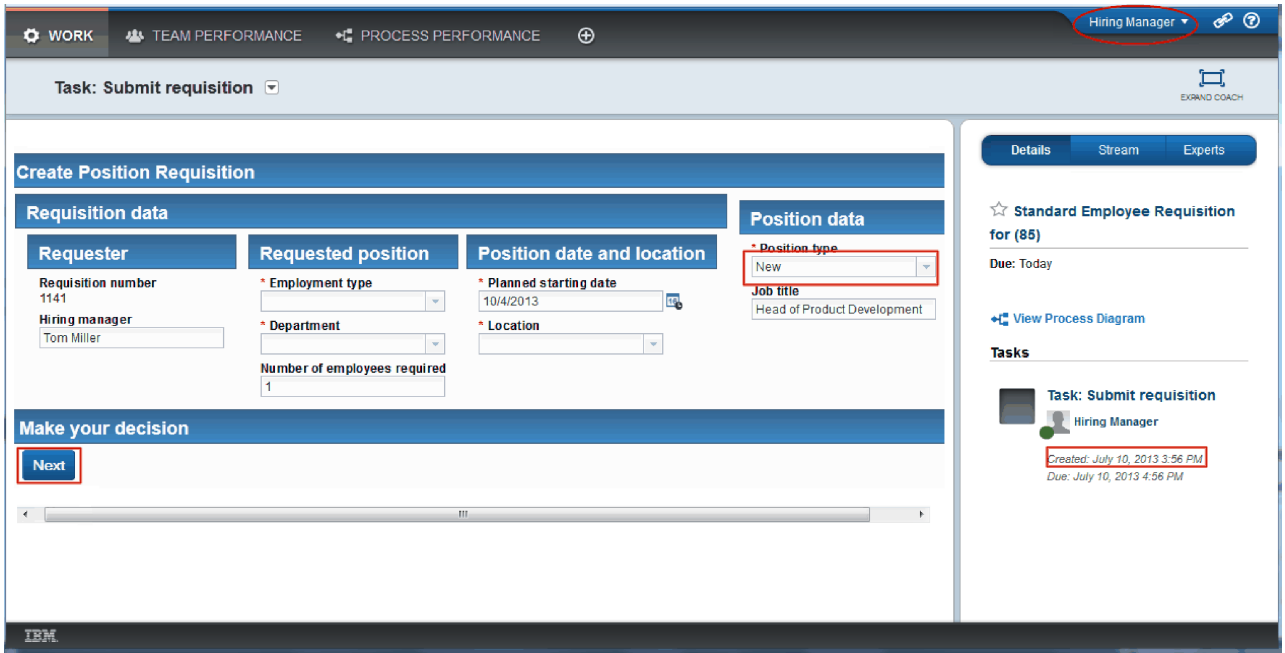

- 10. Finalizaţi câmpurile, asigurându-vă că selectaţi **Nou** ca tip de poziţie. Apăsaţi **Următorul**.
- 11. Dacă câmpurile necesare sunt evidenţiate, nu aveţi date valide în ele. Aceasta înseamnă că scriptul dumneavoastră de validare funcţionează. Finalizaţi toate câmpurile, şi faceţi clic pe **Următor**.
- 12. Coach-ul Confirmare detalii poziţie este afişat. Examinaţi detaliile şi faceţi clic pe **Trimitere**.

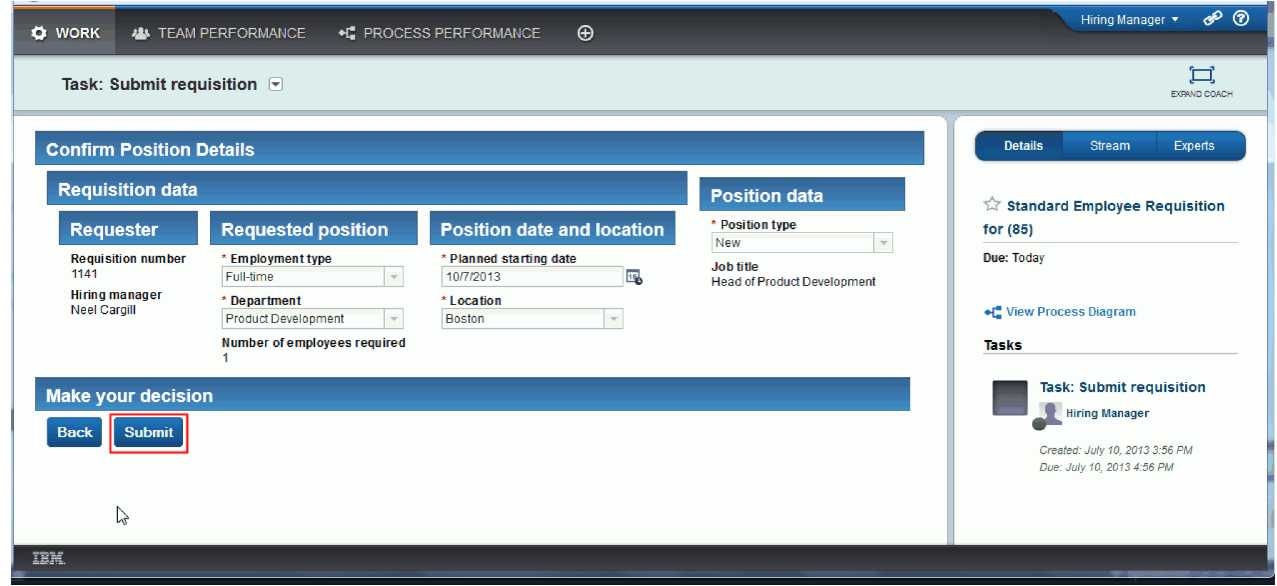

13. Acum că aţi trimis cererea, comutaţi la modul General Manager:

**Notă:** Puteţi utiliza un nume de utilizator pentru a finaliza toate taskurile din redare. În acel caz, vedeţi atât taskurile pentru managerul angajator, cât şi pentru GM în pagina **Lucru meu**.

a. Delogaţi-vă ca manager angajator.

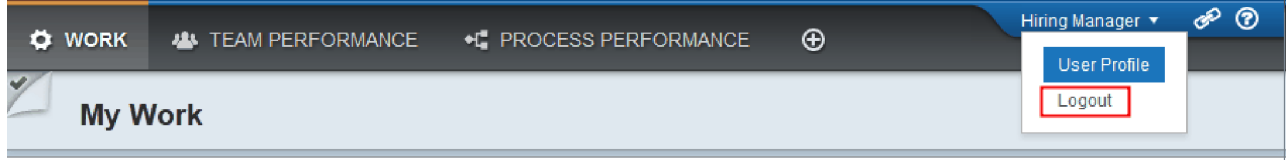

- b. Logaţi-vă ca GM utilizând un nume de utilizator diferit.
- c. Comutaţi la pagina **Lucru meu**.
- 14. Deoarece cronometrul este setat la 1 minut, taskul este afişat aproape imediat în lista La risc sau depăşit.

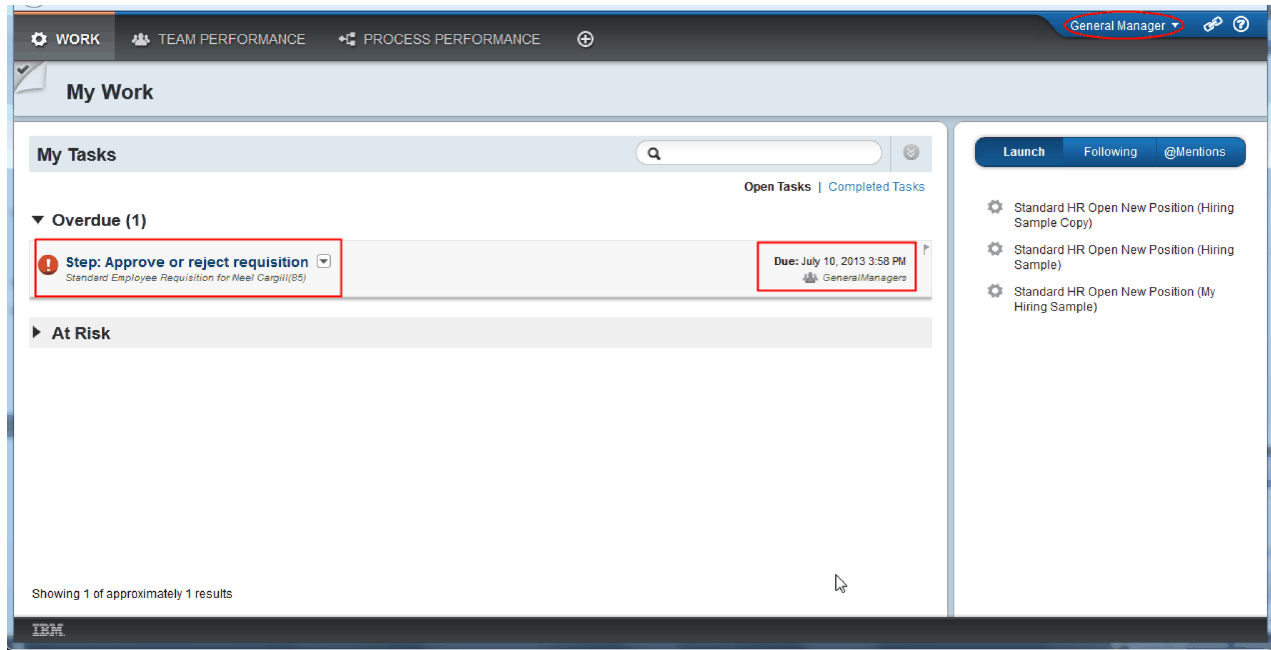

15. Acţionând ca GM, faceţi clic pe taskul **Step: Approve or reject requisition** pentru a îl deschide.

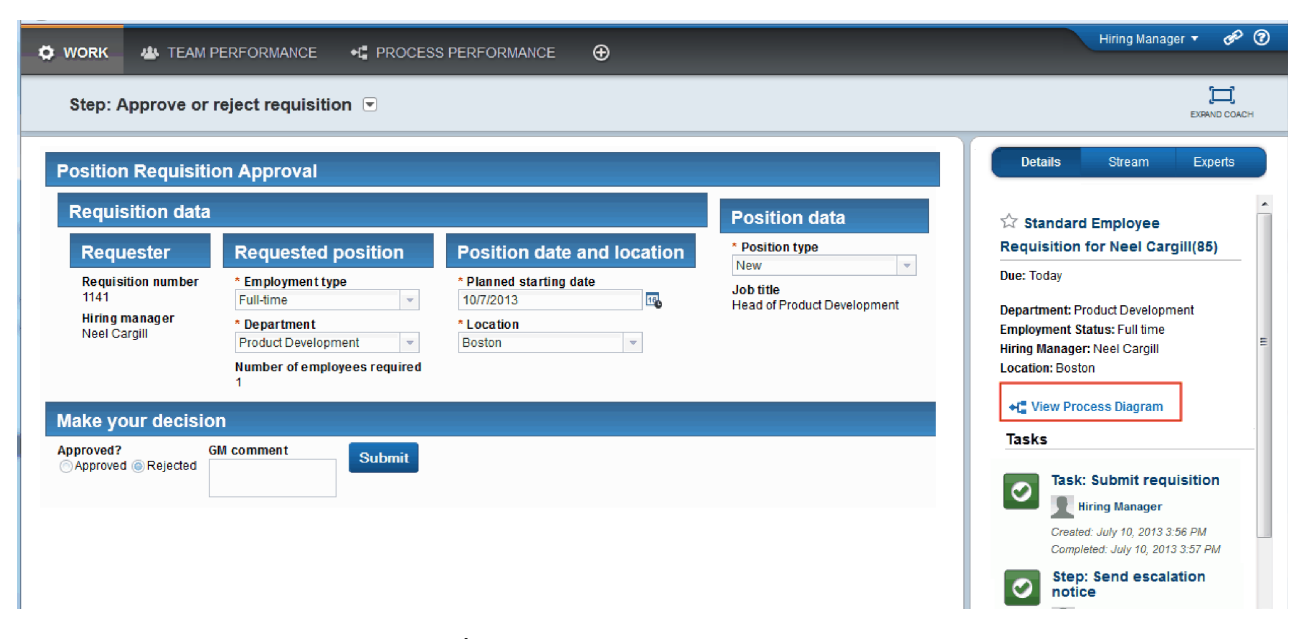

Este afişat Coach-ul GM approvals. În dreapta Coach-ului se află un sumar al cererii.

16. Faceţi clic pe **Vizualizare diagramă proces**. Diagrama proces de deschide afişând activitatea evidenţiată:

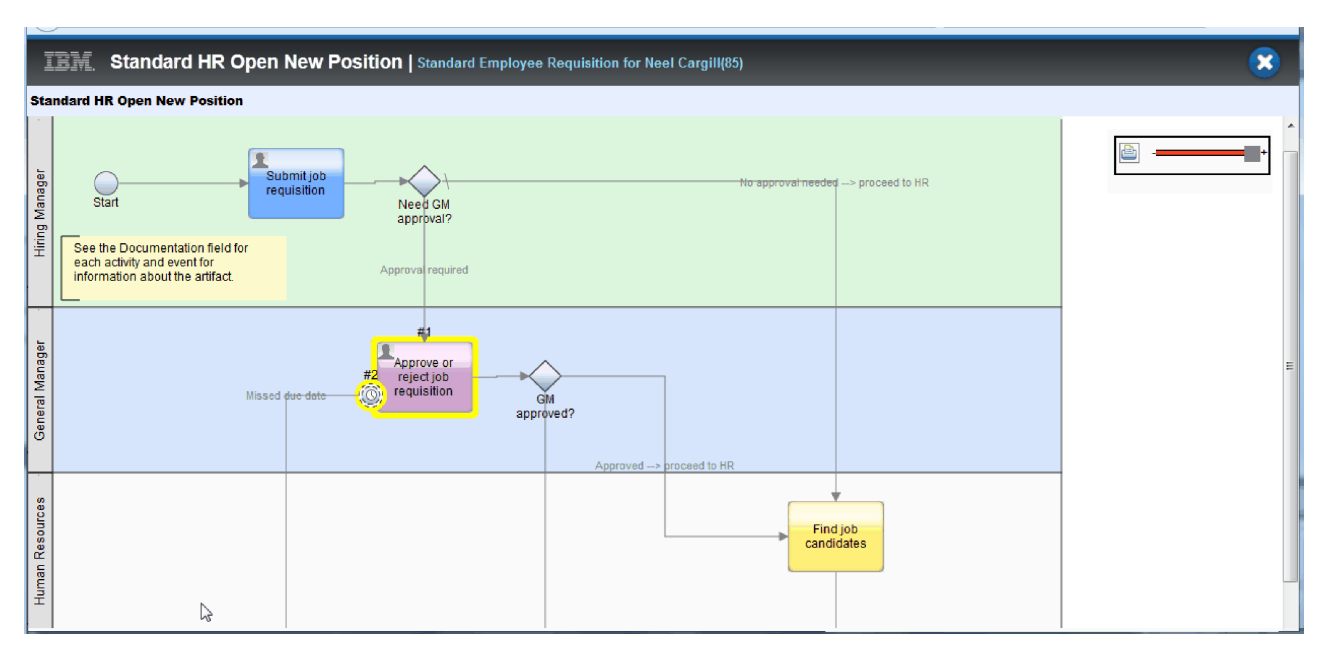

- 17. Închideţi diagrama de proces.
- 18. În Coach-ul Aprobare GM, derulaţi în jos lista de taskuri. Puteţi vedea că un pas de anunţ escaladare rulează la fiecare minut după data de scadenţă pentru activitatea Trimitere cerere. Escaladările repetate apar deoarece setaţi cronometrul ca repetabil.

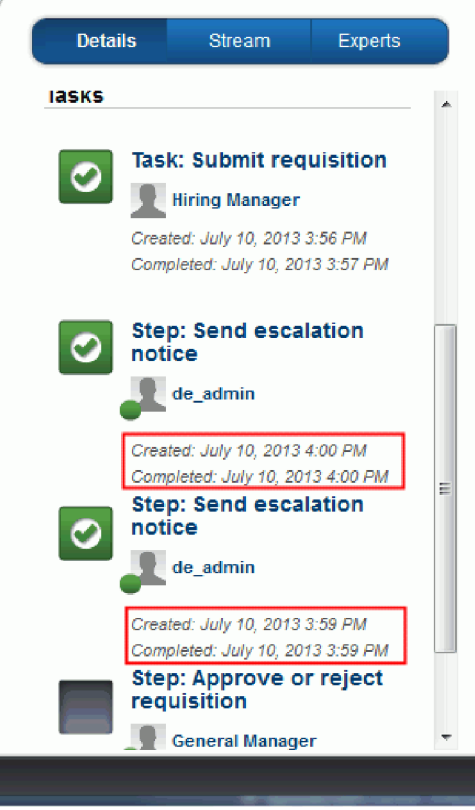

19. În Coach-ul Aprobare GM, păstraţi selecţia implicită, **Aprobare**, şi faceţi clic pe **Trimitere** pentru a finaliza taskul. Taskul nu mai este afişat în lista **Taskurile mele**.

20. În Process Designer, creaţi un instantaneu al aplicaţiei dumneavoastră de proces finalizată.

Acum sunteţi la finalul îndrumarului Hiring Sample. Acest îndrumar este un exerciţiu de învăţare care descrie o cale de modelare, implementare, şi testare a unui proces. În funţie de procesul şi aplicaţia dumneavoastră proces, alte tehnici ar putea fi mai potrivite.

## **Punct de control lecţie**

Aţi condus redarea finală utilizând Process Portal pentru a urmări o instanţă a procesului de la început la sfârşit. Aţi realizat de asemenea un instantaneu final al aplicaţiei de proces.

În această lecţie, aţi învăţat

- v Cum să utilizaţi Process Portal
- v Cum să testaţi un eveniment de escaladare cronometru

# **Observaţii**

U.S. Government Users Restricted Rights - Use, duplication or disclosure restricted by GSA ADP Schedule Contract with IBM Corp.

Aceste informaţii au fost elaborate pentru produse şi servicii oferite în S.U.A. IBM poate să nu ofere produsele, serviciile sau caracteristicile prezentate în această documentație în alte țări. Consultați reprezentantul IBM local pentru informații despre produsele și serviciile disponibile curent în zona dumneavoastră. Orice referință la un produs, program sau serviciu IBM® , nu este intenţionată să declare sau să sugereze că doar acel produs, program sau serviciu IBM poate fi utilizat. Orice produs, program sau serviciu care este echivalent din punct de vedere funcţional şi care nu încalcă dreptul de proprietate intelectuală al IBM poate fi utilizat în locul produselor, programelor sau serviciilor IBM. Însă evaluarea şi verificarea modului funcţionare al unui produs, program sau serviciu non-IBM ţine de responsabilitatea utilizatorului.

IBM poate avea patente aplicaţii de patent în aşteptare care acoperă materia de subiect discutată în această documentație. Livrarea acestei documentații nu vă oferă nicio licență la aceste patente. Puteți cere detalii despre licență, în scris, la:

IBM Director of Licensing IBM Corporation North Castle Drive Armonk, NY 10504-1785 U.S.A.

Pentru interogări de licenţă cu privire la informaţii pe doi octeţi (DBCS), contactaţi IBM Intellectual Property Department din ţara dumneavoastră sau trimiteţi interogări, în scris, la:

IBM World Trade Asia Corporation Licensing 2-31 Roppongi 3-chome, Minato-ku Tokyo 106, Japan

Următorul paragraf nu se aplică Regatului Unit sau orice alte ţară unde astfle de provizioane sunt incompatibile cu legea locală: INTERNATIONAL BUSINESS MACHINES CORPORATION PROVIDES THIS PUBLICATION "AS IS" WITHOUT WARRANTY OF ANY KIND, EITHER EXPRESS OR IMPLIED, INCLUDING, BUT NOT LIMITED TO, THE IMPLIED WARRANTIES OR CONDITIONS OF NON-INFRINGEMENT, MERCHANTABILITY OR FITNESS FOR A PARTICULAR PURPOSE. Unele state nu permit declinarea răspunderii pentru garanțiile explicite sau implicite în anumite tranzacții, de aceea, este posibil ca această declarație să nu fie valabilă în cazul dumneavoastră.

Aceste informaţii pot include inexactităţi tehnice sau erori tipografice. Informaţiile incluse aici sunt modificate periodic; aceste modificări sunt încorporate în noile ediții ale publicației. IBM poate aduce îmbunătățiri și/sau modificări produselor şi/sau programulelor descrise în această publicaţie, în orice moment şi fără notificare.

Orice referiri din cadrul acestor informaţii la site-uri non-IBM sunt furnizate doar pentru comoditate şi nu servesc nicidecum drept garantie pentru acele site-uri web. Materialele aflate pe acele site-uri Web nu fac parte din materialele pentru acest produs IBM, iar utilizarea respectivelor site-uri web se face pe propriul dumneavoastră risc.

IBM poate utiliza sau distribui orice informaţii pe care le furnizaţi, în orice mod considerat corespunzător, fără nicio obligatie pentru dumneavoastră.

Posesorii de licente pentru acest program care doresc să obtină informații despre acesta în scopul de a permite: (i) schimbul de informatii dintre programele create independent și alte programe (inclusiv acesta) și (ii) utilizarea reciprocă de informaţii care au fost schimbate, trebuie să contacteze:

*Intellectual Property Dept. pentru IBM Business Process Manager IBM Canada Ltd. 8200 Warden Avenue Markham, Ontario L6G 1C7 Canada*

Aceste informații pot fi disponibile, cu respectarea termenilor și condițiilor și uneori cu plata unei taxe.

Programul autorizat descris în această documentație și toate materialele autorizate disponibile pentru ele sunt furnizate de IBM sub conditiile IBM Customer Agreement, IBM International Program License Agreement sau orice acord echivalent.

Toate datele de performanţă din acest document au fost determinate într-un mediu controlat. Prin urmare, rezultatul obtinut în alte medii de operare poate varia semnificativ. Este posibil ca unele măsurători să fi fost făcute pe sisteme la nivel de dezvoltare şi nu se poate garanta că astfel de măsurători vor avea rezultate identice pe sistemele disponibile la nivel general. Mai mult, unele măsurători pot fi estimări obtinute prin extrapolare. Rezultatele reale pot fi diferite. Utilizatorii acestui document trebuie să verifice dacă datele sunt valabile pentru mediul lor de lucru specific.

Informaţiile referitoare la produsele non-IBM au fost obţinute de la furnizorii produselor respective, din anunţurile lor publicate sau din alte surse disponibile public. IBM nu a testat aceste produse şi nu poate confirma nivelul performanţei, compatibilitatea sau alte calităţi pretinse ale produselor non-IBM. Întrebările despre capabilităţile produselor non-IBM trebuie să fie adresate furnizorilor acelor produse.

Toate declaraţiile privind direcţia viitoare sau intenţiile IBM pot fi schimbate sau retractate fără notificare, reprezentând doar scopuri şi obiective.

Aceste informații conțin exemple de date și rapoarte folosite în operațiile comerciale de zi cu zi. Pentru a le ilustra cât mai complet posibil, exemplele pot include nume de indivizi, companii, brand-uri şi produse. Toate aceste nume sunt fictive şi orice asemănare cu nume sau adrese folosite de o întreprindere reală este pură coincidenţă.

#### LICENŢĂ COPYRIGHT:

Aceste informaţii conţin programe aplicaţie eşantion în limba sursă, care ilustrează tehnici de programare pe diverse platforme de operare. Puteţi copia, modifica şi distribui aceste programe exemplu după cum doriţi, fără vreo plată către IBM, dacă o faceţi pentru dezvoltarea, utilizarea, marketingul sau distribuirea programelor de aplicaţie în conformitate cu interfaţa de programare a aplicaţiilor pentru platforma de operare pentru care au fost scrise programele exemplu. Aceste exemple nu au fost testate amănuntit în toate conditiile. Ca urmare, IBM nu poate garanta sau sugera fiabilitatea, capacitatea de service sau funcţia acestor programe. Puteţi copia, modifica, şi distribui aceste programe eşantion în orice formă fără plată către IBM în scopuri de dezvoltare, utilizare, marketing sau distribuire de programe aplicaţie în concordanţă cu interfeţele de programare aplicaţie ale IBM.

Fiecare copie sau portiune a acestor programe exemplu sau lucrările derivate din ele trebuie să includă un anunt de copyright, după cum urmează:

© (numele companiei dumneavoastră) (anul). Părți din acest cod sunt derivate din Programele Exemplu IBM Corp. © Copyright IBM Corp. 2000, 2009. Toate drepturile rezervate.

Dacă vizualizaţi aceste informaţii într-o copie software, fotografiile şi ilustraţiile color ar putea lipsi.

## **Informaţiile interfeţei de programare**

Informaţiile interfeţei de programare sunt internţionate să vă ajute să creaţi software de aplicaţii utilizând acest program.

Interfețele de programare utilizate în general vă permit să scrieți software de aplicație ale cărui servicii sunt obținute din instrumentele programului.

Totuşi, aceste informaţii pot conţine de asemenea diagnostic, modificări, şi informaţii de ajustare. Diagnosticul, modificările, şi informaţiile de ajustare sunt furnizate pentru a vă ajuta să depanaţi software-ul dumneavoastră de aplicaţii.

**Avertisment:** Nu utilizaţi aceste diagnosticuri, modificări şi informaţii de ajustare ca interfaţă de programare deoarece acestea fac subiectul modificărilor.

### **Mărci comerciale şi mărci de servicii**

IBM, IBM Logo, WebSphere, Rational, DB2, Universal Database DB2, Tivoli, Lotus, Passport Advantage, developerWorks, Redbooks, CICS, z/OS şi IMS sunt mărci comerciale sau mărci comerciale înregistrate ale International Business Machines Corporation din Statele Unite sau alte tări sau ambele.

UNIX este o matcă comercială înregistrată a The Open Group din Statele Unite, alte ţări, sau ambele.

Java și toate logo-urile și mărcile comerciale bazate pe Java sunt mărci comerciale sau mărci comerciale înregistrate ale Sun Microsystems, Inc. din Statele Unite, alte ţări, sau ambele.

Microsoft şi Windows sunt mărci comerciale sau mărci comerciale înregistrate ale Microsoft Corporation din Statele Unite, alte ţări sau ambele.

Linux este o marcă comercială a Linus Torvalds din Statele Unite, alte ţări sau ambele.

Adobe este fie o marcă comerciaslă înregistrată, fie o marcă comercială a Adobe Systems Incorporated din Statele Unite, alte ţări sau ambele.

Alte nume de servicii, produse şi companii pot fi mărci comerciale sau marcaje de servicii ale altora.

# **Termeni de utilizare**

Permisiunile pentru utilizarea publicaţiilor sunt acordate în baza următoarelor termene şi condiţii.

**Utilizare personală**: Puteţi reproduce aceste publicaţii pentru uzul personal, non comercial cu condiţia în care toate notele de proprietate sunt păstrate. Nu puteţi să distribuiţi, să afişaţi sau să realizaţi lucrări derivate din aceste publicaţii sau dintr-o porţiune a lor fără consimţământul explicit al IBM.

**Utilizarea comercială**: Puteţi reproduce, distribui şi afişa aceste publicaţii exclusiv în întreprinderea dumneavoastră cu condiția în care toate notele de proprietate sunt păstrate. să realizați lucrări derivate din aceste publicații sau să reproduceți, distribuiți sau să afișați aceste publicații sau orice porțiune din ele în afara întreprinderii dumneavoastră fără consimnţământul expres al IBM.

În afară de cele expres acordate în această permisiune, nicio altă permisiune, licenţă sau drepturi nu sunt acordate, expres sau implicit pentru publicații sau orice informații, date, software sau altă proprietate intelectuală conținută conținute în ele.

IBM îşi rezervă dreptul de a retrage permisiunile acordate aici, oricând cosideră că utilizarea publicaţiilor este în detrimentul propriului interes sau dacă cum este determinat de IBM, instrucțiunile de mai sus nu sunt urmate întocmai.

Nu puteți descărca, exporta sau re-exporta aceste informații decât în conformitate deplină cu toate legile și regulamentele aplicabile, inclusiv legile şi regulamentele de export ale Statelor Unite.

IBM NU GARANTEAZĂ CONŢINUTUL ACESTOR PUBLICAŢII. PUBLICAŢIILE SUNT FURNIZARE "AŞA CUM SUNT" ŞI FĂRĂ NICIUN FEL DE GARANŢIE, EXPRIMATĂ SAU IMPLICITĂ, INCLUZÂND, DAR NU NUMAI, GARANŢIILE SUBÎNŢELESE DE NEÎNCĂLCARE A UNUI DREPT, DE VANDABILITATE SAU DE POTRIVIRE PENTRU UN ANUMIT SCOP.

© Copyright IBM Corporation 2013. Toate drepturile rezervate.

# **Comentarii cititori**

**IBM Business Process Manager Îndrumarul Hiring Sample Versiune 8 Ediţie 5**

Apreciem comentariile dumneavoastră despre această publicaţie. Nu ezitaţi să ne trimiteţi comentariile despre anumite erori sau lipsuri, despre claritatea, organizarea și conținutul subiectelor din această carte. Comentariile pe care le trimiteți trebuie să se refere la informaţiile din acest manual şi la modul în care sunt prezentate.

Pentru întrebări cu caracter tehnic şi informaţii despre produse şi preţuri vă rugăm să luaţi legătura cu sucursala IBM din localitatea dumneavoastră, cu partenerul de afaceri IBM sau cu reprezentantul de vânzări autorizat.

Pentru întrebări generale, vă rugăm sunați la "Hallo IBM" (număr de telefon 01803/313233).

Când trimiteţi comentarii la IBM, acordaţi IBM-ului dreptul ne-exclusiv de a utiliza sau distribui aceste comentarii în orice mod pe care îl consideră corespunzător, fără ca din aceasta să rezulte vreo obligaţie faţă de dumneavoastră. Comentarii:

Vă mulţumim pentru ajutorul acordat.

Trimiteţi comentariile la adresa de pe spatele acestui formular.

Dacă doriţi un răspuns de la IBM, vă rugăm să completaţi următoarele informaţii:

Nume Adresă

Companie sau organizaţie

Număr de telefon Adresă de e-mail

**Comentarii cititori** IBM

IBM Canada Ltd. Laboratory Informaţii dezvoltare pentru IBM Business Process Manager 8200 Warden Avenue Markham, Ontario Canada